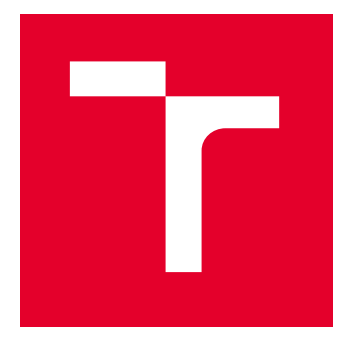

# VYSOKÉ UČENÍ TECHNICKÉ V BRNĚ

BRNO UNIVERSITY OF TECHNOLOGY

## FAKULTA ELEKTROTECHNIKY A KOMUNIKAČNÍCH TECHNOLOGIÍ

FACULTY OF ELECTRICAL ENGINEERING AND COMMUNICATION

## ÚSTAV AUTOMATIZACE A MĚŘICÍ TECHNIKY

DEPARTMENT OF CONTROL AND INSTRUMENTATION

## ŘÍZENÍ VIRTUÁLNÍ VÝROBNÍ LINKY

CONTROL OF A VIRTUAL PRODUCTION LINE

BAKALÁŘSKÁ PRÁCE BACHELOR'S THESIS

AUTOR PRÁCE **AUTHOR** 

Martin Barčák

VEDOUCÍ PRÁCE **SUPERVISOR** 

Ing. Radek Štohl, Ph.D.

BRNO 2022

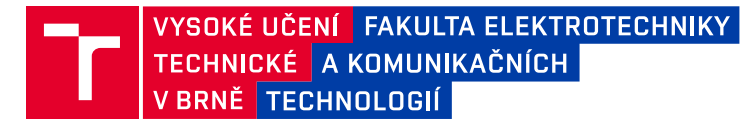

## **Bakalářská práce**

bakalářský studijní program **Automatizační a měřicí technika**

Ústav automatizace a měřicí techniky

*Student:* Martin Barčák *ID:* 211129 *Ročník:* 3 *Akademický rok:* 2021/22

**NÁZEV TÉMATU:**

#### **Řízení virtuální výrobní linky**

#### **POKYNY PRO VYPRACOVÁNÍ:**

1) Seznamte se a popište vývojový systém Factory I/O.

2) Navrhněte a realizujte zadání laboratorní úlohy přemístění a zakládání palet s materiálem do vertikálního skladu.

3) Vytvořte vzorové vypracování laboratorní úlohy.

#### **DOPORUČENÁ LITERATURA:**

RealGames. FACTORY I/O. https://docs.factoryio.com.

Logix 5000 Controllers Tasks, Programs, and Routines. Programming Manual. Rockwell Automation. 1756- PM005H-EN-P. 2018.

*Termín zadání:* 7.2.2022 *Termín odevzdání:* 23.5.2022

*Vedoucí práce:* Ing. Radek Štohl, Ph.D.

**doc. Ing. Václav Jirsík, CSc.** předseda rady studijního programu

#### **UPOZORNĚNÍ:**

Autor bakalářské práce nesmí při vytváření bakalářské práce porušit autorská práva třetích osob, zejména nesmí zasahovat nedovoleným způsobem do cizích autorských práv osobnostních a musí si být plně vědom následků porušení ustanovení § 11 a následujících autorského zákona č. 121/2000 Sb., včetně možných trestněprávních důsledků vyplývajících z ustanovení části druhé, hlavy VI. díl 4 Trestního zákoníku č.40/2009 Sb.

Fakulta elektrotechniky a komunikačních technologií, Vysoké učení technické v Brně / Technická 3058/10 / 616 00 / Brno

## **Abstrakt**

Cieľom tejto práce je zoznámiť sa s vývojovým systémov Factory I/O a následne ho popísať. Ďalej navrhnúť laboratórnu úlohu, ktorej zadaním je premiestniť a založiť palety s materiálom do vertikálneho skladu pomocou Factory I/O ovládaného pomocou PLC a zrealizovať laboratórnu úlohu. Nakoniec je potreba vytvoriť vzorové vypracovanie laboratórnej úlohy.

## **Kľúčové slová**

Factory I/O, ovládač, simulácia, stav, stavový automat, PLC, CompactLogix, laboratórna úloha, vertikálny sklad, Logix5000, palety, vertikálny zakladač, dopravník

## **Abstract**

The aim of this work is to get acquainted with the Factory I / O development systems and then describe it. Furthermore, to design a laboratory task whose task is to move and load pallets with material into a vertical warehouse using Factory I / O controlled by a PLC and to carry out a laboratory task. Finally, there is a need to create a sample laboratory task.

## **Keywords**

Factory I/O, controler, simulation, state, state machine PLC, CompactLogix, laboratory task, vertical warehouse, Logix5000, pallets, vertical stacker, conveyor

### **Bibliografická citace**

BARČÁK, Martin. *Řízení virtuální výrobní linky.* Brno, 2022. Dostupné také z: <https://www.vutbr.cz/studenti/zav-prace/detail/142822>. Bakalářská práce. Vysoké učení technické v Brně, Fakulta elektrotechniky a komunikačních technologií, Ústav automatizace a měřicí techniky. Vedoucí práce Radek Štohl.

### **Vyhlásenie autora o pôvodnosti diela**

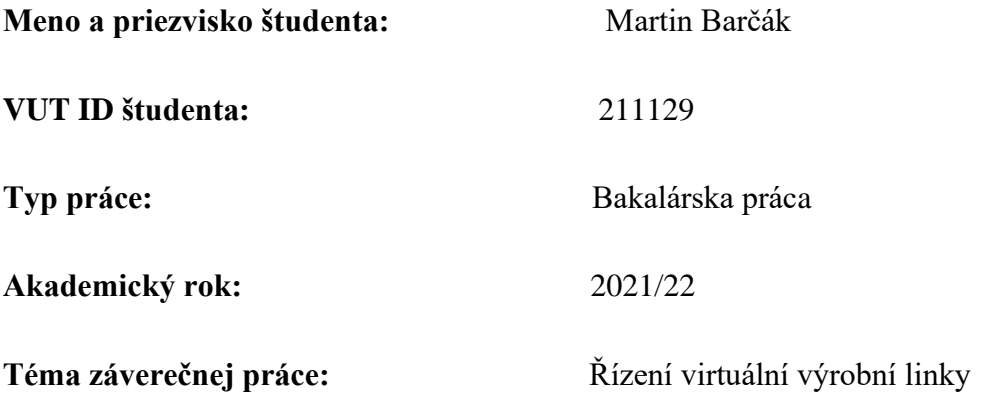

Vyhlasujem, že svoju záverečnú prácu som vypracoval samostatne pod vedením vedúceho/ho záverečnej práce a s použitím odbornej literatúry a ďalších informačných zdrojov, ktoré sú všetky citované v práci a uvedené v zozname literatúry na konci práce.

Ako autor uvedenej záverečnej práce ďalej vyhlasujem, že v súvislosti s vytvorením tejto záverečnej práce som neporušil autorské práva tretích osôb, najmä som nezasiahol nedovoleným spôsobom do cudzích autorských práv osobnostných a som si plne vedomý následkov porušenia ustanovení § 11 a nasledujúcich autorského zákona č. 121 /2000 Zb., vrátane možných trestnoprávnych dôsledkov vyplývajúcich z ustanovení druhej časti, hlavy VI. diel 4 Trestného zákonníka č. 40/2009 Zb.

. V Brne dna: 23.5.2022 ----------------------------------------

podpis autora

### **Poďakovanie**

Ďakujem vedúcemu semestrálnej práce Ing. Radek Štohl, Ph.D. za účinnú metodickú, pedagogickú a odbornú pomoc a ďalšie cenné rady pri spracovaní mojej semestrálnej práce.

V Brne dna: 23.mája 2022 ----------------------------------------

podpis autora

## Obsah

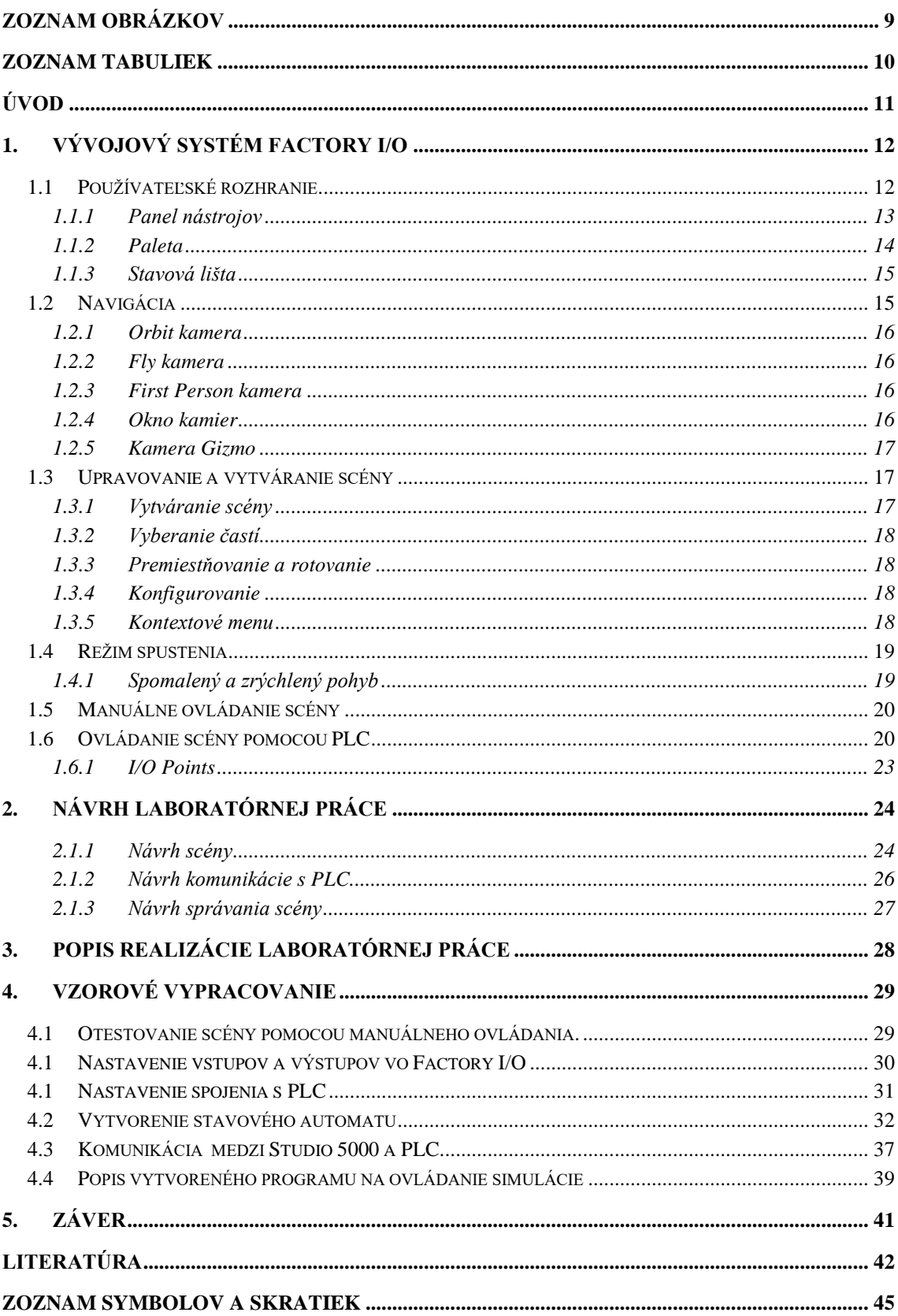

## <span id="page-9-0"></span>ZOZNAM OBRÁZKOV

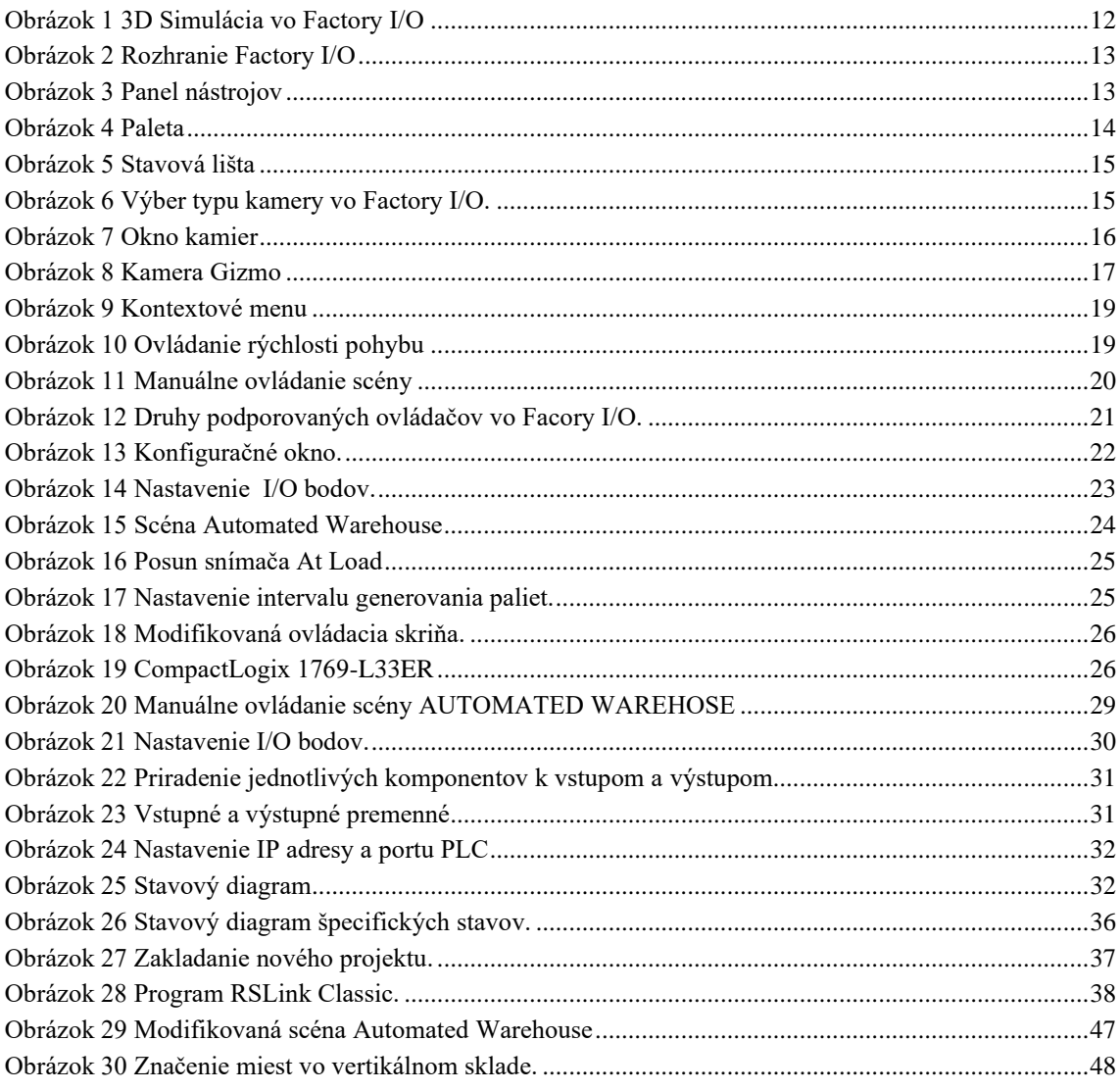

## <span id="page-10-0"></span>**ZOZNAM TABULIEK**

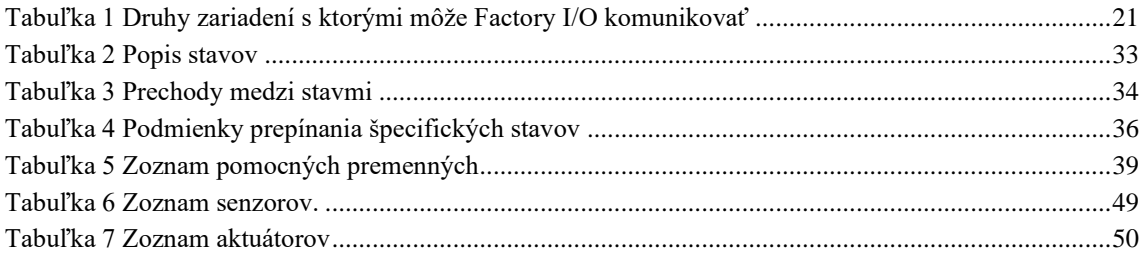

## <span id="page-11-0"></span>**ÚVOD**

Ovládanie výrobných liniek pomocou PLC patrí medzi tie najrozšírenejšie metódy súčasnosti. Preto vznikajú rôzne vývojové systémy na školenie pre platformu PLC. Jedným **z** týchto systémov je aj Factory I/O. Tento vývojový systém slúži na vytváranie virtuálnych výrobných liniek a ich následné ovládanie pomocou rôznych zariadení. Cieľom tejto bakalárskej práce je zoznámiť sa s vývojovým systémom Factory I/O, popísať vývojové prostredie a jeho jednotlivé časti, spôsoby ovládania, komunikácie, naučiť sa pomocou neho vytvárať alebo upravovať scény. V druhej časti tejto práce sa nachádza návrh laboratórnej úlohy, ktorej zadaním je premiestniť a založiť palety s materiálom do vertikálneho skladu vytvoreného pomocou Factory I/O a ovládaného pomocou PLC. V tejto časti je popísaný postup pri návrhu zadania laboratórnej práce. Je tu návrh výrobnej linky, ktorá bude ovládaná pomocou PLC a popis častí, **z** ktorých sa skladá. Ďalej je tu navrhnutý spôsob komunikácie medzi PLC a Factory I/O a tiež je tu navrhnuté správanie danej scény. V tretej časti sa nachádza realizácia laboratórnej práce jej rozbor a návod ako ju riešiť podľa zadania. Je tu popísaný postup vypracovania práce, spôsob akým bola nadviazaná komunikácia medzi Factory I/O a PLC, popis vytvoreného programu na ovládanie a nastavenie vlastností Factory I/O. Nakoniec je potreba vytvoriť vzorové vypracovanie laboratórnej úlohy, ktorej zadanie bolo navrhnuté v druhej časti práce.

## <span id="page-12-0"></span>**1.VÝVOJOVÝ SYSTÉM FACTORY I/O**

Factory I/O je 3D simulácia továrne, ktorá slúži na učenie sa automatizačných technológií. Bol navrhnutý na jednoduché a rýchle vytvorenie virtuálnej továrne pomocou výberu bežných priemyselných dielov. Factory I/O obsahuje viacero scén, ktoré sú inšpirované reálnymi priemyselnými aplikáciami, ktoré sú navrhnuté v rôznych úrovniach náročnosti od jednoduchých až po náročné. Najčastejšie sa Factory I/O používa na školenie platformy PLC. Môže sa však použiť aj s mikrokontrolérmi, SoftPLC, Modbus a mnohými ďalšími technológiami. [1]

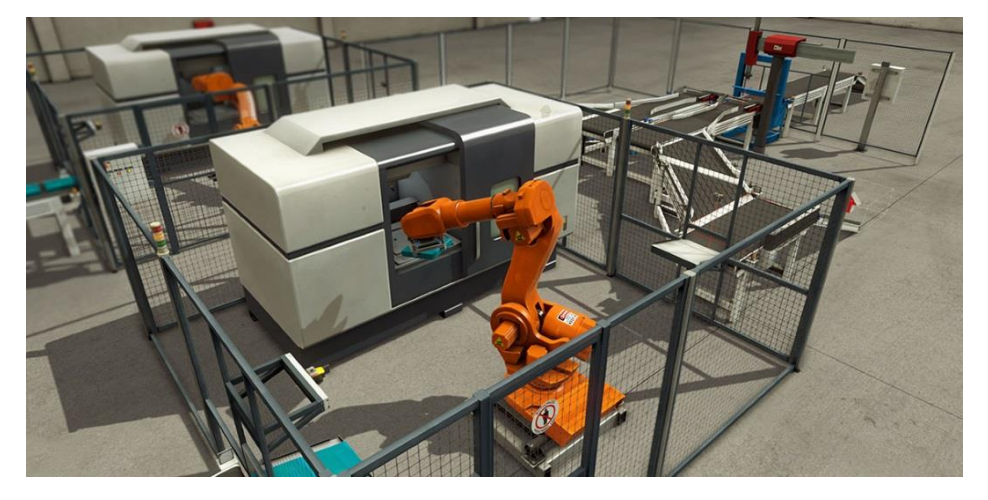

Obrázok 1 3D Simulácia vo Factory I/O

### <span id="page-12-2"></span><span id="page-12-1"></span>**1.1 Používateľské rozhranie**

Používateľské rozhranie Factory I/O je veľmi jednoduché a prehľadné. Skladá sa z troch častí : panela nástrojov, palety a stavovej lišty. [2]

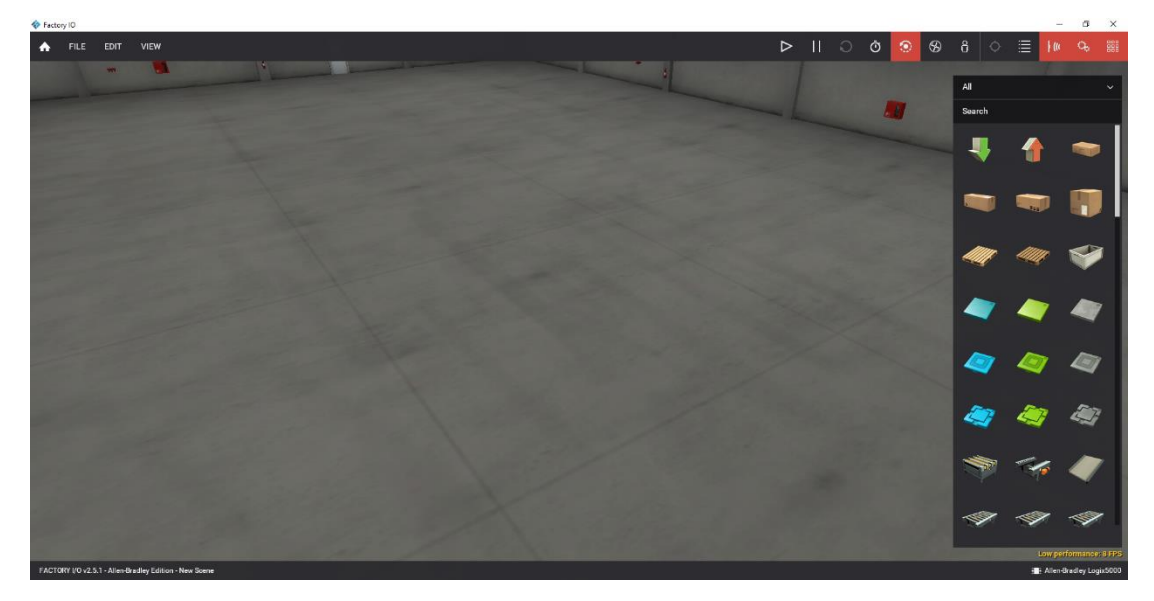

Obrázok 2 Rozhranie Factory I/O

#### <span id="page-13-1"></span><span id="page-13-0"></span>**1.1.1 Panel nástrojov**

Na panely nástrojov sa nachádza všetko na ovládanie Facrory I/O. Ovládanie je realizované pomocou 15 tlačidiel. Prvé tlačidlo je uvítacie menu, ktoré slúži na rýchly prístup k : dokumentácii, návodom, scénam, aktualizáciám, a tak podobne. Ďalej sa tu nachádzajú tlačidlá File, Edit a View, ktoré slúžia prístup k nastaveniam, vytvoreniu a ukladaniu scény jej následnému upravovaniu a ovládaniu kamier a podobne. Na panely sa tiež nachádzajú tlačidlá na spustenie, pozastavenie, resetovanie simulácie a na ovládanie času v simulácii. Taktiež sú tu tri tlačidlá na prepínanie medzi rôznymi druhmi kamier a tlačidlá na zobrazovanie a skrývanie značiek snímačov a akčných členov a tlačidlo na ovládanie palety.[3]

<span id="page-13-2"></span>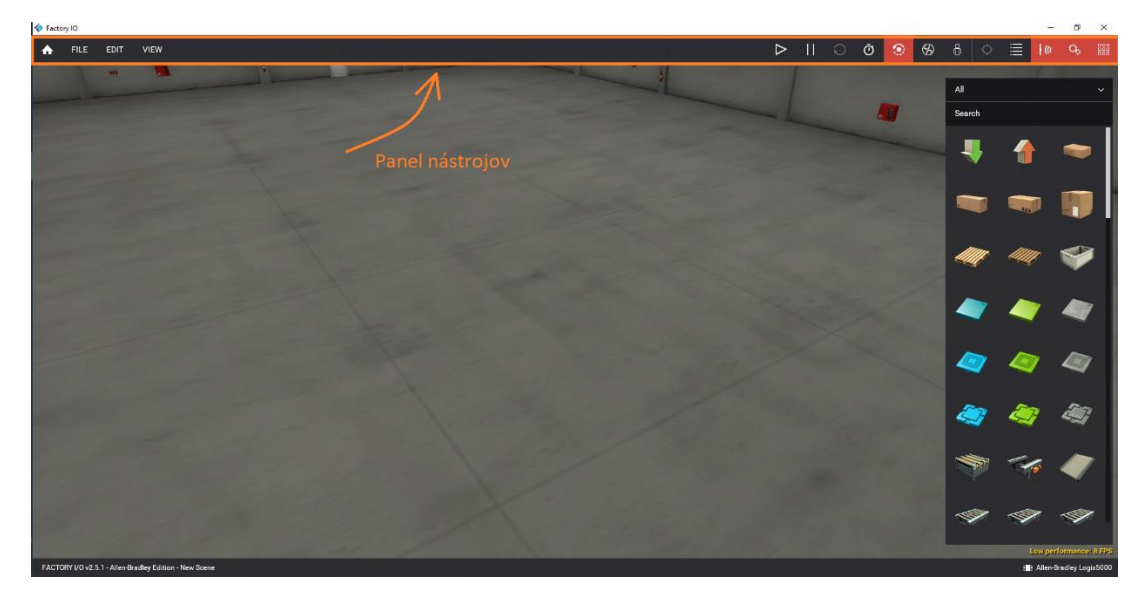

Obrázok 3 Panel nástrojov

#### <span id="page-14-0"></span>**1.1.2 Paleta**

Paleta zobrazuje všetky diely dostupné v Factory I/O. Pri vytváraní scény presúvate časti z palety do 3D priestoru podržaním pravého tlačidla na myši. Jednotlivé časti sú v palete rozdelené do ôsmich skupín.

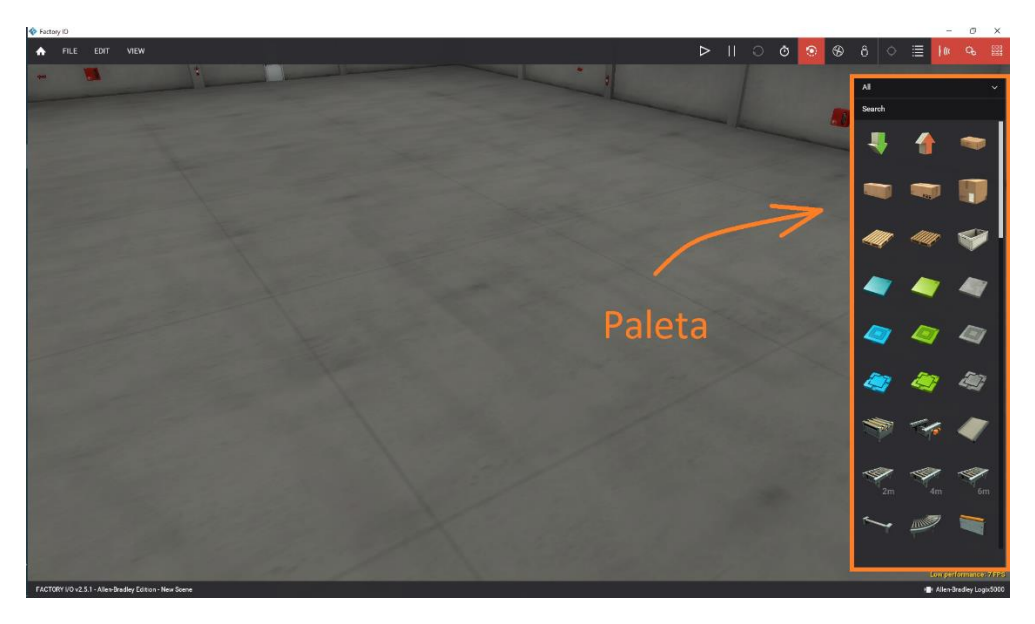

#### Obrázok 4 Paleta

<span id="page-14-1"></span>V skupine Items sa nachádzajú krabice, palety a rôzne materiály. Heavy load parts sú valčekové dopravníky. Light load parts sú pásové dopravníky a rôzne polohovadlá a zarovnávače. V skupine Operators sa nachádzajú rôzne tlačidlá, digitálny display a podobné veci. Skupina Stations obsahuje veci, ako napr.: nádrž, paletizér, regál a vertikálny zakladač. Ďalej sú tu skupiny : sensors kde sú všetky dostupné snímače, warning devices kde sú výstražné zariadenia a walkways kde sa nachádzajú rôzne zábradlia a platformy. Diely môžete filtrovať podľa názvu pomocou vstupného poľa Hľadať. [4]

#### <span id="page-15-0"></span>**1.1.3 Stavová lišta**

Zobrazuje informácie o aktuálnom stave Factory I/O: aktuálnu verziu, vydanie, názov scény a vybraný ovládač. Indikátor nízkeho výkonu sa objaví, keď Factory I/O nedokáže aktualizovať simuláciu nad 15 snímok za sekundu. To môže spôsobiť nežiaduce vizuálne poruchy a chyby vo fyzikálnej simulácii. [5]

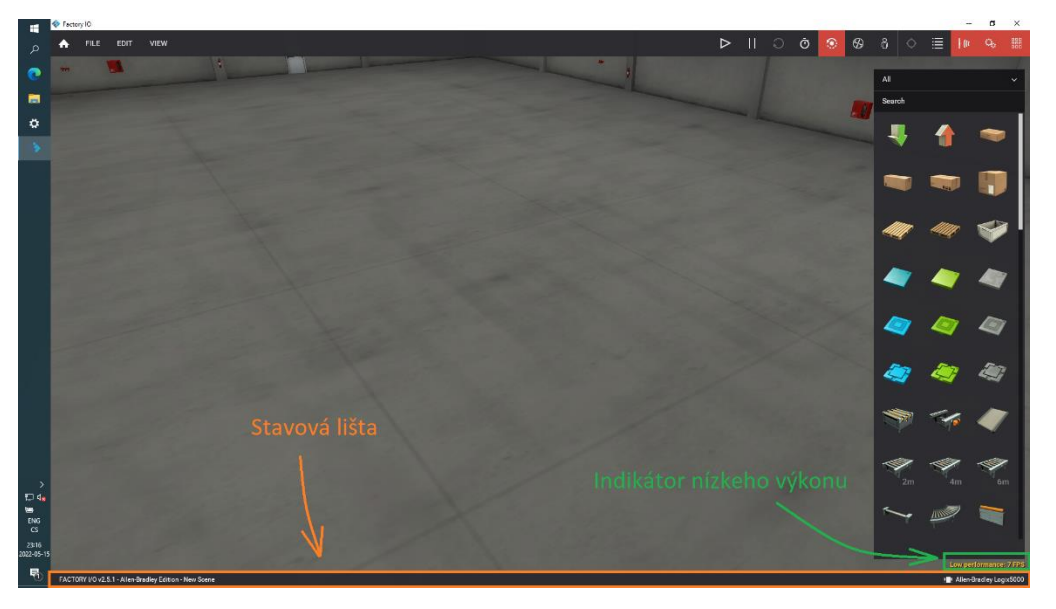

Obrázok 5 Stavová lišta

### <span id="page-15-2"></span><span id="page-15-1"></span>**1.2 Navigácia**

Kamery sú kľúčovým prvkom Factory I/O. Takmer každá úloha vyžaduje, aby ste vedeli správne manipulovať s kamerami. Používajú sa pri navigácii v 3D priestore, úpravách a vytváraní scén, interakcií s časťami a pod. Existujú tri rôzne typy kamier: Orbit (1), Fly (2) a First Person (3). Každá kamera je vhodnejšia pre určité úlohy. [6]

<span id="page-15-3"></span>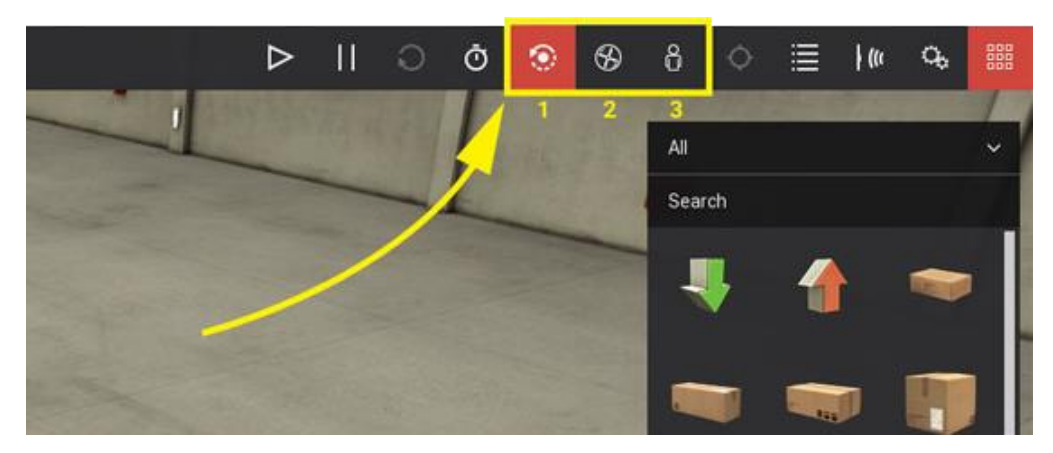

Obrázok 6 Výber typu kamery vo Factory I/O.

#### <span id="page-16-0"></span>**1.2.1 Orbit kamera**

Kamera Orbit bola navrhnutá tak, aby uľahčila editačné akcie. Táto kamera funguje tak, že sa otáča okolo bodu záujmu, ktorý sa nastavuje dvojitým kliknutím ľavým tlačidlom myši na časť a je označený bielou bodkou. Iba s touto kamerou sa môžete pohybovať cez komponenty bez toho, aby ste s nimi narazili. Pri použití automatického zaostrovania fotoaparátu sa bod záujmu automaticky nastaví do stredu dielu vždy, keď sa diel (alebo výber dielov) presunie. V tomto prípade môžete ponechať bod záujmu na pôvodnej pozícii stlačením a podržaním ľavého Shiftu. Keď je bod záujmu definovaný, otáčajte okolo neho kameru podržaním pravého tlačidla a ťahaním myši. Nové diely pretiahnuté z palety sa vytvárajú vo výške definovanej týmto bodom, okrem dielov, ktoré sú zvyčajne umiestnené na podlahe, ako sú dopravníky, stanice atď. [7]

#### <span id="page-16-1"></span>**1.2.2 Fly kamera**

Kamera Fly slúži na voľný pohyb v 3D priestore. Táto kamera koliduje s časťami scény, ale snímače ju nerozpoznajú. [8]

#### <span id="page-16-2"></span>**1.2.3 First Person kamera**

Kamera First Person predstavuje osobu s výškou 1,8 m. Mala by sa používať pri simulácii osoby v továrni. Koliduje s časťami scény, ale senzory to nerozpoznajú. [9]

#### <span id="page-16-3"></span>**1.2.4 Okno kamier**

Okno kamier umožňuje uložiť aktuálnu polohu kamery. Táto funkcia umožňuje jednoducho zmeniť perspektívu a vrátiť sa k predtým uloženému pohľadu. Uložené pozície je možné kedykoľvek upraviť alebo vymazať. [10]

<span id="page-16-4"></span>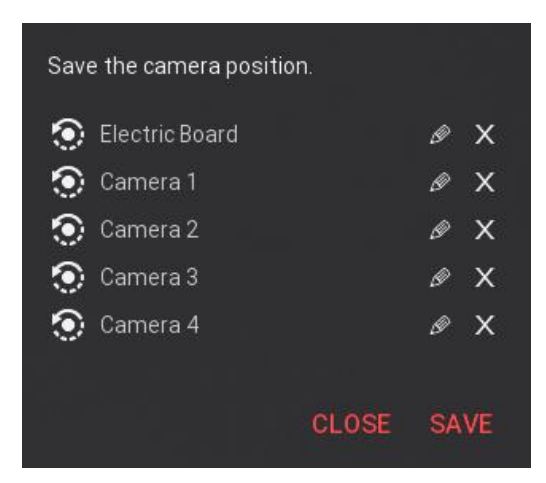

Obrázok 7 Okno kamier

#### <span id="page-17-0"></span>**1.2.5 Kamera Gizmo**

Pomocou Gizma sa dá ovládať väčšina funkcií navigácie. Skladá sa z troch častí, z ktorých každá ma vlastnú funkciu. Vonkajšie šípky umožňujú premiestňovanie. Vnútorné šípky umožňujú otáčanie a pomocou tlačidiel plus a mínus sa dá približovať, odďaľovať, posúvať vertikálne alebo skákať podľa toho, ktorý kamerový mód je zvolený. [11]

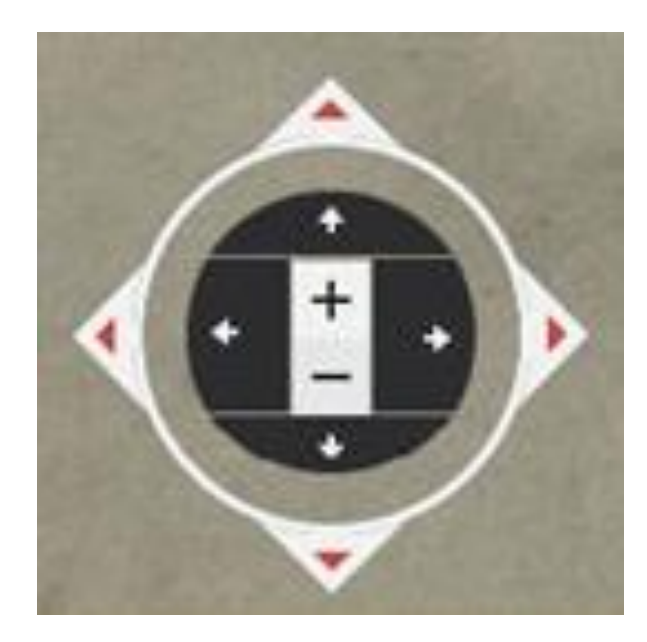

Obrázok 8 Kamera Gizmo

### <span id="page-17-3"></span><span id="page-17-1"></span>**1.3 Upravovanie a vytváranie scény**

Factory I/O pracuje v dvoch rôznych režimoch, režime úprav a režimu spustenia. V režime Edit upravujete scénu umiestnením častí k sebe a v režime Run ju simulujete v reálnom čase. [12]

#### <span id="page-17-2"></span>**1.3.1 Vytváranie scény**

Diely sa vytvárajú pretiahnutím z palety do 3D prostredia. Môžete tiež duplikovať existujúcu časť a presunúť ju na nové miesto tak, že ju vyberiete, stlačíte a podržíte kláves Alt a potiahnete klonovanú časť. Môžete tiež použiť Ctrl+C / Ctrl+V na kopírovanie a prilepenie časti alebo skupiny častí v rámci tej istej scény alebo medzi scénami. Komponenty obklopené červeným ohraničujúcim rámčekom pretínajú ostatné časti a ak nebudú správne umiestnené, budú odstránené. [12]

#### <span id="page-18-0"></span>**1.3.2 Vyberanie častí**

Kliknutím ľavým tlačidlom myši na jednu z častí ju vyberiete. Na výber viacerých častí naraz môžete použiť aj nástroj Rectangle Selection Tool: Kliknutím ľavým tlačidlom myši na pozadie scény vytvorte obdĺžnik prekrývajúci všetky prvky, ktoré sa majú zahrnúť do výberu. Podržaním klávesu Ctrl pri výbere môžete pridávať alebo odstraňovať kúsky z výberu. Pri odstránení časti ju treba označiť a stlačiť tlačidlo delete. [12]

#### <span id="page-18-1"></span>**1.3.3 Premiestňovanie a rotovanie**

Kliknutím ľavým tlačidlom a podržaním ľavého tlačidla môžete presúvať časti. Časti sa štandardne posúvajú vodorovne, ak ich chcete posunúť vertikálne stlačte V a počas ťahania podržte ľavé tlačidlo. Kolízny mechanizmus vo Factory I/O umožňuje vkladanie dielov len do platných pozícií. Vďaka tomuto nástroju je vytváranie 3D scény prirodzené a pohodlné. Otočte diely stlačením Y na Yaw (otáčanie okolo hornej osi), R na Roll a T na Pitch. Senzory sa môžu voľne otáčať okolo miestnej osi, ale väčšina častí umožňuje otáčanie iba o 90 stupňov. Ak komponenty, ktoré sú obklopené červeným rámčekom, kolidujú s inými časťami, ak nie sú umiestnené na platnom mieste, budú odstránené. [12]

#### <span id="page-18-2"></span>**1.3.4 Konfigurovanie**

Kontextovú ponuku možno použiť na výber alternatívnych konfigurácií pre niektoré sekcie. Vizuálna reprezentácia dostupných konfigurácií je zvyčajne viazaná na to, ako časti fungujú (monostabilné, bistabilné atď.). [12]

#### <span id="page-18-3"></span>**1.3.5 Kontextové menu**

Kontextové menu možno použiť na vykonanie väčšiny pokynov. Ak chcete vstúpiť do kontextového menu, kliknite pravým tlačidlom myši na výber. [12]

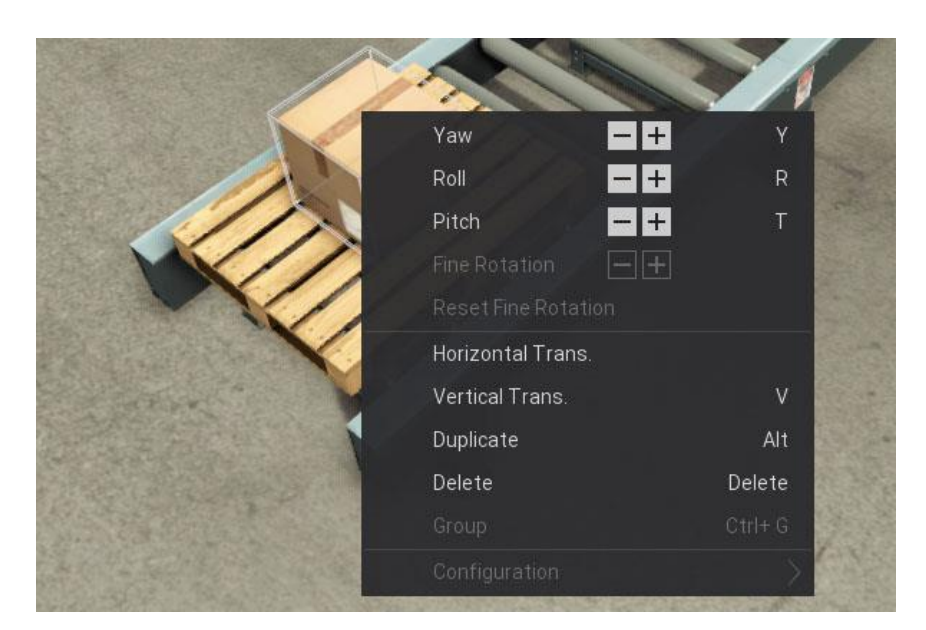

Obrázok 9 Kontextové menu

### <span id="page-19-2"></span><span id="page-19-0"></span>**1.4 Režim spustenia**

Scenár sa replikuje v reálnom čase v režime Run a možno ho ovládať manuálne alebo pomocou externého ovládača (ako je PLC). Časti, s ktorými je možné interagovať, sú označené ručným ukazovateľom myši. Ak chcete presunúť interaktívny prvok, kliknite naň ľavým tlačidlom myši a potiahnite ho. Počas pohybu stlačte Shift, aby ste uzamkli rotácie. [13]

#### <span id="page-19-1"></span>**1.4.1 Spomalený a zrýchlený pohyb**

Scénu je možné prehrať aj spomalene alebo zrýchlene. Spomalený pohyb umožňuje dôkladné preskúmanie akčných členov, senzorov a častí. Môže to byť mimoriadne užitočný nástroj, najmä v scenároch s rýchlo sa pohybujúcimi časťami a gadgetmi. Logiku ovládača môžete overiť za zlomok času rýchlym posunutím simulácie. Môže byť tiež užitočné, keď je potrebné generovať veľké množstvo údajov. Pri používaní časovačov na ovládačoch sa však odporúča byť ostražitý. Okrem toho snímače nemusia rozpoznať rýchlo sa pohybujúce prvky, čo spôsobí zlyhanie logiky ovládača. [13]

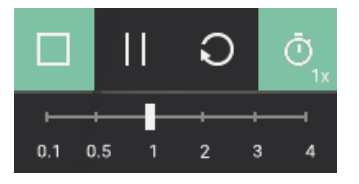

<span id="page-19-3"></span>Obrázok 10 Ovládanie rýchlosti pohybu

### <span id="page-20-0"></span>**1.5 Manuálne ovládanie scény**

Pred použitím externého ovládača (napríklad PLC) sa odporúča otestovať scénu manuálne. Týmto spôsobom si môžete byť istí, že rozloženie scény je správne. Na každom snímači alebo akčnom člene možno nájsť aspoň jeden štítok. Štítky sa skladajú z názvu a hodnoty a sú rozdelené do dvoch kategórií: snímače a akčné členy. Môžu uchovávať tri rôzne kategórie údajov: hodnoty zapnutia/vypnutia, analógové hodnoty (skutočné čísla) a špecializované údaje.

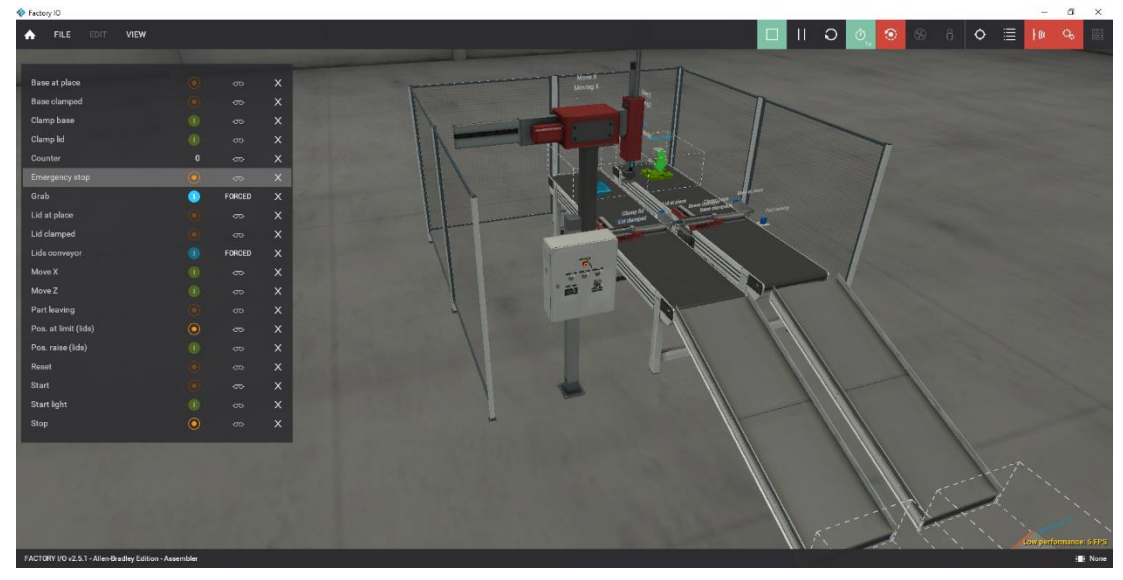

Obrázok 11 Manuálne ovládanie scény

<span id="page-20-2"></span>Hodnoty značiek môžete kedykoľvek vynútiť, čo vám umožní prevziať kontrolu nad scénou.[14]

### <span id="page-20-1"></span>**1.6 Ovládanie scény pomocou PLC**

I/O Driver je funkcia Factory I/O, ktorá vám umožňuje komunikovať s externým zariadením. Mnoho vstupno-výstupných ovládačov je zahrnutých v Factory I/O, každý pre inú technológiu. Vo Factory I/O si vyberiete ovládač na základe zariadenia , ktoré chcete použiť. Ovládač je potom nakonfigurovaný tak, aby vedel, ako komunikovať so zariadením a čítať a zapisovať z neho vstupy a výstupy. [15]

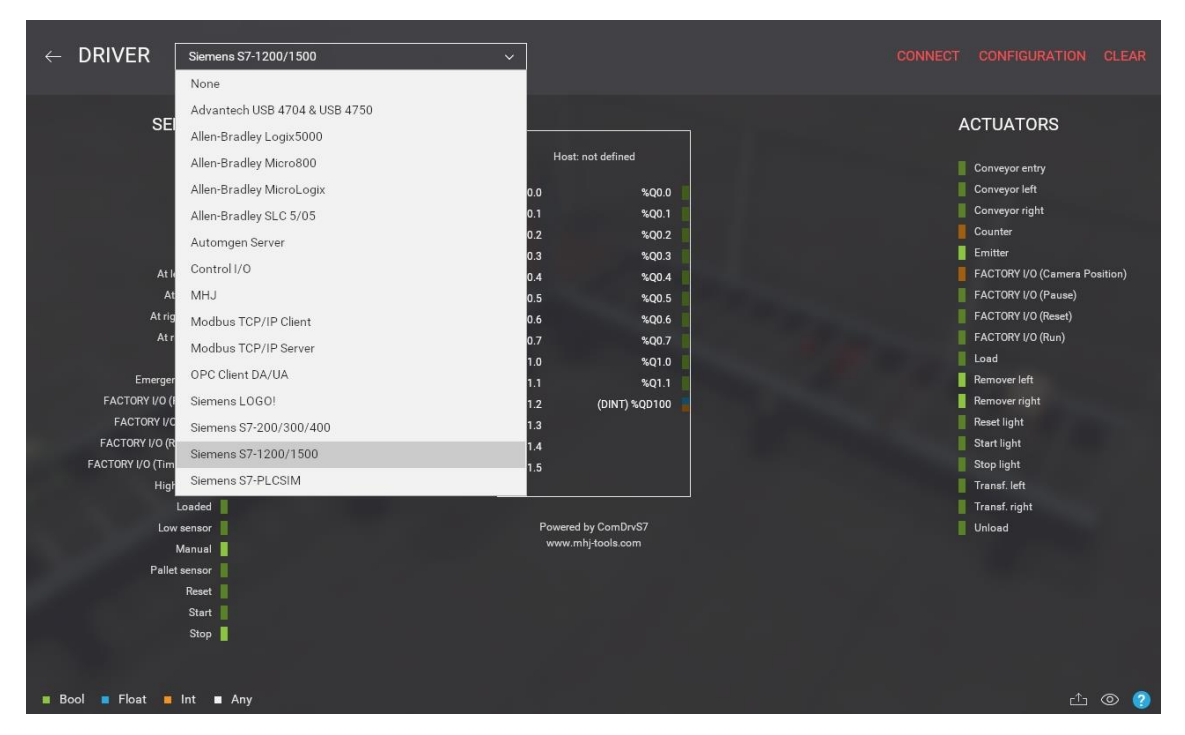

Obrázok 12 Druhy podporovaných ovládačov vo Facory I/O.

<span id="page-21-0"></span>Na obrázku číslo šesť sú vidieť všetky typy riadiacich systémov, ktoré možno spojiť s Factory I/O. Jednotlivé ovládače komunikujú rôznymi druhmi komunikácie. Tieto typy komunikácie možno vidieť v tabuľke č.1.

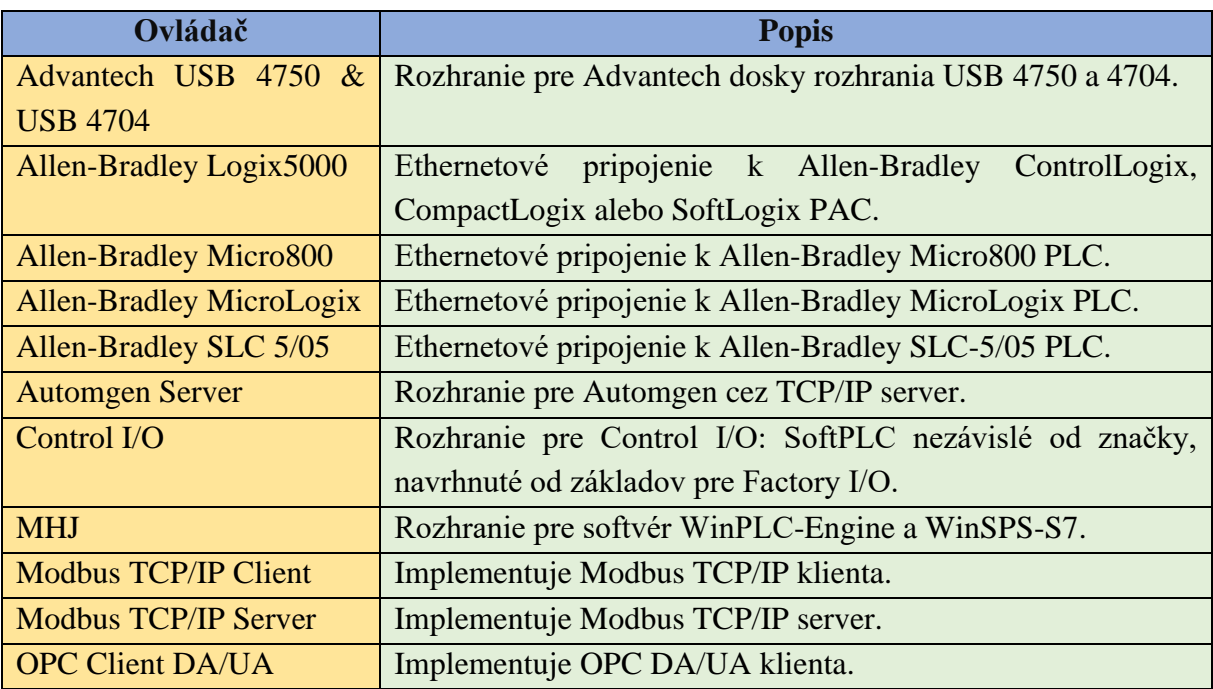

<span id="page-21-1"></span>Tabuľka 1 Druhy zariadení s ktorými môže Factory I/O komunikovať[15]

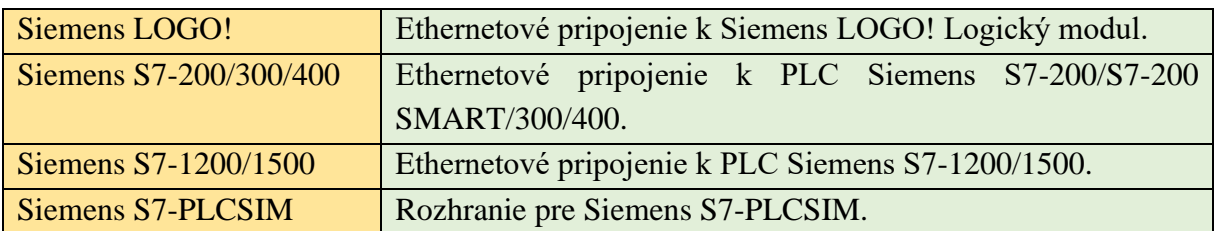

Po stlačení tlačidla CONFIGURATION sa otvorí okno na nastavenie spojenia a vlastností zvoleného ovládača. Na správne spojenie je treba zadať adresu a cestu k PLC.

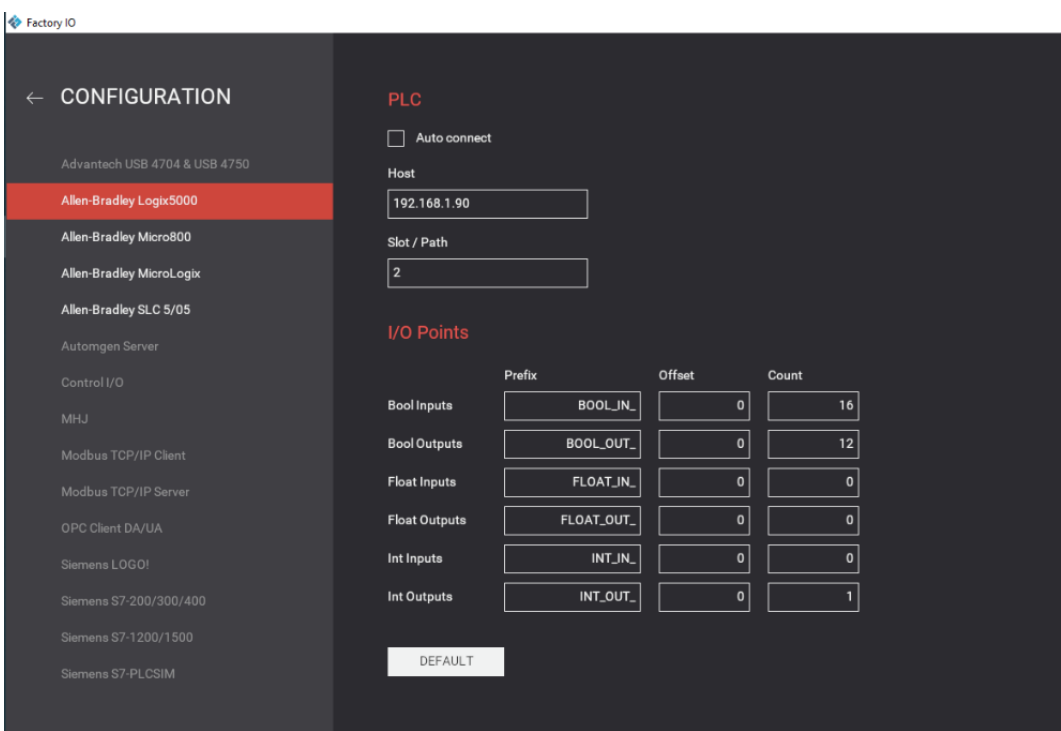

<span id="page-22-0"></span>Obrázok 13 Konfiguračné okno.

#### <span id="page-23-0"></span>**1.6.1 I/O Points**

V časti I/O Points dajú sa nastavovať aj vstupy a výstupy. Vo Factory I/O môžu mat vstupy a výstupy tri druhy hodnôt. BOOL pre prípady kde sa mení hodnota len medzi nulou a jednotkou. FLOAT pre čísla s desatinnou čiarkou a INTEGER pre špecifické hodnoty. Každý názov I/O bodu (napríklad BOOL IN 0) sa zhoduje s platnou značkou PLC. Je definovaný špecifikovaním predpony a indexu posunu pre každý vytvorený bod (napríklad BOOL IN 3). Pre každý typ údajov určuje Count počet vstupno-výstupných bodov, ktoré sa majú použiť. Môžete použiť ľubovoľnú predponu, pokiaľ má každý I/O bod na PLC zodpovedajúcu značku. Tagy, ktoré nie sú prítomné alebo majú chybu, sú po pripojení k PLC sivé. Ak chcete získať dôležité informácie o chybe, presuňte kurzor myši na sivé miesto. [16]

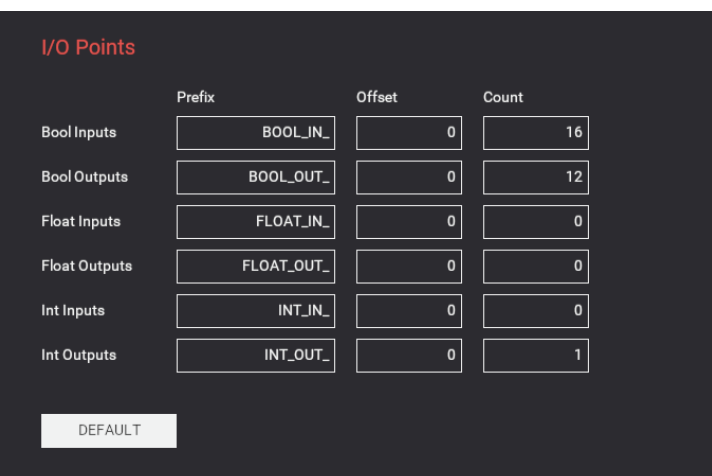

<span id="page-23-1"></span>Obrázok 14 Nastavenie I/O bodov.

### <span id="page-24-0"></span>**2.NÁVRH LABORATÓRNEJ PRÁCE**

Pri návrhu zadania som sa inšpiroval úlohami, na ktorých som sám pracoval. Toto zadanie som navrhoval tak, aby zahrnulo čo najviac funkcií Factory I/O. Navrhnuté zadanie by malo obsahovať popis cieľového správania systému súčasťou zadania úlohy by malo byť vytvorenie komunikácie a nastavenia vstupov a výstupov. Navrhnuté zadanie sa nachádza v Prílohe A.

#### <span id="page-24-1"></span>**2.1.1 Návrh scény**

Factory I/O ponúka viacero vopred vytvorených scén, ktoré môžu slúžiť na školenie platformy PLC. Medzi scénami sa nachádzajú rôzne triediace zariadenia, ovládanie nádrže a podobne. Mojou voľbou bola scéna Automated Warehouse. Táto scéna obsahuje komponenty, ako je vertikálny zakladač, regály, pásové dopravníky, snímače rôznych druhov ako napríklad snímače polohy a pohybu. V scéne sa tiež nachádza aj ovládacia skriňa s tlačidlami štart, stop, reset, núdzové zastavenie a prepínačom medzi modmi auto a manual.

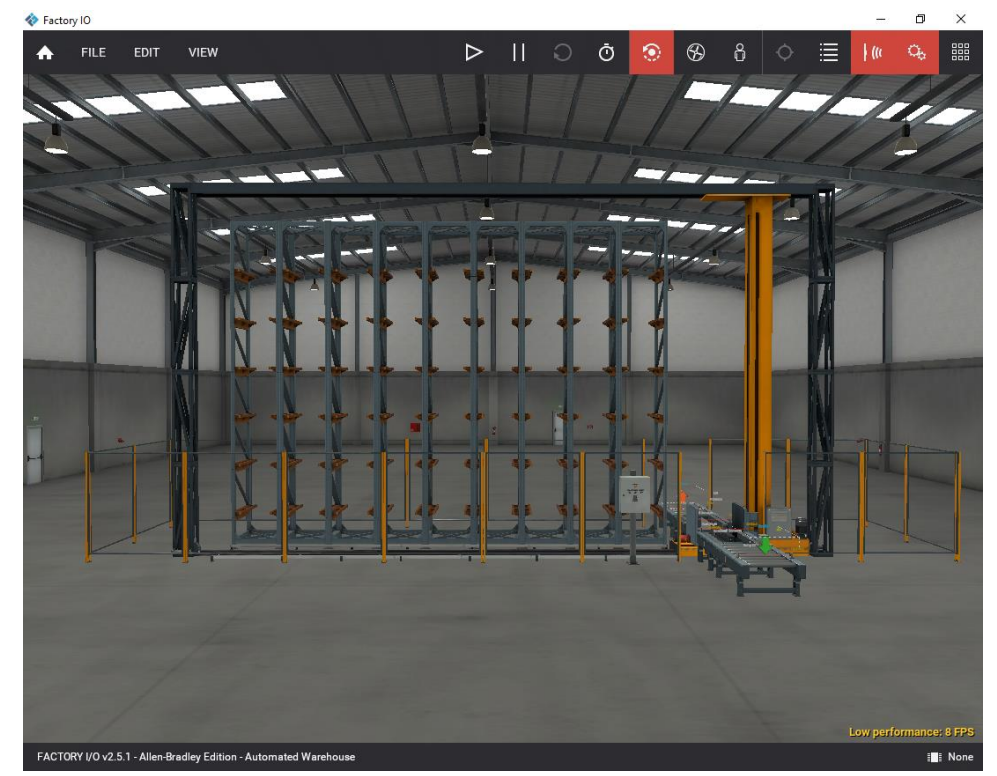

Obrázok 15 Scéna Automated Warehouse

<span id="page-24-2"></span>Pre svoj návrh laboratórnej úlohy som sa rozhodol modifikovať scénu Automated Warehouse. Ako prvé som posunul snímače At Load o dve polička ďalej od zakladaču. Túto úpravu som spravil z dôvodu neskorého zaznamenania palety

snímačom, čo spôsobovalo problémy pri preprave palety. Tento problém som odstránil, aby osoba, ktorá prácu bude riešiť sa mohla zamerať hlavne na zadanie laboratórnej úlohy. Problém by sa dal vyriešiť viacerými spôsobmi, ale tento mi prišiel v tomto prípade najjednoduchší.

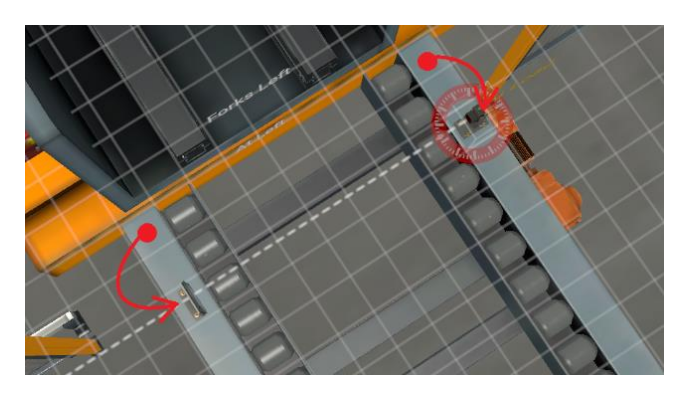

Obrázok 16 Posun snímača At Load

<span id="page-25-0"></span>Ďalej som zmenil interval generovania paliet Emittoru. Pôvodne bol interval generovania paliet nastavený na maximálne päť a minimálne štyri sekundy toto nastavenie som zmenil na minimálne 12 a maximálne 15 sekúnd. Tuto zmenu som spravil, lebo sa mi zdalo, že sa palety generujú veľmi rýchlo a pásový dopravník bol zasa nastavený na pomalý posuv. To spôsobovalo, že sa objavovalo veľa paliet na dopravníku.

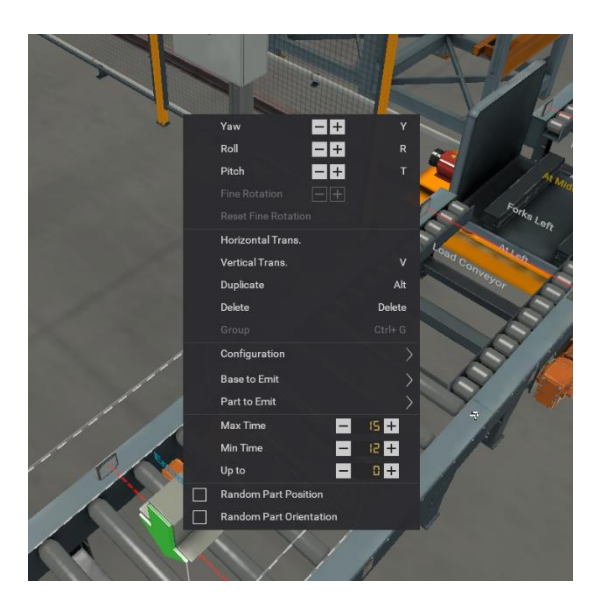

Obrázok 17 Nastavenie intervalu generovania paliet.

<span id="page-25-1"></span>Ďalšou modifikáciou je zmena ovládacej skrine. Na ovládaciu skriňu som pridal digitálny displej, ktorý som nastavil na zobrazovanie integer hodnoty. Digitálny display som pridal, aby sa pomocou neho dalo sledovať aktuálny počet prázdnych miest v sklade. Tiež som pridal svetelný indikátor, ktorý by sa mal rozsvietiť v prípade, že je sklad prázdny. Nakoniec som pridal ešte jeden svetelný indikátor, ktorý bude signalizovať či pozícia, na ktorú chcem uložiť paletu pri manuálnom zakladaní sa nachádza v sklade a je zároveň prázdna.

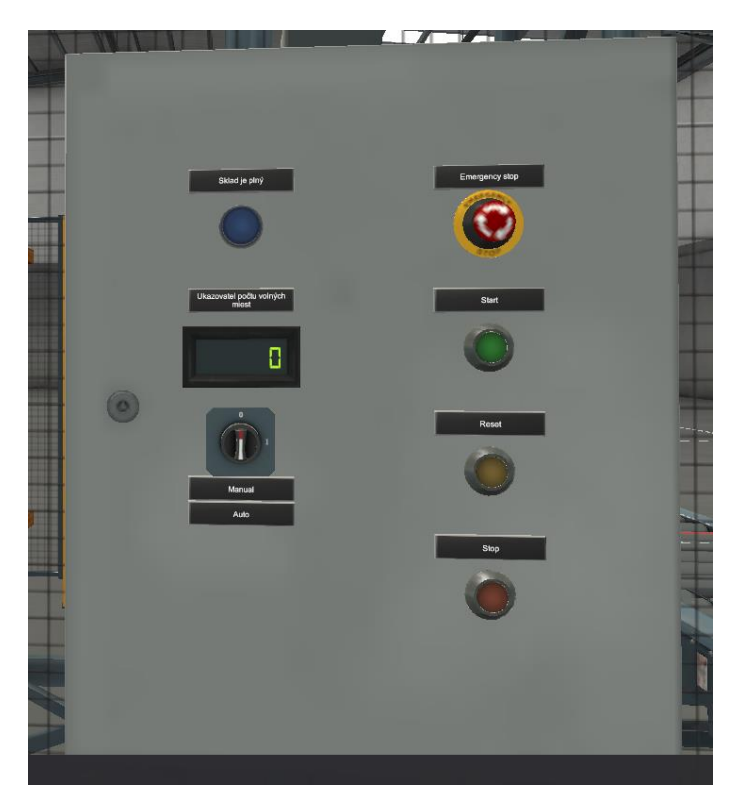

Obrázok 18 Modifikovaná ovládacia skriňa.

#### <span id="page-26-1"></span><span id="page-26-0"></span>**2.1.2 Návrh komunikácie s PLC**

V úlohe som sa rozhodol použiť ako PLC Allen-Bradley CompactLogix. Factory I/O dokáže komunikovať s týmto druhom PLC pomocou Ethernetového pripojenia. Táto voľba mi prišla ideálna pre laboratórnu úlohu, keďže je dostupný na škole a väčšina študentov už s nim má základné skúsenosti.

<span id="page-26-2"></span>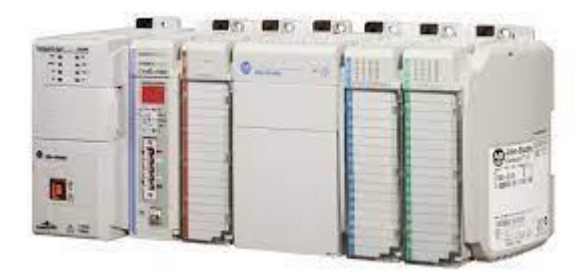

Obrázok 19 CompactLogix 1769-L33ER

Súčasťou návrhu komunikácie bolo navrhnúť počet vstupov a výstupov PLC zariadenia tak, aby sa k nim následne dali priradiť jednotlivé komponenty výrobnej linky. Vo výrobnej linke sa nachádza 15 vstupných zariadení typu BOOL, ako napríklad snímače alebo tlačidlá a 12 výstupných zariadení typu BOOL, do ktorých patria napríklad pásové dopravníky, alebo svetelné indikátory. Display a Target position patria tiež medzi vystúpi, ale ich hodnota je typu INT.

#### <span id="page-27-0"></span>**2.1.3 Návrh správania scény**

Správanie vertikálneho skladu som navrhoval tak, aby jeho realizácia sa dala vyriešiť v laboratóriu. Takže podmienkou je nie príliš veľká časová náročnosť, použitie dostupných nástrojov a potreba vziať do úvahy znalosti človeka, ktorý bude pracovať na laboratórnej úlohe. Pri návrhu funkcie dopravnej linky som uvažoval nad viacerými možnosťami. Môj prvý nápad bol, že palety sa budú do skladu zakladať aj z neho vykladať, ale po podrobnejšom zvážení som sa rozhodol držať sa zadania a navrhnúť iba zakladač. Ďalšou voľbou bolo vytvoriť program, ktorý by dokázal palety triediť a následne zakladať do skladu. Ale toto riešenie mi neprišlo ideálne, pretože ak by som chcel palety triediť musel by som pridať snímače, komponenty a pravdepodobne aj zväčšiť sklad. Treťou možnosťou bolo spraviť len jednoduché zakladanie paliet, ale to mi prišlo až príliš jednotvárne . A, preto som sa rozhodol, že funkciou linky bude zakladanie paliet do skladu, a to dvoma spôsobmi. Automatické a manuálne. Voľba spôsobu zakladania bude možná pomocou prepínača. Automatické zakladanie bude fungovať tak, že sa budú palety zakladať postupne vedľa seba až do vtedy, kým sa nezaplní celý sklad. Na rozdiel od automatického zakladania sa pri manuálnom zakladaní bude dať vybrať poloha kam sa paleta má založiť. Túto funkciu nie je možné zrealizovať pomocou Factory I/O, a tak som sa rozhodol, že hodnota sa bude zadávať do premennej v programe. Ako náhle bude sklad plný rozsvieti sa indikátor a palety sa budú posielať preč zo skladu. Celý proces až na zadávanie pozície pri manuálnom zakladaní by sa mal dať ovládať pomocou tlačidiel na ovládacej skrini. Tlačidlo štart by malo slúžiť na spustenie programu. Tlačidlo stop na jeho zastavenie v najbližšom stave. Tlačidlo Emergenci stop by malo slúžiť na okamžité zastavenie systému. Počas celého procesu by malo byť možné sledovať aktuálny počet miest v sklade pomocou digitálneho displeja.

### <span id="page-28-0"></span>**3. POPIS REALIZÁCIE LABORATÓRNEJ PRÁCE**

Pri realizácii laboratórnej úlohy podľa zadania, ktoré sa nachádza v prílohe A som sa rozhodol postupovať nasledovne. Prvým krokom bolo zoznámiť sa zo zadanou virtuálnou linkou. Oboznámiť sa s jej jednotlivými komponentmi a naštudovať si ich správanie. Preto je ideálnou voľbou si skúsiť ovládať scénu pomocou manuálneho ovládania. Ďalším krokom by malo byť oboznámiť sa s komunikáciou medzi PLC a Factory I/O. Je potreba zistiť koľko vstupných a výstupných bodov treba nastaviť pri konfigurácii vo Factory I/O. Súčasťou tohto kroku je aj zistiť vlastnosti PLC, na ktoré sa bude Factory I/O pripájať. A, preto je potrebné zistiť jeho IP adresu a do ktorého portu je pripojené. Ďalším krokom pri realizácii laboratórnej úlohy je začať navrhovať program. Tento druh zadania je ideálny pre ovládanie pomocou stavového automatu. Takže cieľový program by mal mať podobu stavového automatu, pomocou ktorého dokážeme zakladať palety do skladu dvoma spôsobmi, manuálne a automaticky. Súčasťou navrhovania stavového automatu by malo byt aj zostrojenie stavového diagramu a popísanie jednotlivých stavov a prechodov medzi stavmi. Následne pomocou stavového diagramu vytvoriť program pomocou softvéru Studio 5000 Logix Designer. Pri programovaní si môžeme zvoliť v akom programovacom jazyku bude program napísaný. Následne môžeme vytvorený program stiahnuť do vybraného zariadenia PLC a opätovne sa naň pripojiť s Factory I/O. Nakoniec je potreba vytvorený program otestovať.

## <span id="page-29-0"></span>**4.VZOROVÉ VYPRACOVANIE**

Pri vzorovom vypracovaní laboratórnej úlohy zo zadania v prílohe A som postupoval podľa popisu realizácie v tretej časti.

### <span id="page-29-1"></span>**4.1 Otestovanie scény pomocou manuálneho ovládania.**

Pred navrhovaním programu som sa musel oboznámiť so scénou AUTOMATED WAREHOUSE a s jej jednotlivými vstupmi a výstupmi. Ako prvé som si otestoval, ako fungujú snímače a kedy sa menia ich hodnoty. Ďalej som sa oboznámil s fungovaním vertikálneho zakladaču a dopravníkov. Po oboznámení s fungovaním simulácie som začal navrhovať program. Program na ovládanie automatizovaného skladu som začal navrhovať pomocou manuálneho ovládania scény.

<span id="page-29-2"></span>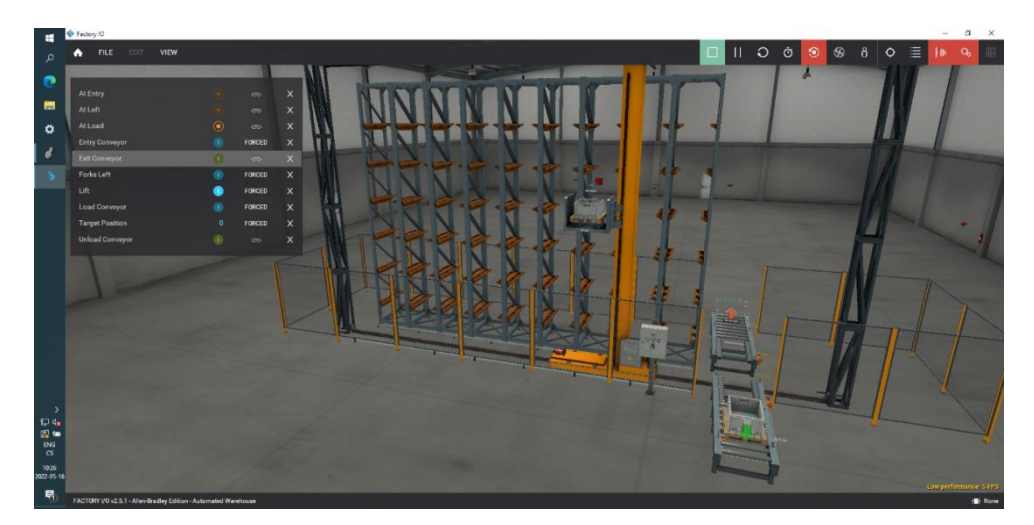

Obrázok 20 Manuálne ovládanie scény AUTOMATED WAREHOSE

### <span id="page-30-0"></span>**4.1 Nastavenie vstupov a výstupov vo Factory I/O**

Nastavenie vstupov a výstupov som robil podľa zadania tak, aby každý potrebný komponent scény bol pripojený buď k vstupu alebo výstupu. Vo výrobnej linke sa nachádza 15 vstupných zariadení typu BOOL, ako napríklad snímače alebo tlačidlá a 12 výstupných zariadení typu BOOL, do ktorých patria napríklad pásové dopravníky, alebo svetelné indikátory. Display a Target position patria tiež medzi vystúpi, ale ich hodnota je typu INTEGER. A preto som podľa toho zadal do konfigurácie počet vstupov a výstupov PLC.

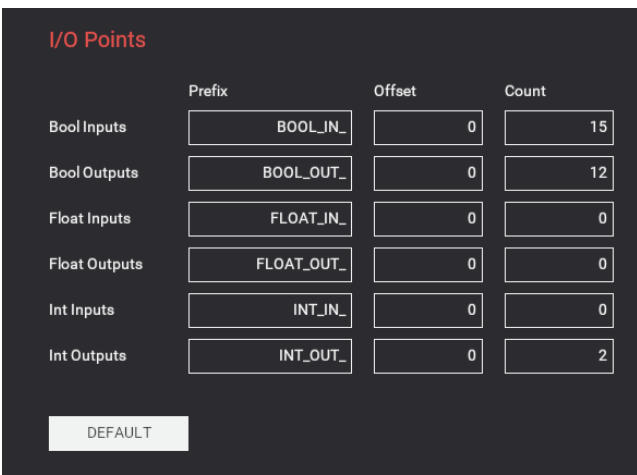

Obrázok 21 Nastavenie I/O bodov.

<span id="page-30-1"></span>Následne už len zostávalo, aby som k vygenerovaním vstupom a výstupom priradil jednotlivé komponenty. Finálne riešenie je na obrázku č.22

| Factory IO                                               |                       |                   |                       |                               | $\Box$<br>$\times$<br>-                                |
|----------------------------------------------------------|-----------------------|-------------------|-----------------------|-------------------------------|--------------------------------------------------------|
|                                                          |                       |                   |                       |                               |                                                        |
| <b>DRIVER</b><br>Allen-Bradley Logix5000<br>$\leftarrow$ | $\checkmark$          |                   |                       |                               | <b>CONNECT</b><br><b>CONFIGURATION</b><br><b>CLEAR</b> |
|                                                          |                       |                   |                       |                               |                                                        |
|                                                          |                       |                   |                       |                               |                                                        |
| <b>SENSORS</b>                                           |                       |                   |                       |                               | <b>ACTUATORS</b>                                       |
|                                                          |                       |                   |                       |                               |                                                        |
| At Entry                                                 |                       |                   | Host: 192.168.1.253   |                               | <b>D</b> Emitter                                       |
| At Exit                                                  | At Entry              | BOOL IN 0         | BOOL_OUT_0            | <b>Entry Conveyor</b>         | <b>Empty position counter</b>                          |
| At Left                                                  | At Load               | BOOL IN_1         | BOOL OUT_1            | <b>Load Conveyor</b>          | <b>Entry Conveyor</b>                                  |
| At Load                                                  | At Left               | BOOL IN_2         | BOOL_OUT_2            | Forks Left                    | <b>Exit Conveyor</b>                                   |
| At Middle                                                | At Middle             | BOOL IN 3         | BOOL_OUT_3            | <b>Forks Right</b>            | FACTORY I/O (Camera Position)                          |
| At Right                                                 | At Right              | BOOL_IN_4         | BOOL_OUT_4            | Lift                          | FACTORY I/O (Pause)                                    |
| At Unload                                                | <b>At Unload</b>      | BOOL IN 5         | BOOL OUT 5            | <b>Unload Conveyor</b>        | FACTORY I/O (Reset)                                    |
| Auto III                                                 | At Exit               | BOOL_IN_6         | BOOL_OUT_6            | <b>Exit Conveyor</b>          | FACTORY I/O (Run)                                      |
| Emergency stop                                           | Moving X              | BOOL IN 7         | BOOL OUT 7            | Start light                   | Forks Left                                             |
| FACTORY I/O (Paused)                                     | Moving Z              | BOOL IN_8         | BOOL_OUT_8            | <b>Reset light</b>            | Forks Right                                            |
| FACTORY I/O (Reset)                                      | Start                 | BOOL IN 9         | BOOL OUT_9            | Stop light                    | la Lift                                                |
| FACTORY I/O (Running)                                    | Reset                 | <b>BOOL IN_10</b> | BOOL_OUT_10           | <b>Warehouse Full</b>         | Load Conveyor                                          |
| FACTORY I/O (Time Scale)                                 | Stop                  | <b>BOOL IN_11</b> | BOOL_OUT_11           | <b>Wrong position</b>         | <b>Remover</b>                                         |
| Manual                                                   | <b>Emergency stop</b> | <b>BOOL_IN_12</b> | INT_OUT_0             | <b>Target Position</b>        | Reset light                                            |
| Moving X                                                 | Auto                  | <b>BOOL_IN_13</b> | INT_OUT_1             | <b>Empty position counter</b> | Start light                                            |
| Moving Z                                                 | Manual                | <b>BOOL IN_14</b> |                       |                               | Stop light                                             |
| Reset                                                    |                       |                   |                       |                               | Target Position                                        |
| Selector 0 (State 0)                                     |                       |                   |                       |                               | Unload Conveyor                                        |
| Selector 0 (State 1)                                     |                       |                   | Powered by INGEAR     |                               | Warehouse Full                                         |
| Selector 2 (State 0)                                     |                       |                   | www.ingeardrivers.com |                               | <b>Wrong position</b>                                  |
| Selector 2 (State 1)                                     |                       |                   |                       |                               |                                                        |
| Start                                                    |                       |                   |                       |                               |                                                        |
| Stop <sup>1</sup>                                        |                       |                   |                       |                               |                                                        |
|                                                          |                       |                   |                       |                               |                                                        |
| Float in Int in Any<br><b>Bool</b>                       |                       |                   |                       |                               | $\mathbb{C}$ $\circ$ $\bullet$                         |

Obrázok 22 Priradenie jednotlivých komponentov k vstupom a výstupom

<span id="page-31-1"></span>Nato, aby Factory I/O dokázalo rozpoznať hodnoty jednotlivých vstupov a výstupov musia byť v roztrojenom programe vytvorené s rovnakými názvami, ako majú jednotlivé I/O body.

| $\boxed{\equiv}$ $\equiv$ Alias For<br><b>Name</b> | <b>Base Tag</b> | <b>Data Type</b> | <b>Description</b>         |
|----------------------------------------------------|-----------------|------------------|----------------------------|
| BOOL_IN_0                                          |                 | <b>BOOL</b>      | At Entry : snimač pri      |
| BOOL_IN_1                                          |                 | <b>BOOL</b>      | At Load : snímač v pri I   |
| BOOL IN 2                                          |                 | <b>BOOL</b>      | At Left : vidlica je vlavo |
| <b>BOOL IN 3</b>                                   |                 | <b>BOOL</b>      | At Midle : vidlica je v    |
| <b>BOOL IN 4</b>                                   |                 | <b>BOOL</b>      | At Right : vidlica je vp I |
| <b>BOOL IN 5</b>                                   |                 | <b>BOOL</b>      | At Unload : snímač v       |
| <b>BOOL IN 6</b>                                   |                 | <b>BOOL</b>      | At Exit : snímač na ko I   |
| BOOL_IN_7                                          |                 | <b>BOOL</b>      | Moving X: snímač p         |
| BOOL_IN_8                                          |                 | <b>BOOL</b>      | Moving Z: snímač p         |
| BOOL_IN_9                                          |                 | <b>BOOL</b>      | Start                      |
| BOOL_IN_10                                         |                 | <b>BOOL</b>      | Reset                      |
| <b>BOOL IN 11</b>                                  |                 | <b>BOOL</b>      | Stop                       |
| <b>BOOL IN 12</b>                                  |                 | <b>BOOL</b>      | <b>Emergenci Stop</b>      |
| <b>BOOL IN 13</b>                                  |                 | <b>BOOL</b>      | Auto                       |
| BOOL_IN_14                                         |                 | <b>BOOL</b>      | Manual                     |
| <b>BOOL OUT 0</b>                                  |                 | <b>BOOL</b>      | Entry Conveyor : vstu      |
| BOOL_OUT_1                                         |                 | <b>BOOL</b>      | Load Conveyor : dopr I     |
| BOOL_OUT_2                                         |                 | <b>BOOL</b>      | Forks Left : vysunutie  I  |
| BOOL_OUT_3                                         |                 | <b>BOOL</b>      | Forks Right : vysunuti     |
| <b>BOOL OUT 4</b>                                  |                 | <b>BOOL</b>      | Lift : zdvih vidlice       |
| <b>BOOL OUT 5</b>                                  |                 | <b>BOOL</b>      | Unload conveyor: do I      |
| <b>BOOL OUT 6</b>                                  |                 | <b>BOOL</b>      | Exit conveyor : dopra      |
| <b>BOOL OUT 7</b>                                  |                 | <b>BOOL</b>      | Start Light : svetelný i   |
| BOOL_OUT_8                                         |                 | <b>BOOL</b>      | <b>Reset Light</b>         |
| BOOL_OUT_9                                         |                 | <b>BOOL</b>      | Stop Light : indikator  I  |
| BOOL_OUT_10                                        |                 | <b>BOOL</b>      | Warehouse Full:Skla I      |
| BOOL_OUT_11                                        |                 | <b>BOOL</b>      | Wrong position :Nev        |
| MINT_OUT_0                                         |                 | <b>INT</b>       | Target position : pozi     |
| MINT OUT 1                                         |                 | INT              | Empty position count I     |

Obrázok 23 Vstupné a výstupné premenné

### <span id="page-31-2"></span><span id="page-31-0"></span>**4.1 Nastavenie spojenia s PLC**

Ako PLC som použil CompactLogix 1769-L33ER. Preto som musel v nastavení ovládača vo Factory I/O zvoliť možnosť Allen-Bradley Logix5000. Komunikácia ovládača a systému bude pomocou Ethernetového pripojenia. Nastavenie tohto pripojenia sa robí v konfigurácii, kde sa nastaví IP adresa a port ovládača. Tieto hodnoty som si zistil pomocou komunikačného ovládača RSLink Classic. Správne nastavenie je na obrázku č.20.

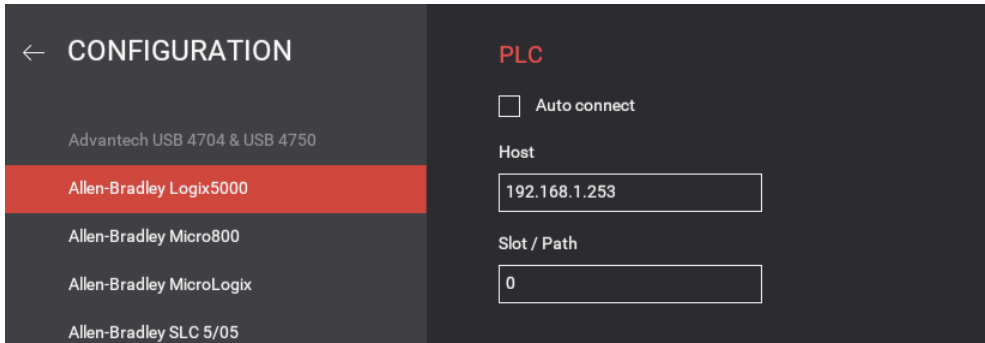

Obrázok 24 Nastavenie IP adresy a portu PLC

### <span id="page-32-1"></span><span id="page-32-0"></span>**4.2 Vytvorenie stavového automatu**

Ako prvé bolo treba rozdeliť si celý proces zakladania na jednotlivé stavy. Následne zistiť podmienky prepínania medzi stavmi a navrhnúť stavový diagram. Stavový diagram zobrazený na obrázku č. 24 popisuje základné správanie stavového automatu pri zakladaní paliet do skladu. Popis jednotlivých stavov sa nachádza v tabuľke č.2.

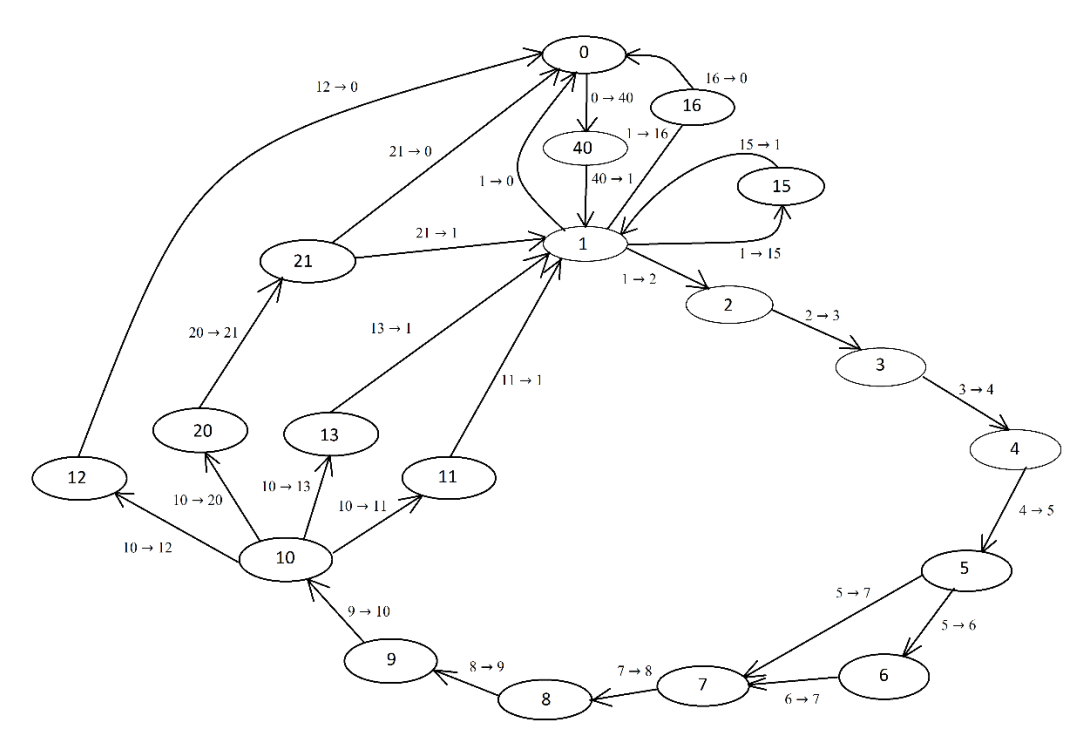

<span id="page-32-2"></span>Obrázok 25 Stavový diagram

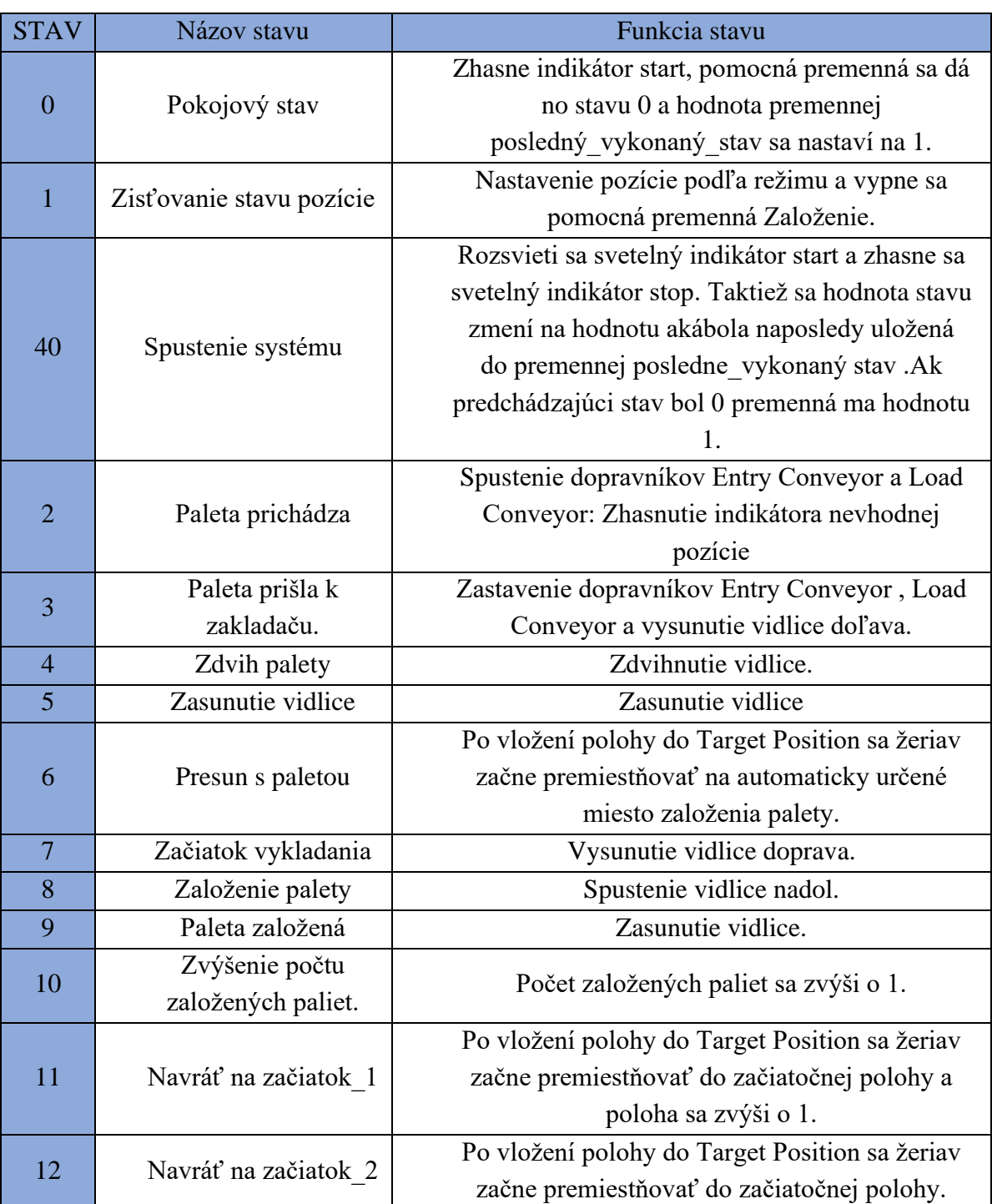

### <span id="page-33-0"></span>Tabuľka 2 Popis stavov

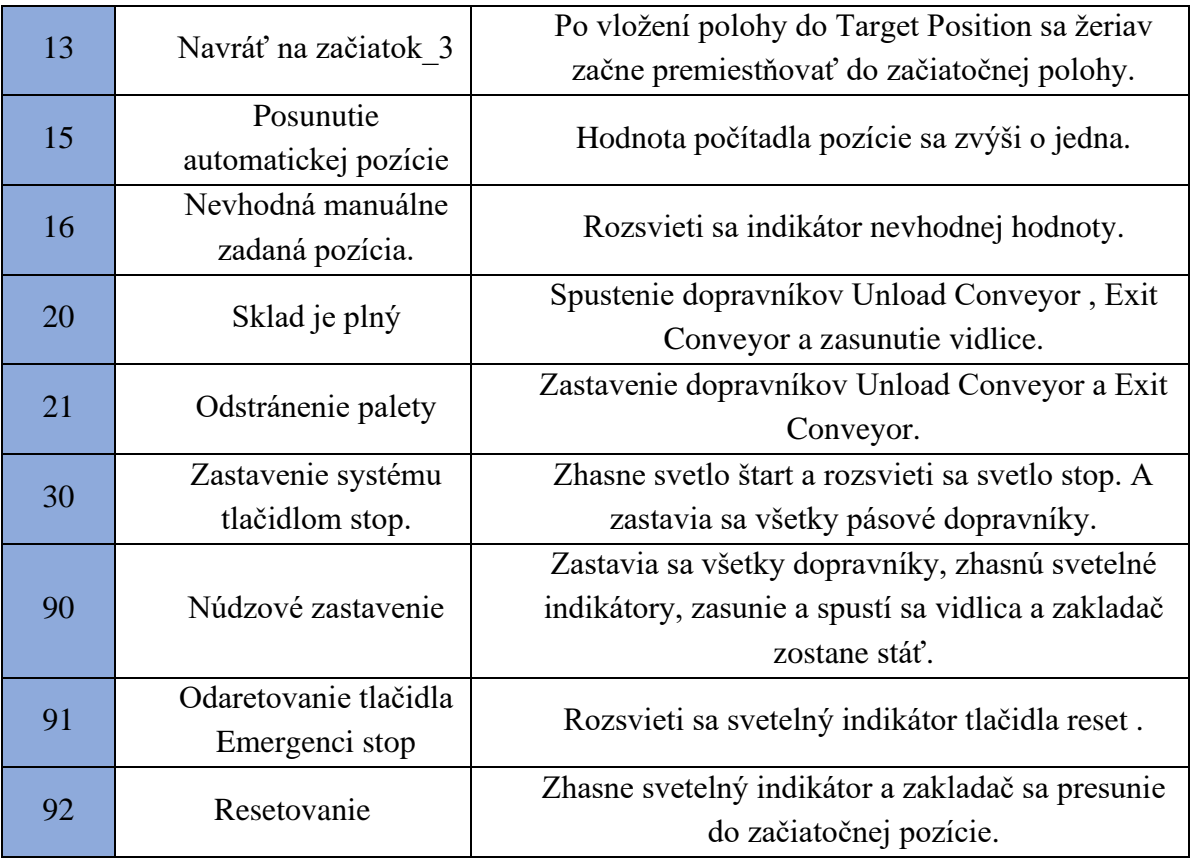

Podmienky jednotlivých prechodov medzi stavmi sú popísané v tabuľke č.3

| Prechod stavov     | Podmienky prechodu                                                                               |  |
|--------------------|--------------------------------------------------------------------------------------------------|--|
| $0 \rightarrow 40$ | Start = $1$                                                                                      |  |
| $40 \rightarrow 1$ | Bez podmienky.                                                                                   |  |
| $1 \rightarrow 0$  | pocet_zalozenych_paliet.DN = 1; Manual = 1                                                       |  |
| $1 \rightarrow 15$ | Auto = 1; Stav_pozicie[pozicia] = 1                                                              |  |
| $1 \rightarrow 16$ | $\text{Manual} = 1$ ; Stav_pozicie[pozicia] = 1                                                  |  |
| $1 \rightarrow 2$  | At Entry = 0; Stav_pozicie[pozicia] = 0 Al Load = 1; At Midle =<br>0; Moving X = 0; Moving Z = 0 |  |

<span id="page-34-0"></span>Tabuľka 3 Prechody medzi stavmi

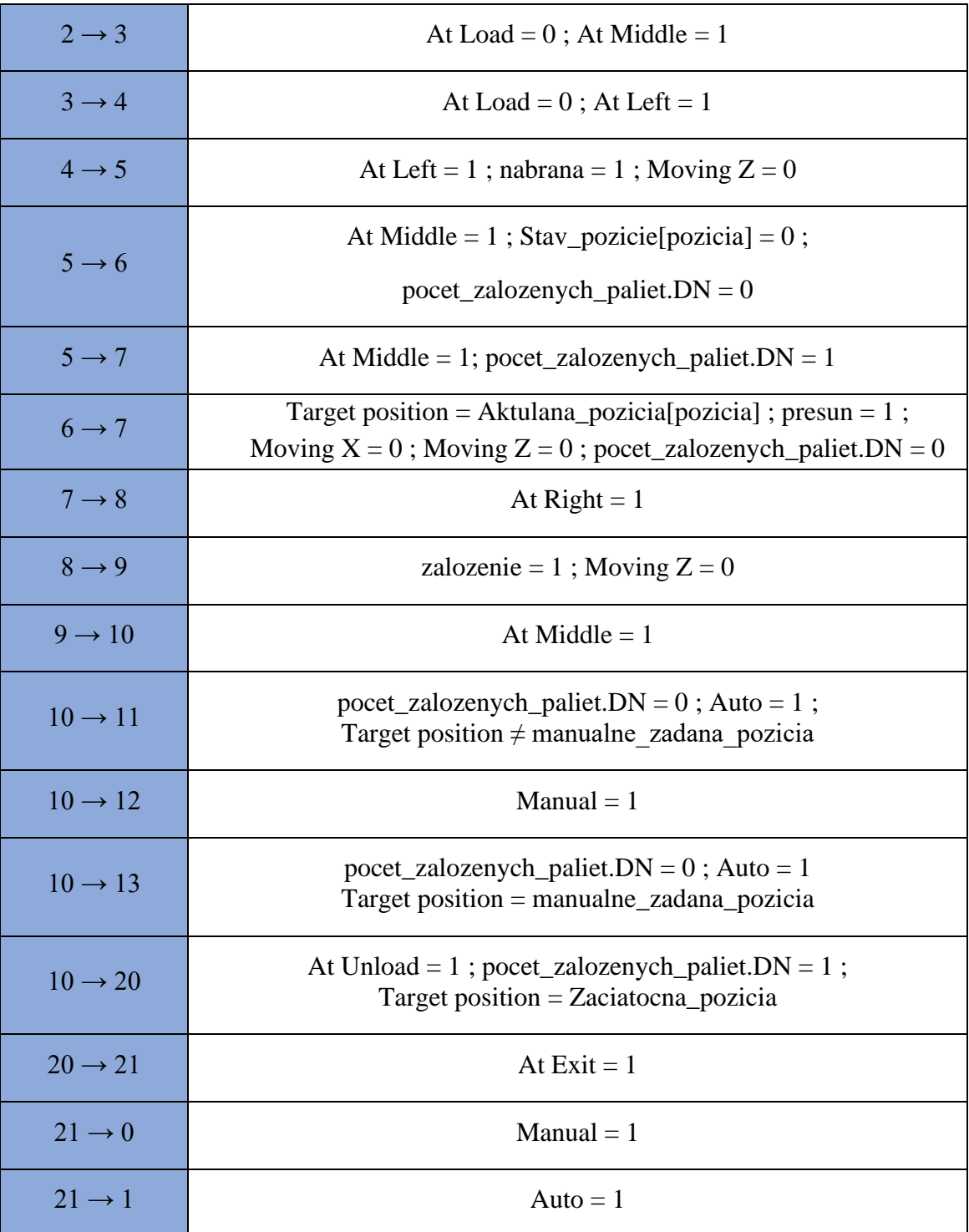

Špeciálnych stavy, ako Emergenci stop a Stop sú popísané v stavovom diagrame na obrázku č.25 a podmienky pre hodov týchto stavov sú popísané v tabuľke č.4.
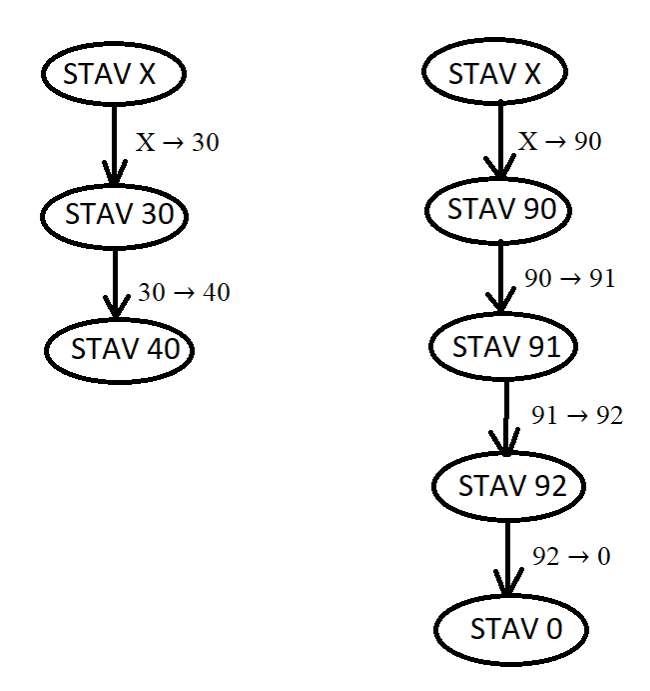

Obrázok 26 Stavový diagram špeciálnych stavov.

| Prechod stavov      | Podmienky                       |  |  |  |
|---------------------|---------------------------------|--|--|--|
| $X \rightarrow 30$  | $Stop = 0$                      |  |  |  |
| $30 \rightarrow 40$ | Start = $0$                     |  |  |  |
| $X \rightarrow 90$  | Emergenci stop = $0$            |  |  |  |
| $90 \rightarrow 91$ | Emergenci stop = $1$ ; ONS_01   |  |  |  |
| $91 \rightarrow 92$ | $Reset = 1$                     |  |  |  |
| $92 \rightarrow 0$  | Moving $X = 0$ ; Moving $Z = 0$ |  |  |  |

Tabuľka 4 Podmienky prepínania špeciálnych stavov

#### **4.3 Komunikácia medzi Studio 5000 a PLC.**

Ako PLC som si zvolil CompactLogix 1769 .To bolo ideálnou voľbou pre jeho jednoduchú dostupnosť na škole .V Studiu 5000 bolo potreba založiť program s ovládačom CompactLogix 1769-L33ER.

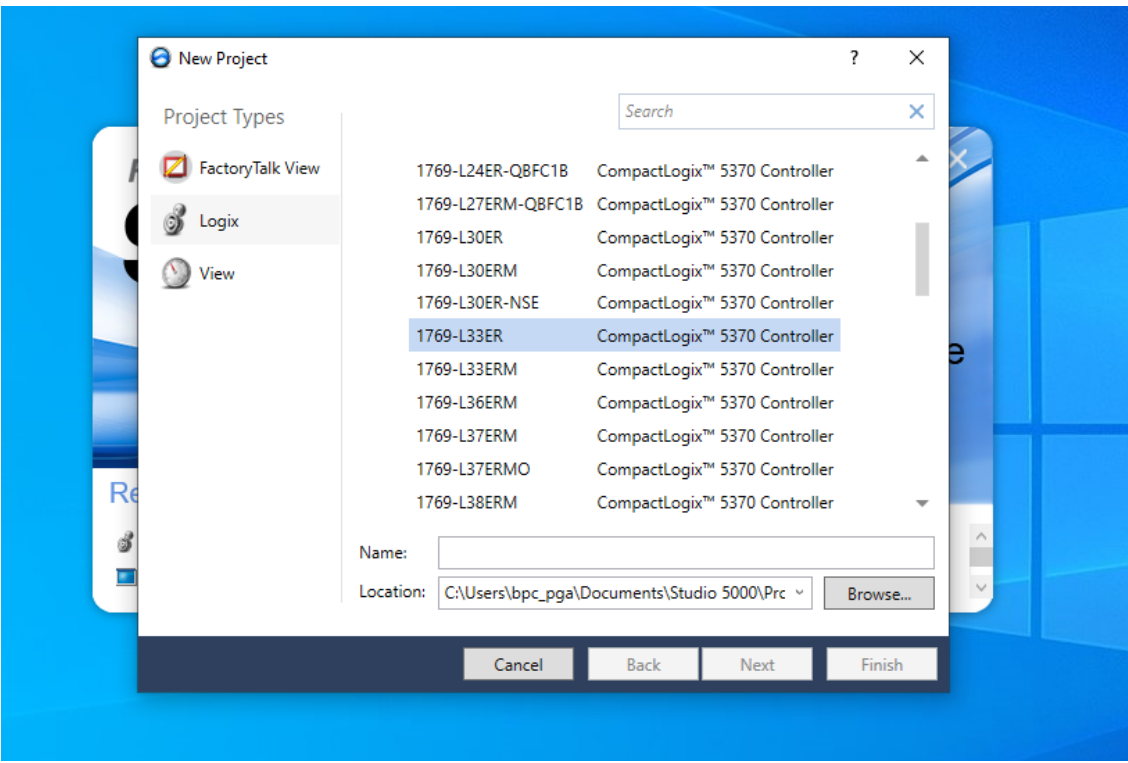

Obrázok 27 Zakladanie nového projektu.

Nadviazanie spojenia medzi PLC a vývojovým prostredím som uskutočnil pomocou programu RSLink Classic. Ktorý slúži ako komunikačný ovládač. Slúži na pripojenie ku zariadeniam v sieťach, ako sú EtherNet/IP, Devicenet, ControlNet a podobne. Prostredie RSLink Classic je zobrazené na obrázku č.21.

| RSLinx Classic Gateway - RSWho - 1                                                   |                  |          |                |    |             |    |                                                           |  |                     |
|--------------------------------------------------------------------------------------|------------------|----------|----------------|----|-------------|----|-----------------------------------------------------------|--|---------------------|
| File Edit View Communications Station DDE/OPC Security Window Help                   |                  |          |                |    |             |    |                                                           |  |                     |
| $\frac{2}{16}$ $S$ $\boxed{0}$ $\boxed{0}$ $\boxed{2}$ $\boxed{2}$<br>c3.            |                  |          |                |    |             |    |                                                           |  |                     |
| $\frac{1}{\sqrt{2}}$ RSWho - 1                                                       |                  |          |                |    |             |    |                                                           |  | ---<br>$\mathbf{x}$ |
| <b>12</b> P <sub>B</sub>   Browsing - node 6 found<br><b>▽</b> Autobrowse<br>Refresh |                  |          |                |    |             |    |                                                           |  |                     |
| Norkstation, DESKTOP-A7C84H4                                                         |                  |          |                |    |             |    |                                                           |  |                     |
| B. a Linx Gateways, Ethernet                                                         |                  |          | Ì              | Ì  | <b>TIME</b> | Ë  | <b>Turnitz</b>                                            |  |                     |
| B. & AB_ETH-1, Ethernet                                                              | 00               | 01       | 0 <sup>2</sup> | 03 | 04          | 05 | 06                                                        |  |                     |
| B & AB ETHIP-1, Ethernet                                                             | <b>BP</b> Barcak | 1769-SDN |                |    |             |    | 1769-32pt  1769-32pt  1769-32pt 2 1769-32pt 2 1769-32pt 2 |  |                     |
| [ 192.168.1.253, 1769-L33ERM LOGIX533<br>Ėŀ                                          |                  |          |                |    |             |    |                                                           |  |                     |
| CompactBus, CompactLogix Syste                                                       |                  |          |                |    |             |    |                                                           |  |                     |
| <b>E 00, 1769-L33ERM LOGIX5333EF</b>                                                 |                  |          |                |    |             |    |                                                           |  |                     |
| in 1769-SDN Scanner Module                                                           |                  |          |                |    |             |    |                                                           |  |                     |
| 02, 1769-32pt High Density 24\                                                       |                  |          |                |    |             |    |                                                           |  |                     |
| 03, 1769-32pt High Density 24\                                                       |                  |          |                |    |             |    |                                                           |  |                     |
| 04, 1769-32pt 24Vdc Source OL                                                        |                  |          |                |    |             |    |                                                           |  |                     |
| 05, 1769-32pt 24Vdc Source OL                                                        |                  |          |                |    |             |    |                                                           |  |                     |
| 06, 1769-32pt 24Vdc Source OL                                                        |                  |          |                |    |             |    |                                                           |  |                     |
| Re 192.168.1.90, FactoryTalk Linx - Deskto                                           |                  |          |                |    |             |    |                                                           |  |                     |
| AB_VBP-1, 1789-A17/A Virtual Chassis                                                 |                  |          |                |    |             |    |                                                           |  |                     |
|                                                                                      |                  |          |                |    |             |    |                                                           |  |                     |
|                                                                                      |                  |          |                |    |             |    |                                                           |  |                     |
|                                                                                      |                  |          |                |    |             |    |                                                           |  |                     |
| $\epsilon$<br>$\rightarrow$                                                          |                  |          |                |    |             |    |                                                           |  |                     |
|                                                                                      |                  |          |                |    |             |    |                                                           |  |                     |

Obrázok 28 Program RSLink Classic.

#### **4.4 Popis vytvoreného programu na ovládanie simulácie**

Pri vytváraní programu som si vytvoril niekoľko pomocných premenných ich zoznam sa nachádza v tabuľke č.5.

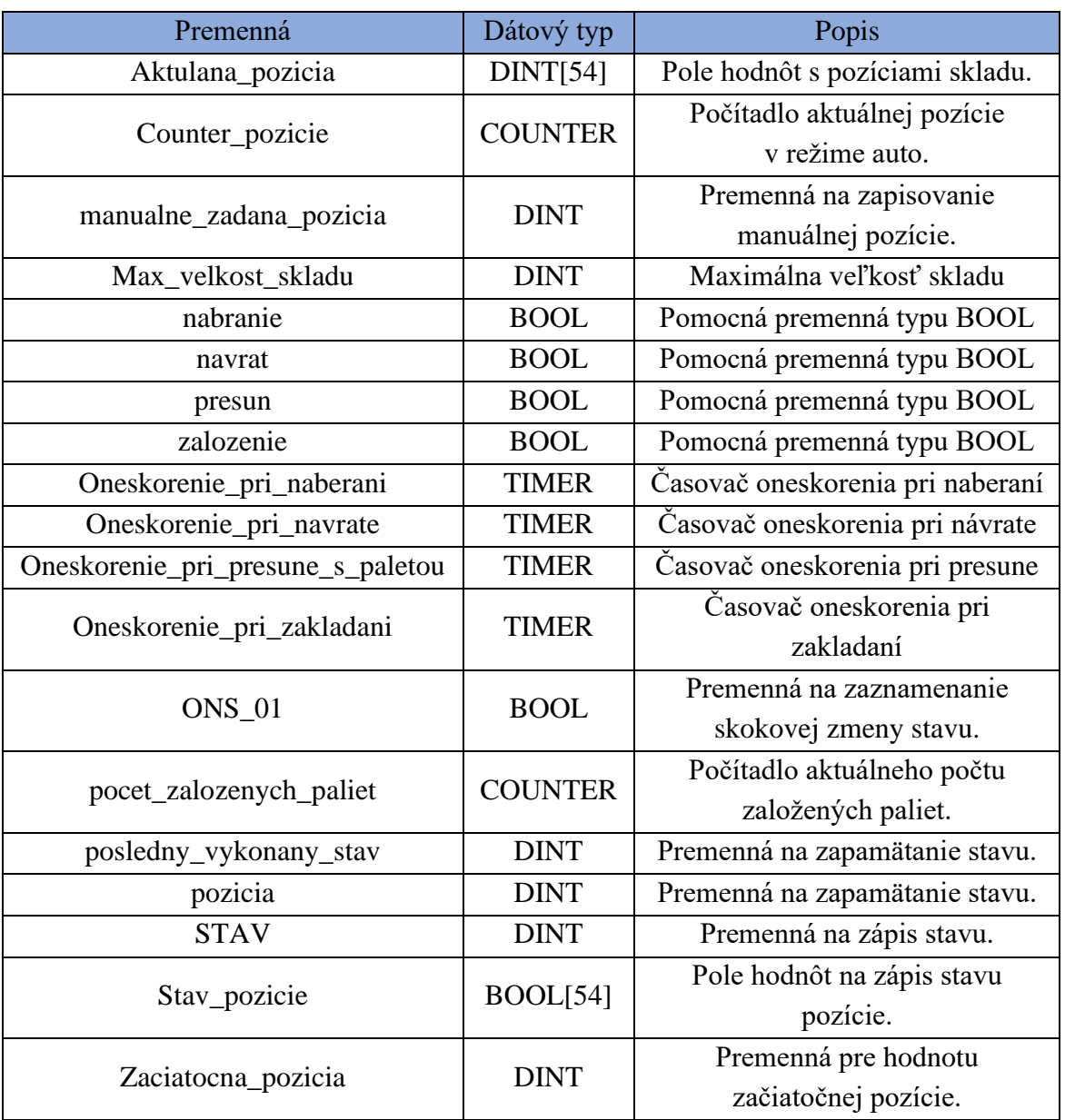

Tabuľka 5 Zoznam pomocných premenných

Na začiatku chodu programu sa simulácia dá do východiskovej polohy. To znamená, že sa nevykonáva žiadna úloha, zakladač je v polohe 55, sklad je prázdny a stavový automat je v stave 0. Program sa spustí až po stlačení tlačidla štart. Po stlačení sa rozsvieti svetlo štart a stav sa prepne na hodnotu 40. Zo stavu 40 sa automat prepne do stavu 1. V tomto stave sa zisťuje či vybraná pozícia na

zakladanie je prázdna ak nie, prepne sa do stavu 15 alebo 16 podľa toho aký druh zakladania je zvolený.Pri automatickom režime sa v stave 15 hodnota pozície navýši.Tento krok sa opakuje až dovtedy, kým nie daná pozícia voľná, čo spôsobí, že sa paleta bude zakladať na najbližšie voľné miesto. Ak v skade nie je žiadne voľné miesto program sa vráti do stavu 0. Stav 16 nastane pri manuálnom režime a nesprávne zvolenej pozícii to spôsobí rozsvietenie svetelného indikátora Wrong position a program sa vráti do stavu 0.V prípade, že pozícia je voľná a snímač At Entry hlási príchod palety program pokračuje v ďalšom stave. Tento stav spôsobí spustenie dopravníkov Entry Conveyor a Load Conveyor, ktoré prepravia paletu do priestoru nakladania. Keď paleta dorazí do priestoru nakladania zaznamená ju snímač At Load. Po zaznamenaní palety snímačom sa vypnú dopravníky a vysunie sa vidlica doľava. V okamihu, keď je vidlica plne vysunutá aktivuje sa zdvíhanie palety. Pri zdvíhaní palety je aktívny snímač pohybu Moving Z a vďaka tomu môžem odsledovať kedy sa pohyb skončí. Po skončení pohybu sa vidlica s paletou vráti do stredovej polohy. Ak je v sklade miesto, zakladač sa presunie na voľnú pozíciu. Ak je sklad plný, zakladač zostane v začiatočnej pozícii. Následne sa začne vykladanie palety. Ako prvé sa vysunie vidlica do polohy vpravo. Keď je vidlica plne vysunutá, začne sa spustenie palety. Pri voľnej pozícii sa paleta zakladá na danú pozíciu. Pri plnom sklade sa paleta položí na dopravník Unload conveyor. Po spustení palety sa vidlica opäť vráti do stredovej polohy. V prípade keď sa paleta vykladá na dopravník snímač At Unload ju zaznamená spustia sa dopravníky Unload Conceyor a Exit Conveyor a vidlica sa vráti do stredovej polohy. Tieto dopravníky sa vypnú v momente zaznamenania palety snímačom At Exit. Nakoniec sa paleta odstráni pomocou removera. Keď je prepínač v stave auto systém sa prepne do stavu 1 ak nie tak sa prepne do stavu 0 a systém čaká na opätovné spustenie pomocou tlačidla Start. Keď sa paleta zakladá do skladu tak sa po zasunutí vidlice zvýši počet založených paliet a do zakladača sa nahrá Začiatočná pozícia. Po skončení pohybu sa program pri Manuálnom zakladaní vráti do stavu 0 a pri Automatickom zakladaní sa systém vráti do stavu 1 a začne sa zakladanie ďalšej palety na najbližšiu voľnú pozíciu.

# **5.ZÁVER**

Cieľom tejto práce bolo zoznámiť sa s prostredím Factory I/O a popísať ho. Ďalej bolo potrebné navrhnúť a realizovať zadanie laboratórnej úlohy premiestnenia paliet s materiálom do vertikálneho skladu. Nakoniec bolo potrebné vytvoriť vzorové vypracovanie laboratórnej úlohy.

V prvej časti práce sa nachádza detailný popis vývojového prostredia Factory I/O. Je tu popísané jeho využitie a jednotlivé časti užívateľského rozhrania. Tiež je tu popísaná navigácia a druhy kamier. Táto časť zahŕňa aj popis vytvárania scén a ich upravovanie. Ďalej sú to popísané druhy ovládania scén. Scény sa dajú ovládať manuálne a pomocou nadviazania komunikácie so zariadením, ako napríklad PLC. V druhej časti práce je popísaný postup pri navrhovaní zadania laboratórnej úlohy. Ako prvé bolo potrebné navrhnúť scénu vo vývojovom prostredí Factory I/O ktorá sa následne bude ovládať. Po navrhnutí virtuálnej dopravnej linky bolo treba navrhnúť, ako by mala vyzerať komunikácia so zariadením a vybrať správne zariadenie. Nakoniec bolo treba navrhnúť správanie výrobnej linky po správnom vypracovaní úlohy. Navrhnuté zadanie laboratórnej úlohy na nachádza v prílohe A. V tretej časti sa nachádza rozbor laboratórnej úlohy. V ňom je popísaný postup akým by sa mala laboratórna úloha vypracovať.

V štvrtej časti sa nachádza vzorové vypracovanie laboratórnej úlohy podľa navrhnutého zadania. Prvým krokom bolo zoznámenie sa so scénou. Následne bola vytvorená komunikácia pomocou Ethernetu a priradenie vstupov a výstupov ku jednotlivým komponentom nachádzajúcich sa vo vizualizácii. V ďalšom kroku bol navrhnutý stavový automat a jeho stavový diagram. Ďalej som popísal jednotlivé stavy a podmienky na prechody medzi nimi. V predposlednom kroku bol na základe vytvoreného stavového automatu zostrojený program v softvéry Studio 5000. Vytvorený program bol následne odoslaný do PLC a bola otestovaná jeho funkčnosť pri ovládaní dopravnej linky. Vytvorený program sa nachádza v prílohe B.

#### **LITERATÚRA**

- [1] About. *Documentation for Factory I/O* [online]. S.Cosme: Real Games, c2006-2021 [cit. 2022-04-25]. Dostupné z: <https://docs.factoryio.com/#about>
- [2] User Interface. *Documentation for Factory I/O: Manual* [online]. S.Cosme: Real Games, c2006-2021 [cit. 2022-04-25]. Dostupné z: <https://docs.factoryio.com/manual/user-interface/>
- [3] User Interface: Toolbar. *Documentation for Factory I/O: Manual* [online]. S.Cosme: Real Games, c2006-2021 [cit. 2022-04-25]. Dostupné z: [https://docs.factoryio.com/manual/user-interface/#1](https://docs.factoryio.com/manual/user-interface/#1-toolbar) [toolbar](https://docs.factoryio.com/manual/user-interface/#1-toolbar)
- [4] User Interface: Palette. *Documentation for Factory I/O: Manual* [online]. S.Cosme: Real Games, c2006-2021 [cit. 2022-04-25]. Dostupné z: <https://docs.factoryio.com/manual/user-interface/#2-palette>
- [5] User Interface: Status Bar. *Documentation for Factory I/O: Manual* [online]. S.Cosme: Real Games, c2006-2021 [cit. 2022-04-25]. Dostupné z: [https://docs.factoryio.com/manual/user-interface/#3](https://docs.factoryio.com/manual/user-interface/#3-status-bar) [status-bar](https://docs.factoryio.com/manual/user-interface/#3-status-bar)
- [6] Navigation. *Documentation for Factory I/O: Manual* [online]. S.Cosme: Real Games, c2006-2021 [cit. 2022-04-25]. Dostupné z: <https://docs.factoryio.com/manual/navigation/>
- [7] Navigation: Orbit Camera. *Documentation for Factory I/O: Manual* [online]. S.Cosme: Real Games, c2006-2021 [cit. 2022-04-25]. Dostupné z: [https://docs.factoryio.com/manual/navigation/#1-orbit](https://docs.factoryio.com/manual/navigation/#1-orbit-camera)[camera](https://docs.factoryio.com/manual/navigation/#1-orbit-camera)
- [8] Navigation: Fly Camera. *Documentation for Factory I/O: Manual* [online]. S.Cosme: Real Games, c2006-2021 [cit. 2022-04-25]. Dostupné z: [https://docs.factoryio.com/manual/navigation/#2-fly](https://docs.factoryio.com/manual/navigation/#2-fly-camera)[camera](https://docs.factoryio.com/manual/navigation/#2-fly-camera)
- [9] Navigation: First Person Camera. *Documentation for Factory I/O: Manual* [online]. S.Cosme: Real Games, c2006-2021 [cit. 2022-04-25]. Dostupné z: [https://docs.factoryio.com/manual/navigation/#3-first](https://docs.factoryio.com/manual/navigation/#3-first-person-camera)[person-camera](https://docs.factoryio.com/manual/navigation/#3-first-person-camera)
- [10] Navigation: Cameras Window. *Documentation for Factory I/O: Manual* [online]. S.Cosme: Real Games, c2006-2021 [cit. 2022-04-25]. Dostupné z: <https://docs.factoryio.com/manual/navigation/#cameras-window>
- [11] Navigation: Camera Gizmo. *Documentation for Factory I/O: Manual* [online]. S.Cosme: Real Games, c2006-2021 [cit. 2022-04-25]. Dostupné z: [https://docs.factoryio.com/manual/navigation/#camera](https://docs.factoryio.com/manual/navigation/#camera-gizmo)[gizmo](https://docs.factoryio.com/manual/navigation/#camera-gizmo)
- [12] Edit and Run. *Documentation for Factory I/O: Manual* [online]. S.Cosme: Real Games, c2006-2021 [cit. 2022-04-25]. Dostupné z: <https://docs.factoryio.com/manual/edit-and-run/>
- [13] Edit and Run: Run Mode. *Documentation for Factory I/O: Manual* [online]. S.Cosme: Real Games, c2006-2021 [cit. 2022-04-25]. Dostupné z: [https://docs.factoryio.com/manual/edit-and-run/#run](https://docs.factoryio.com/manual/edit-and-run/#run-mode)[mode](https://docs.factoryio.com/manual/edit-and-run/#run-mode)
- [14] Manually Controlling a Scene. *Documentation for Factory I/O: Getting Started* [online]. S.Cosme: Real Games, c2006-2021 [cit. 2022- 04-25]. Dostupné z: [https://docs.factoryio.com/getting](https://docs.factoryio.com/getting-started/manually-controlling-scene/)[started/manually-controlling-scene/](https://docs.factoryio.com/getting-started/manually-controlling-scene/)
- [15] Controlling With a PLC. *Documentation for Factory I/O: Getting Started* [online]. S.Cosme: Real Games, c2006-2021 [cit. 2022-04-25]. Dostupné z: [https://docs.factoryio.com/getting-started/controlling](https://docs.factoryio.com/getting-started/controlling-with-a-plc/)[with-a-plc/](https://docs.factoryio.com/getting-started/controlling-with-a-plc/)
- [16] Allen-Bradley MicroLogix: Configuration. *Documentation for Factory I/O: Manual* [online]. S.Cosme: Real Games, c2006-2021 [cit. 2022-04-25]. Dostupné z: [https://docs.factoryio.com/manual/drivers/ab](https://docs.factoryio.com/manual/drivers/ab-micrologix/#configuration)[micrologix/#configuration](https://docs.factoryio.com/manual/drivers/ab-micrologix/#configuration)

#### **ZOZNAM SYMBOLOV A SKRATIEK**

#### Skratky:

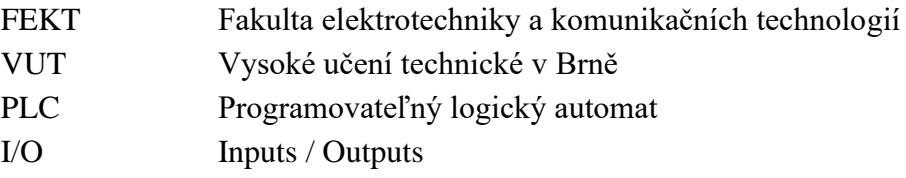

### **ZOZNAM PRÍLOH**

Príloha A – Zadanie laboratórnej úlohy

Príloha B – Vygenerovaný report programu

Príloha C – Program na ovládanie dopravnej linky– elektronická príloha

Príloha D – Modifikovaná scéna Automated Warehouse – elektronická príloha

## **Príloha A - Zadanie laboratórnej úlohy**

## **A.1 Úloha**

Úlohou je pomocou vývojového prostredia Studio 5000 naprogramovať premiestnenie a zakladanie paliet s materiálom do vertikálneho skladu (Factory IO – Modifikovaná scéna Automated Warehouse) v programe Factory I/O. Popíšte nadviazanie komunikácie a nastavenie vstupov a výstupov. Vytvorte stavový diagram programu a popíšte jednotlivé stavy.

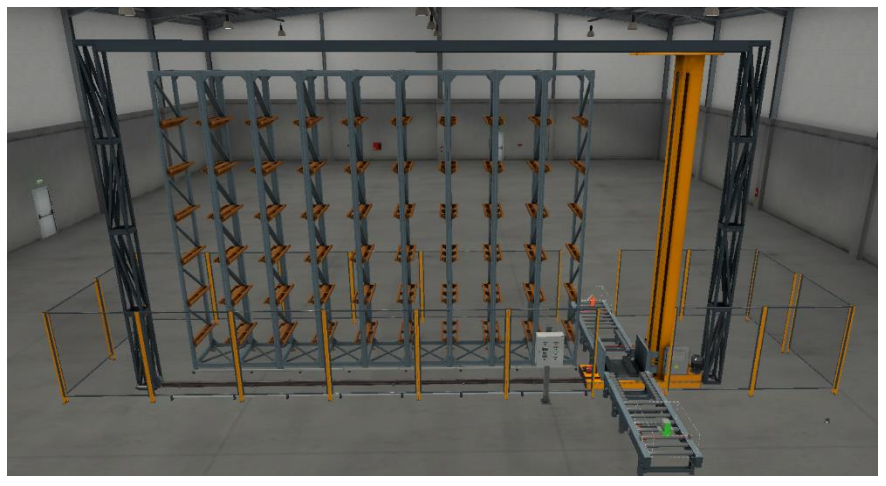

Obrázok 29 Modifikovaná scéna Automated Warehouse

#### **Zakladanie paliet bude možné dvomi spôsobmi :**

Prepínanie medzi stavmi by sa malo dať hocikedy počas programu. Automatický spôsob zakladania bude zakladať palety postupne do skladu podľa obrázka č.27 až kým ho nezaplní. Pri zakladaní každej palety systém najskôr zhodnotí či je pozícia prázdna, ak nie posunie sa o pozíciu ďalej. Pri manuálnom spôsobe zakladania si bude môcť osoba ktorá linku ovláda zvoliť pozíciu na ktorú sa paleta založí.

#### **A.2 Nástroje**

Na vypracovanie laboratórnej práce použite tieto nástroje:

Studio 5000 – návrhový a konfiguračný softvér RSLink Classic – Komunikačný ovládač. Poskytuje pripojenie k zariadeniam v sieťach, ako sú EtherNet/IP, Devicenet, ControlNet a staršie sériové siete. Factory I/O – 3D simulácia továrne Allen-Bradley CompactLogix – PLC

## **A.3 Východiskové nastavenie scény**

Na začiatku predného dopravníka sa generujú palety s rôznymi druhmi materiálov. Generovanie paliet je nastavené na minimálne dvanásť a maximálne pätnásť sekúnd od detekcie prázdnej oblasti. Pásové dopravníky prepravujú paletu konštantnou rýchlosťou. Vidlicový manipulátor sa dokáže vysúvať doprava, doľava a nahor. Vďaka tomu dokáže naberať aj vykladať palety s materiálom. Svetelný indikátor Warehouse Full svieti v prípade, že je sklad plný. Svetelný indikátor Wrong position svieti v prípade, že je sklad plný. Vertikálny zakladač sa pohybuje po x a z osy. Pozíciu zakladača určuje numerický výstup Target position . Označenie jednotlivých pozícii vo vertikálnom sklade je podľa obrázka č.28. Východisková poloha zakladača má označenie 55. Digitálny display je nastavený na zobrazovanie INTEGER hodnoty.

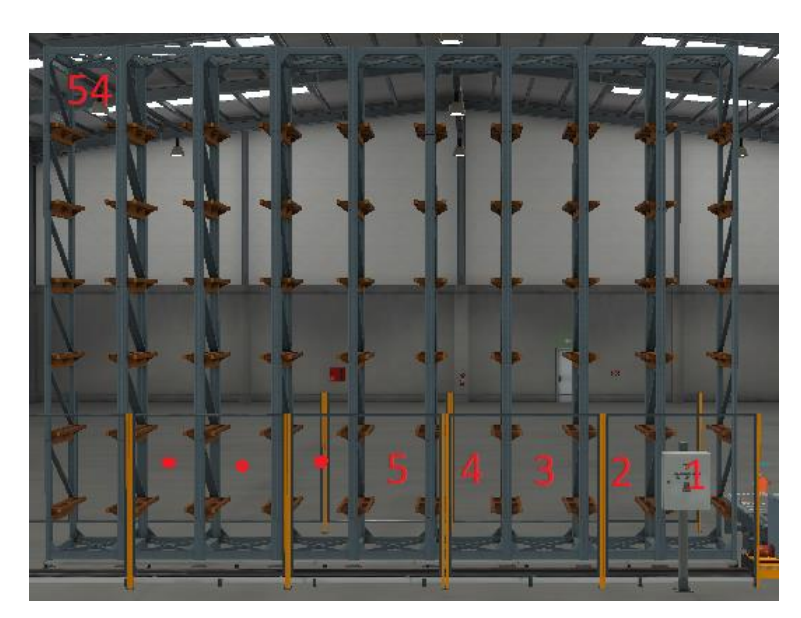

Obrázok 30 Značenie miest vo vertikálnom sklade.

## **A.4 Zoznam potrebných senzorov / aktuátorov**

Všetky potrebné senzory a aktuátory sa nachádzajú v tabuľke č.2. Kde je popísaná aj ich funkcia.

Tabuľka 6 Zoznam senzorov.

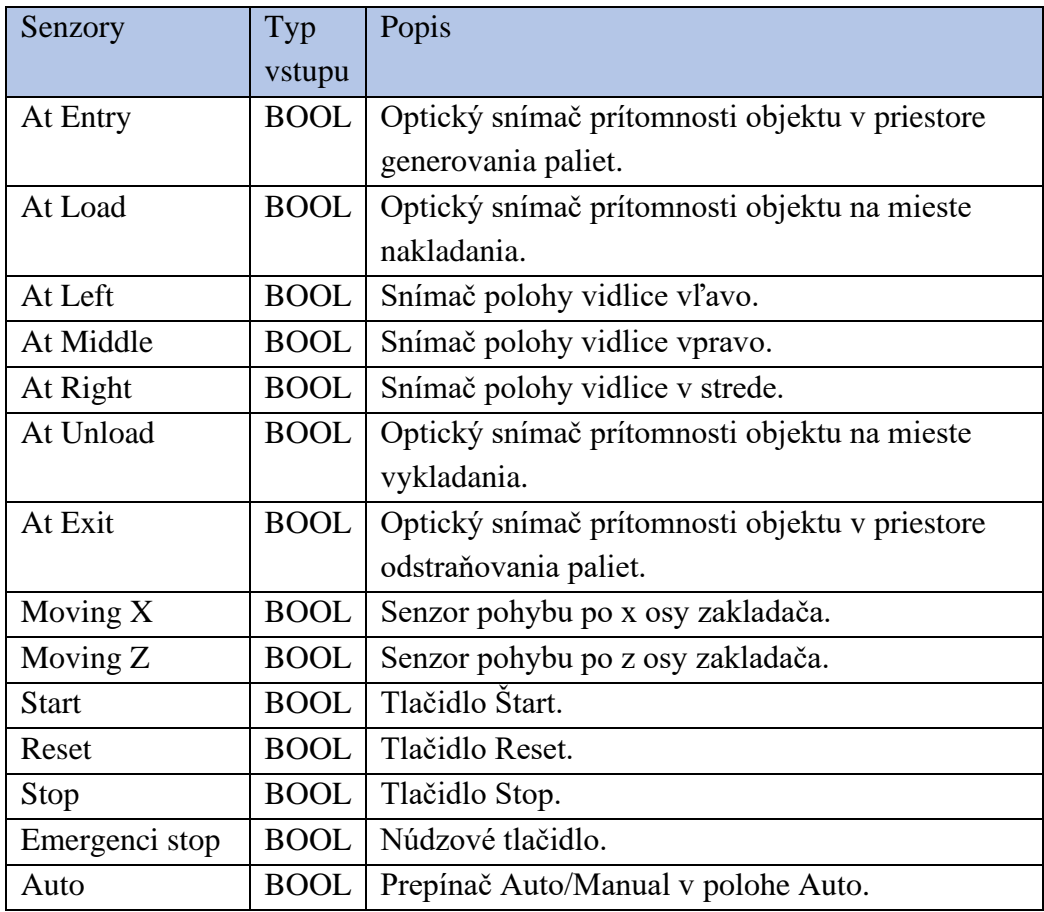

Tabuľka 7 Zoznam aktuátorov

| Aktuátory              | Typ         | Popis                                 |
|------------------------|-------------|---------------------------------------|
|                        | výstupu     |                                       |
| <b>Entry Conveyor</b>  | <b>BOOL</b> | Ovládanie vstupného dopravného pásu.  |
| Load Conveyor          | <b>BOOL</b> | Ovládanie dopravného pásu v priestore |
|                        |             | nakladania.                           |
| <b>Forks</b> Left      | <b>BOOL</b> | Vysunutie paletovej vidlice doľava.   |
| Forks Right            | <b>BOOL</b> | Vysunutie paletovej vidlice doprava.  |
| Lift                   | <b>BOOL</b> | Vysunutie paletovej vidlice nahor.    |
| Unload                 | <b>BOOL</b> | Ovládanie dopravného pásu v priestore |
| Conveyor               |             | vykladania.                           |
| <b>Exit Conveyor</b>   | <b>BOOL</b> | Ovládanie výstupného dopravného pásu. |
| Start light            | <b>BOOL</b> | Svetelný indikátor štart.             |
| Reset light            | <b>BOOL</b> | Svetelný indikátor reset.             |
| Stop light             | <b>BOOL</b> | Svetelný indikátor stop.              |
| Warehouse Full         | <b>BOOL</b> | Svetelný indikátor plného skladu.     |
| Wrong position         | <b>BOOL</b> | Svetelný indikátor nesprávnej pozície |
| <b>Target position</b> | <b>INT</b>  | Numerická hodnota na ovládanie polohy |
|                        |             | zakladaču.                            |
| <b>Empty position</b>  | <b>INT</b>  | Počítadlo prázdnych pozícii v sklade  |
| counter                |             |                                       |

# **Príloha B - Vygenerovaný report programu**

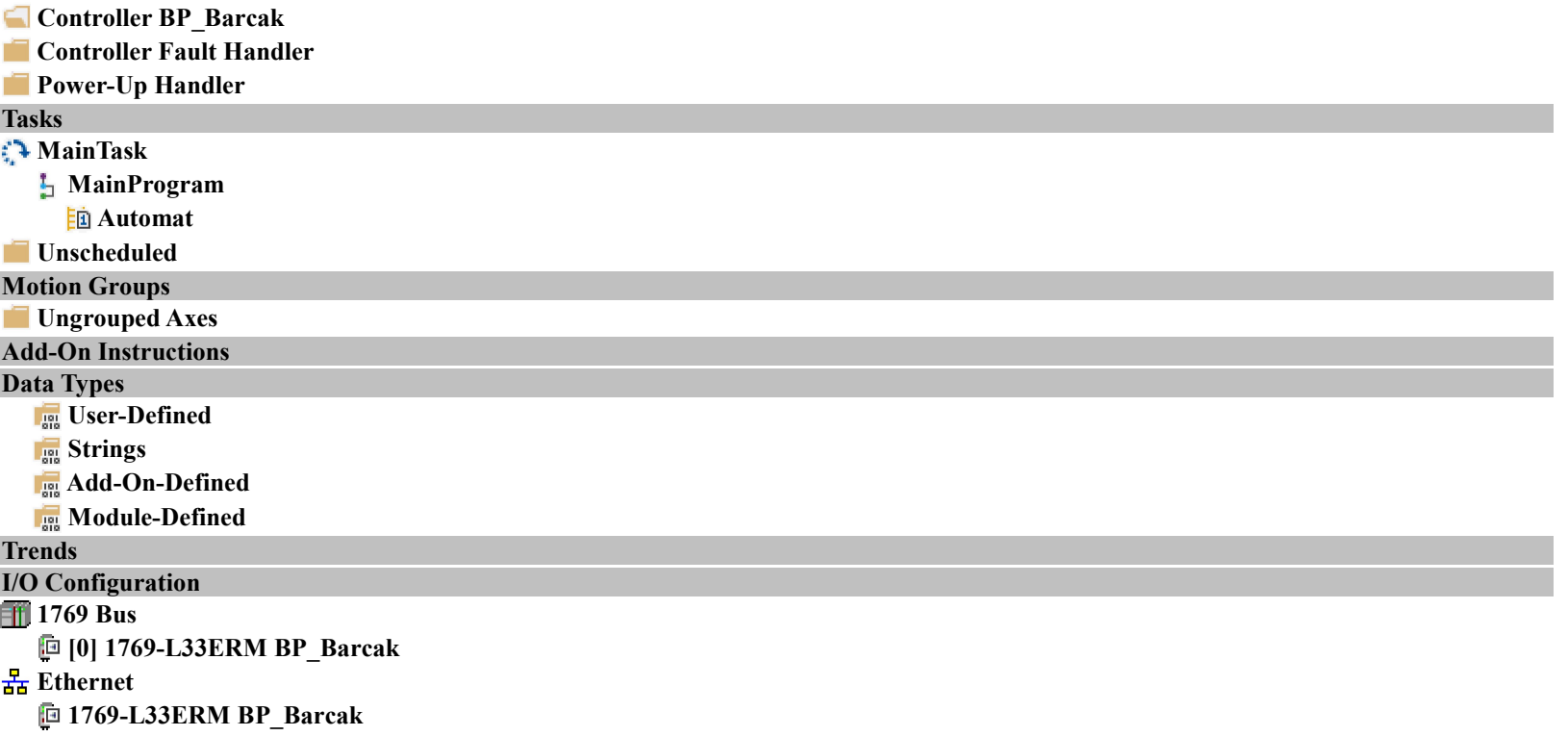

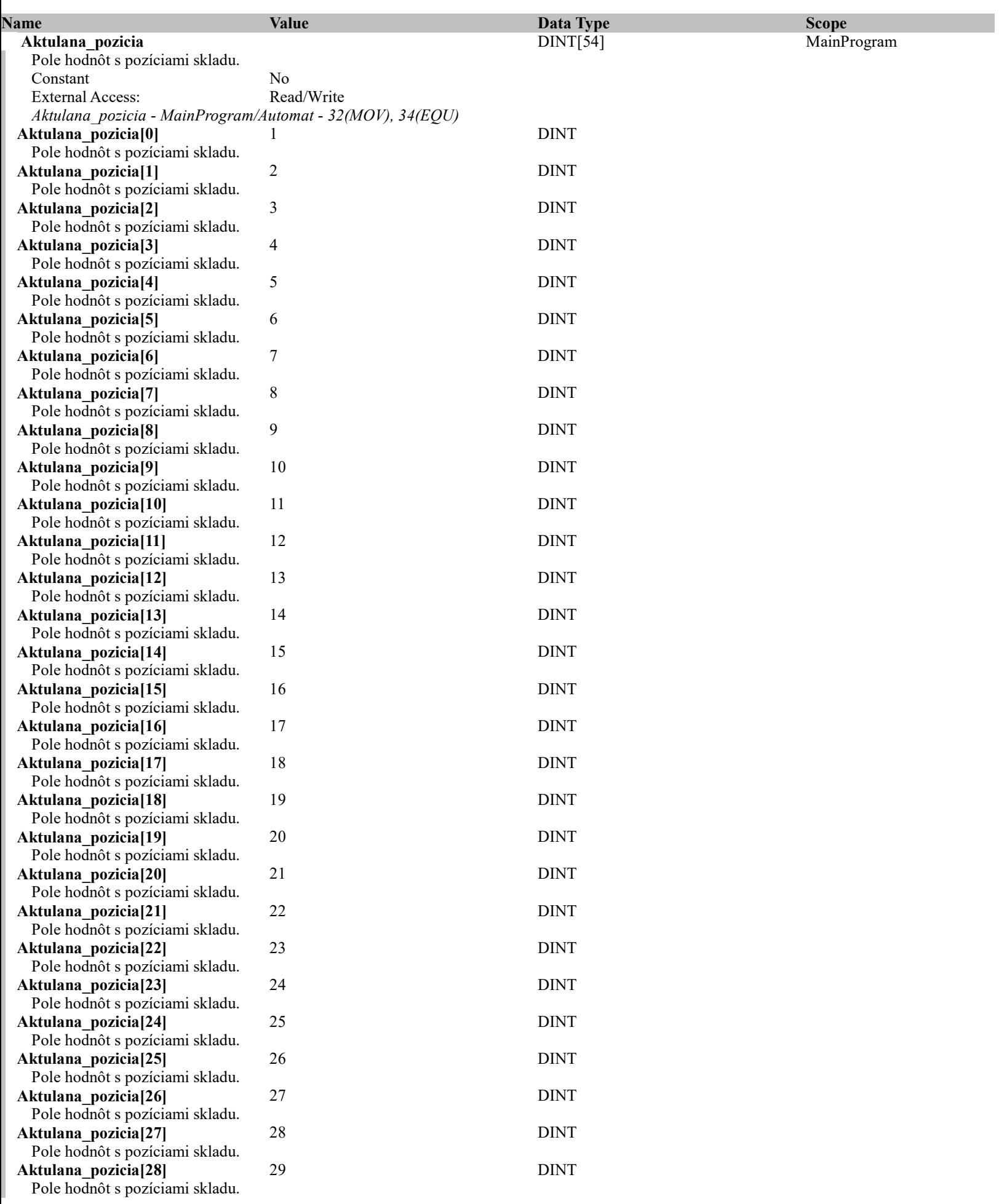

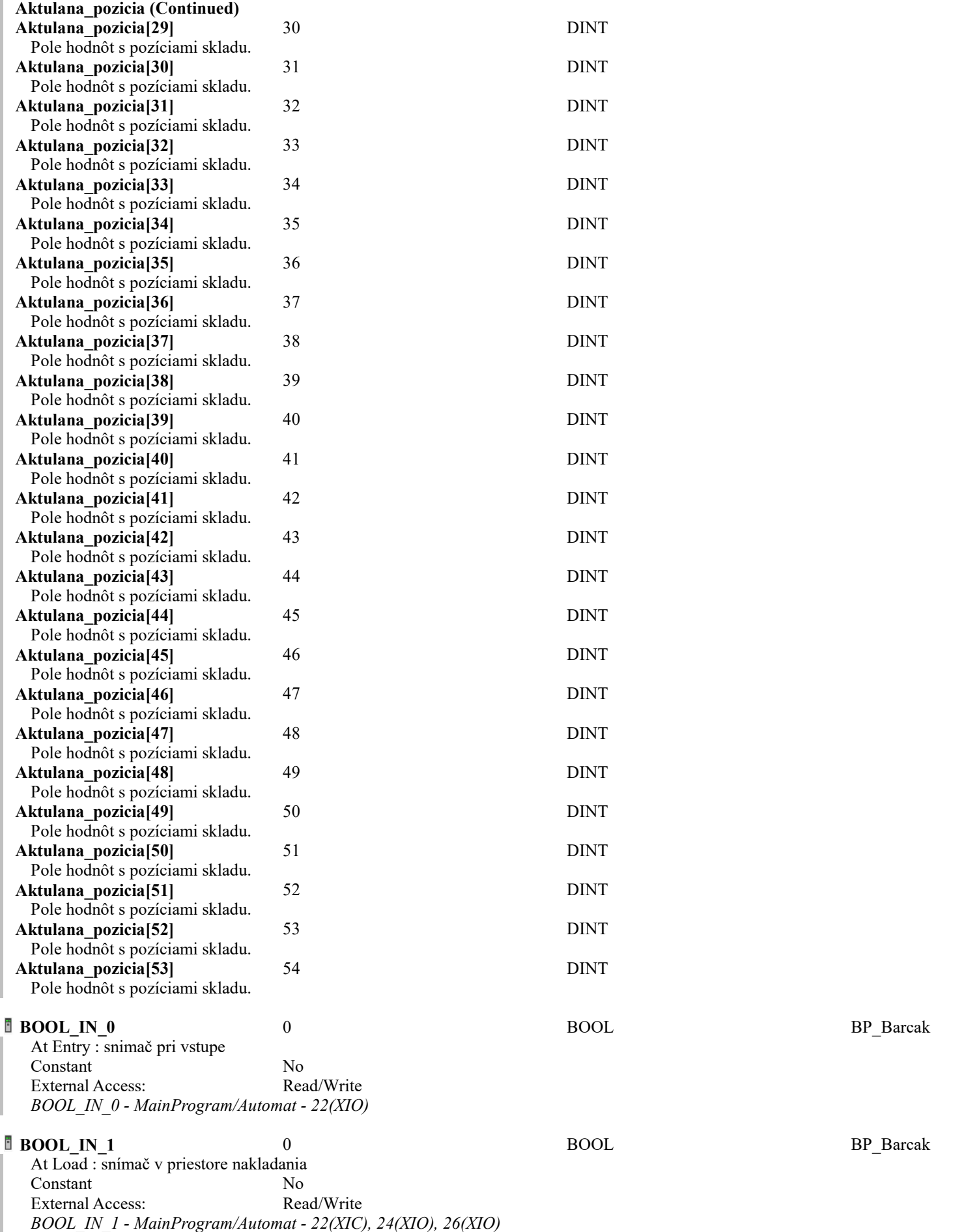

 $BP$  $Barcak$  (Controller)

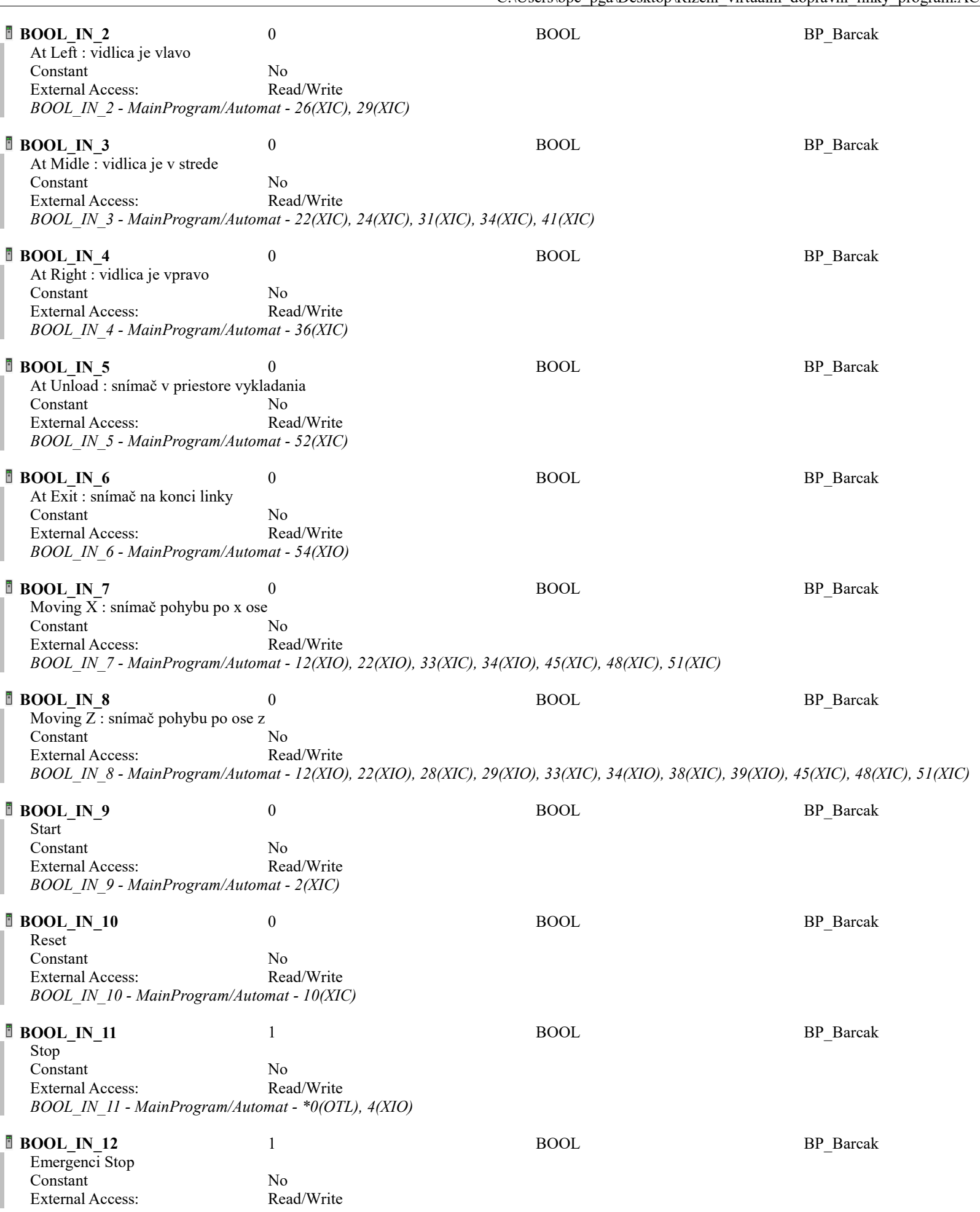

BP\_Barcak - Tag Listing Page 5

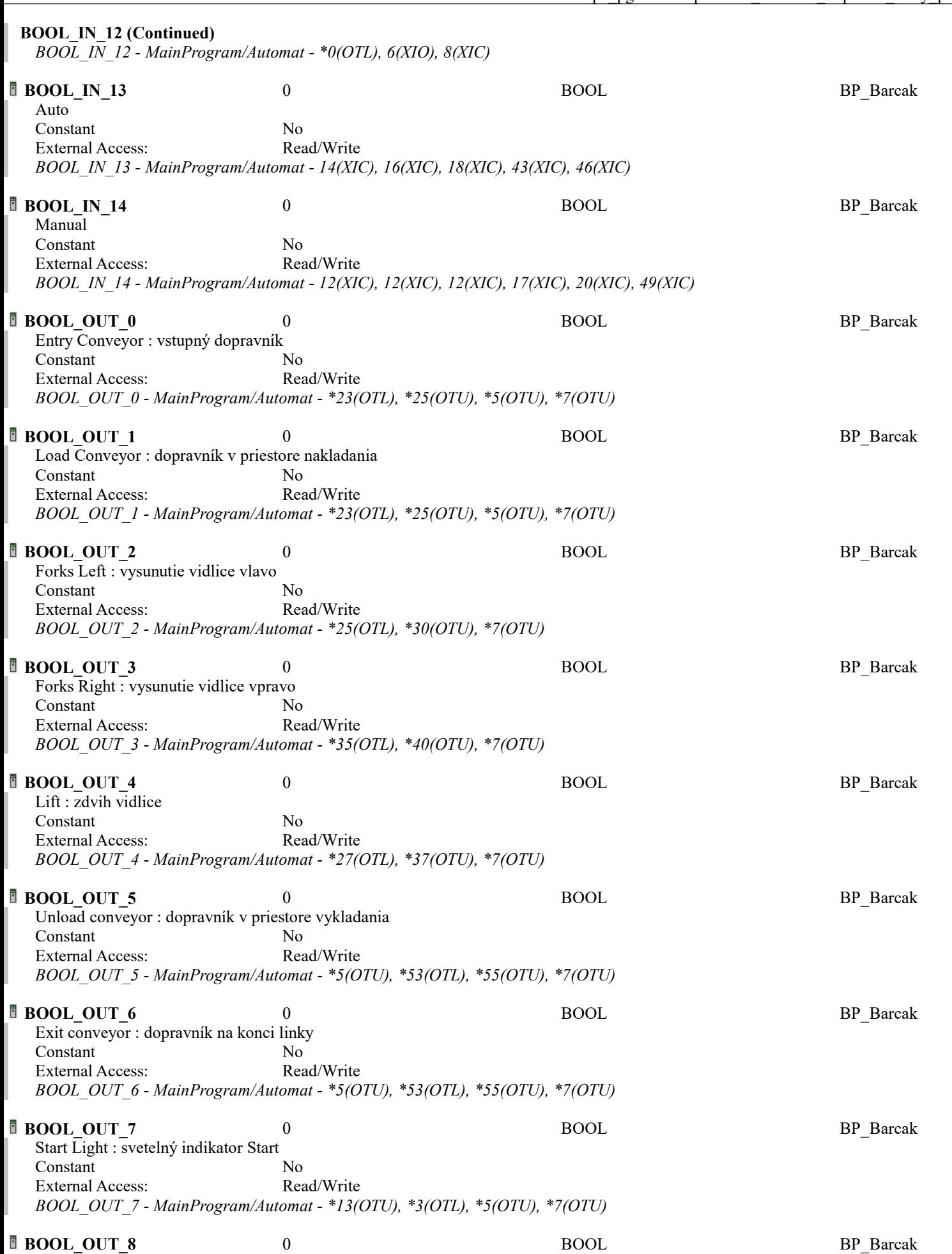

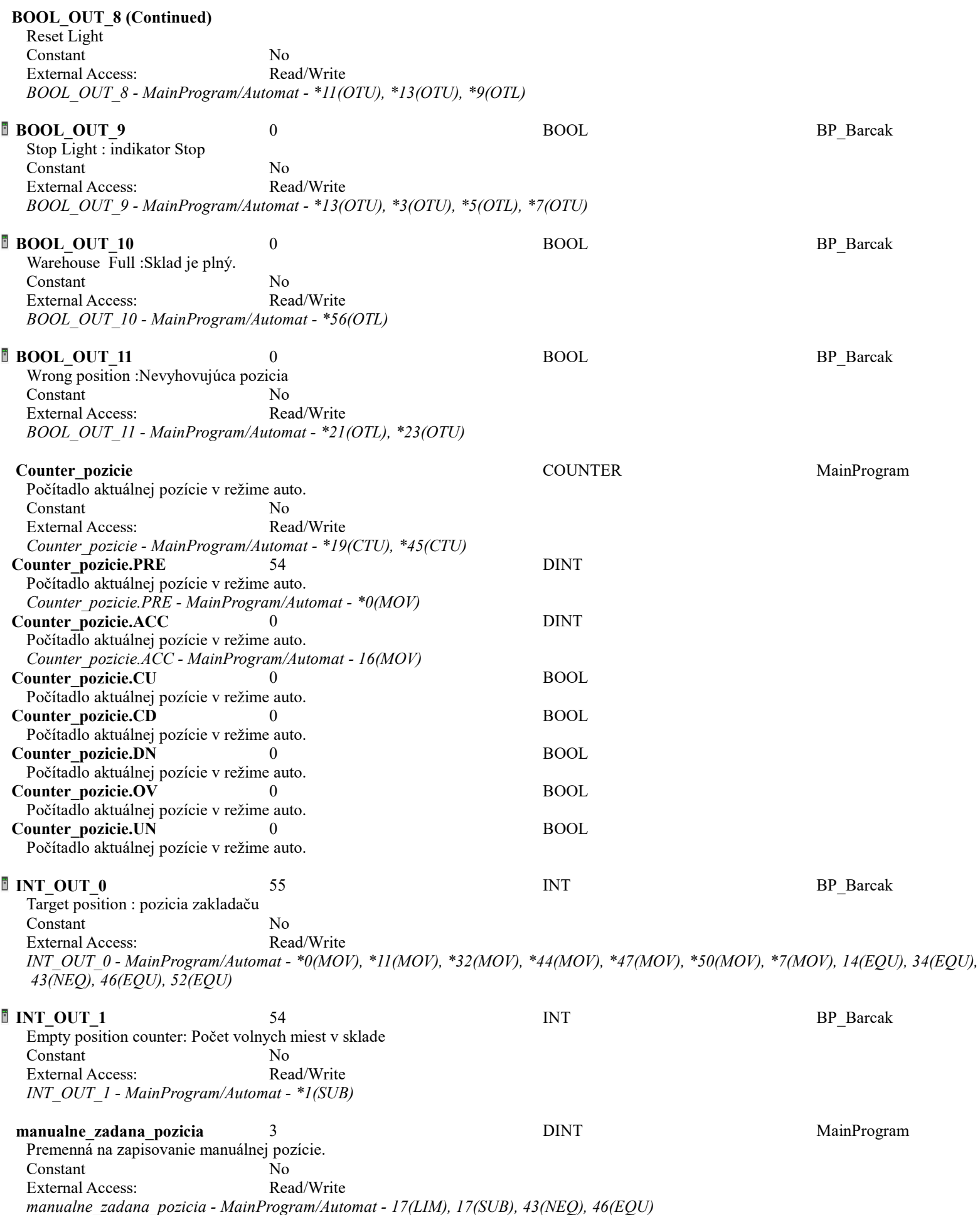

BP\_Barcak - Tag Listing Page 7

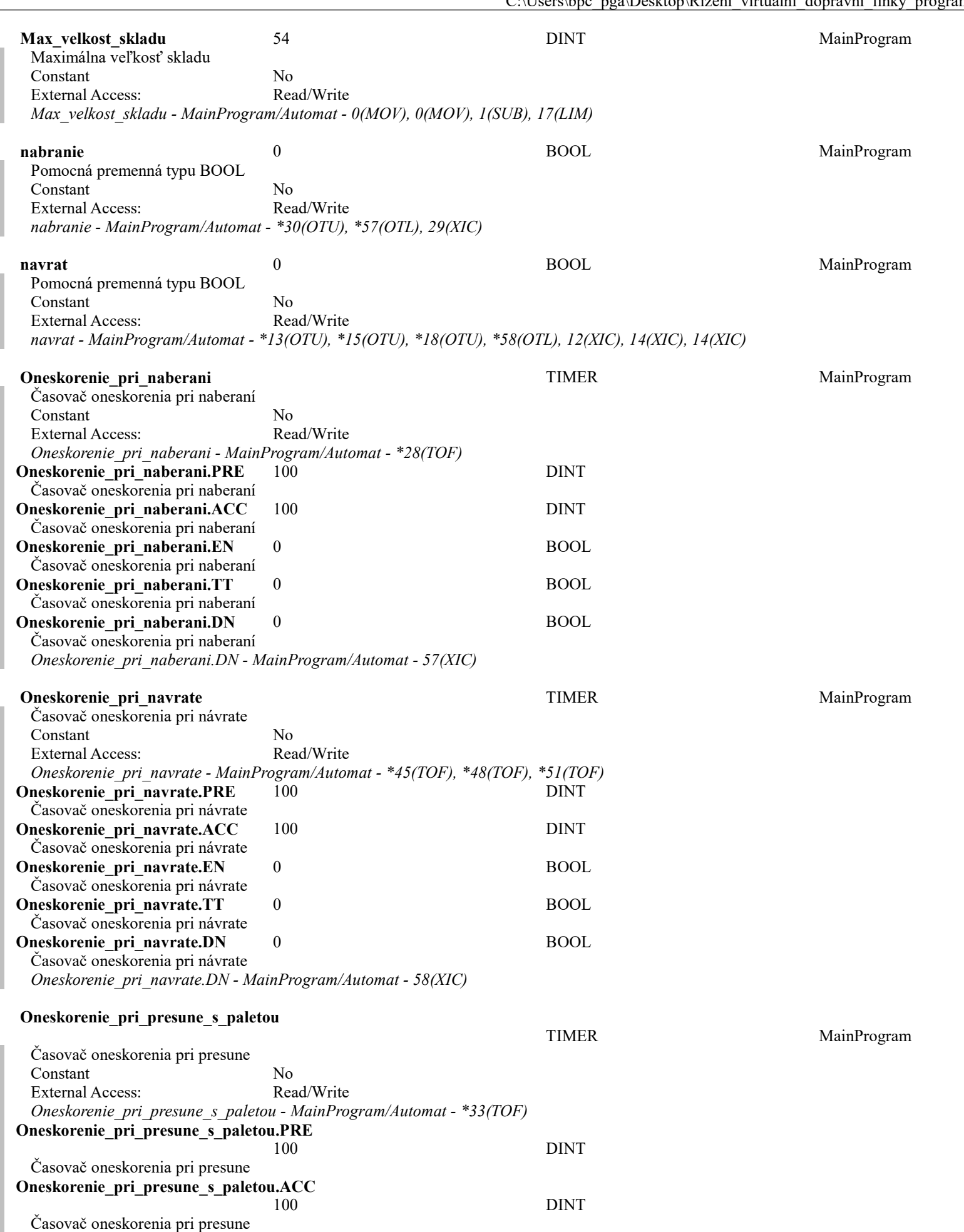

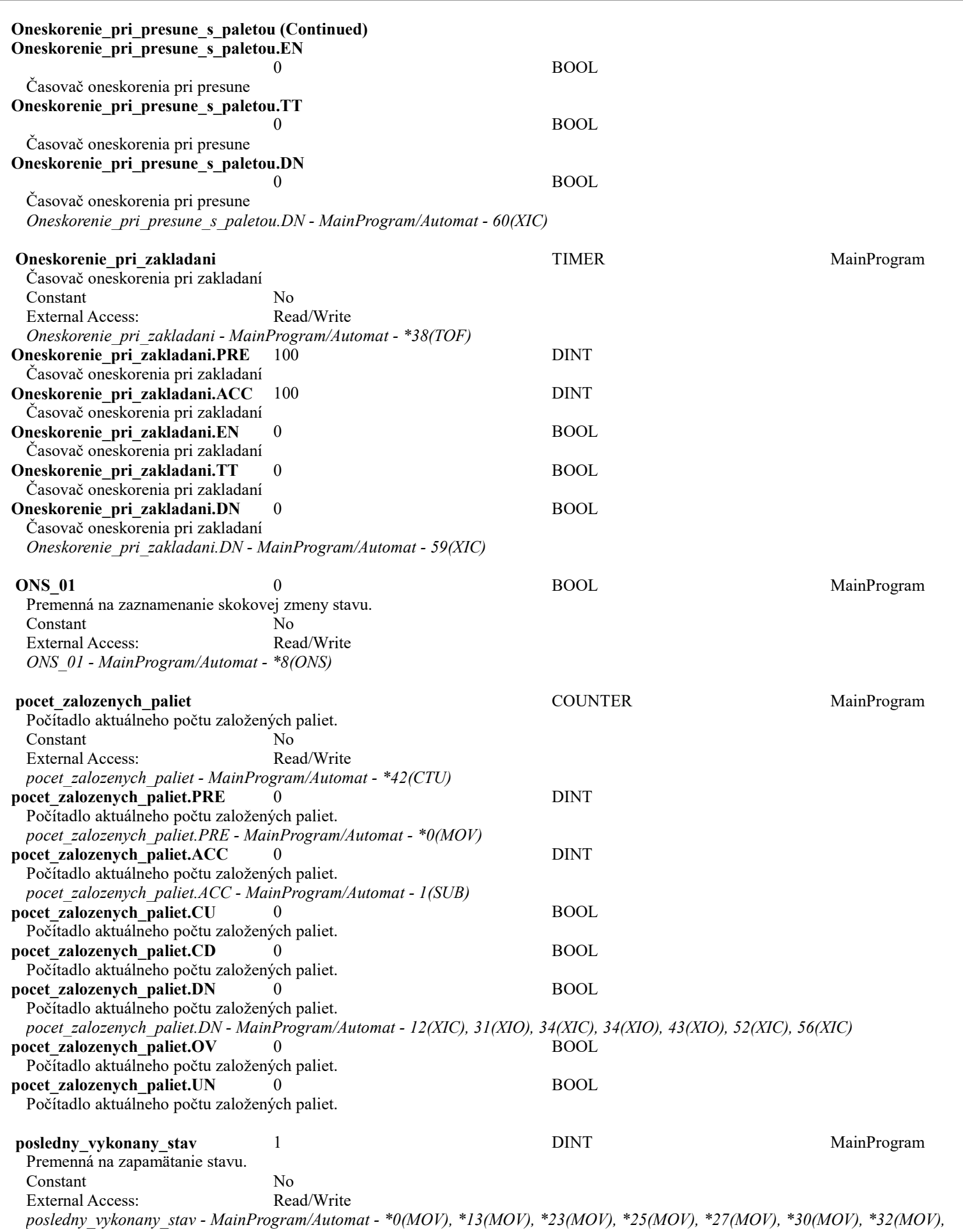

 $*35(MOV)$ ,  $*37(MOV)$ ,  $*40(MOV)$ ,  $*44(MOV)$ ,  $*47(MOV)$ ,  $*50(MOV)$ ,  $*53(MOV)$ ,  $*55(MOV)$ ,  $3(MOV)$ 

I

ľ

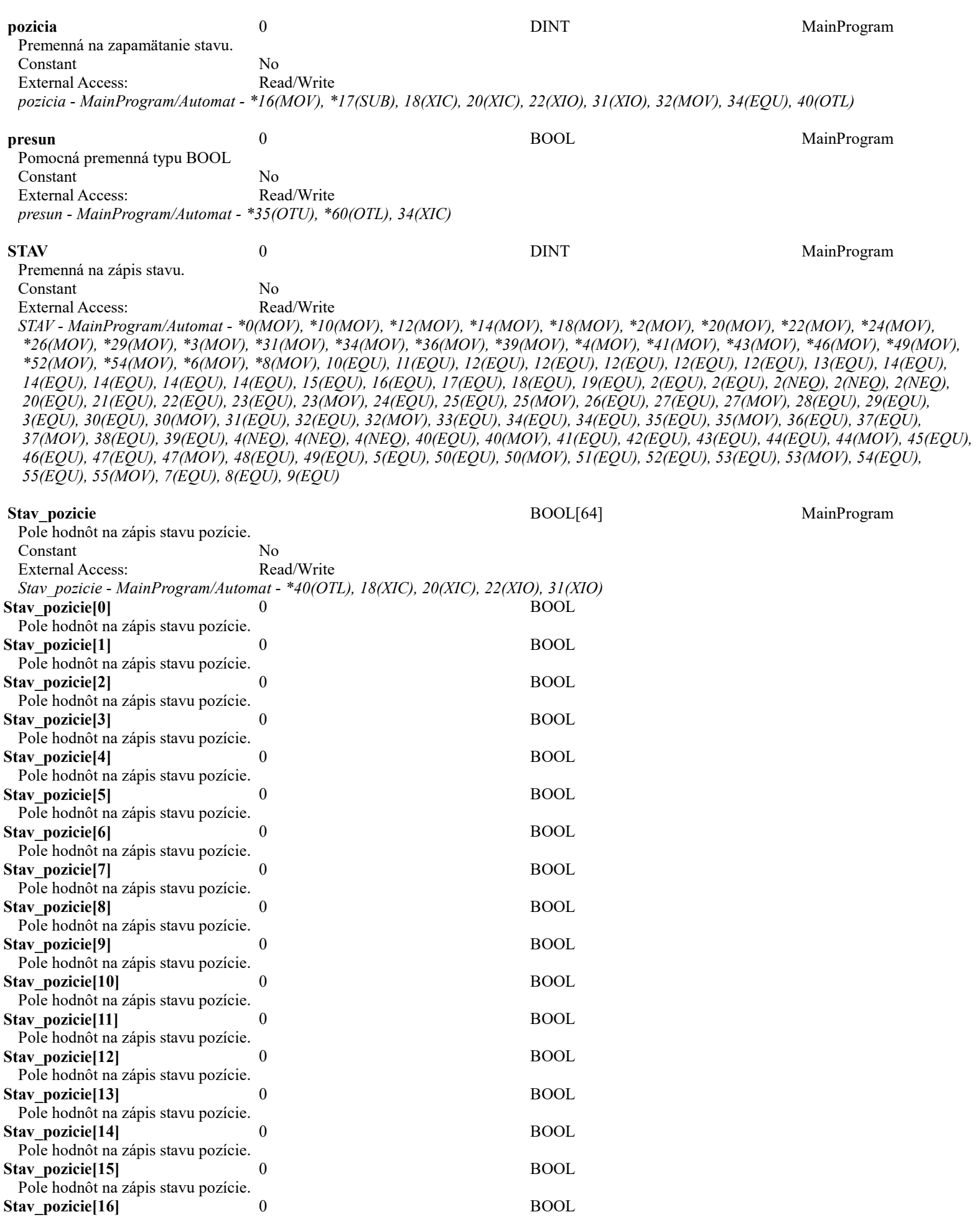

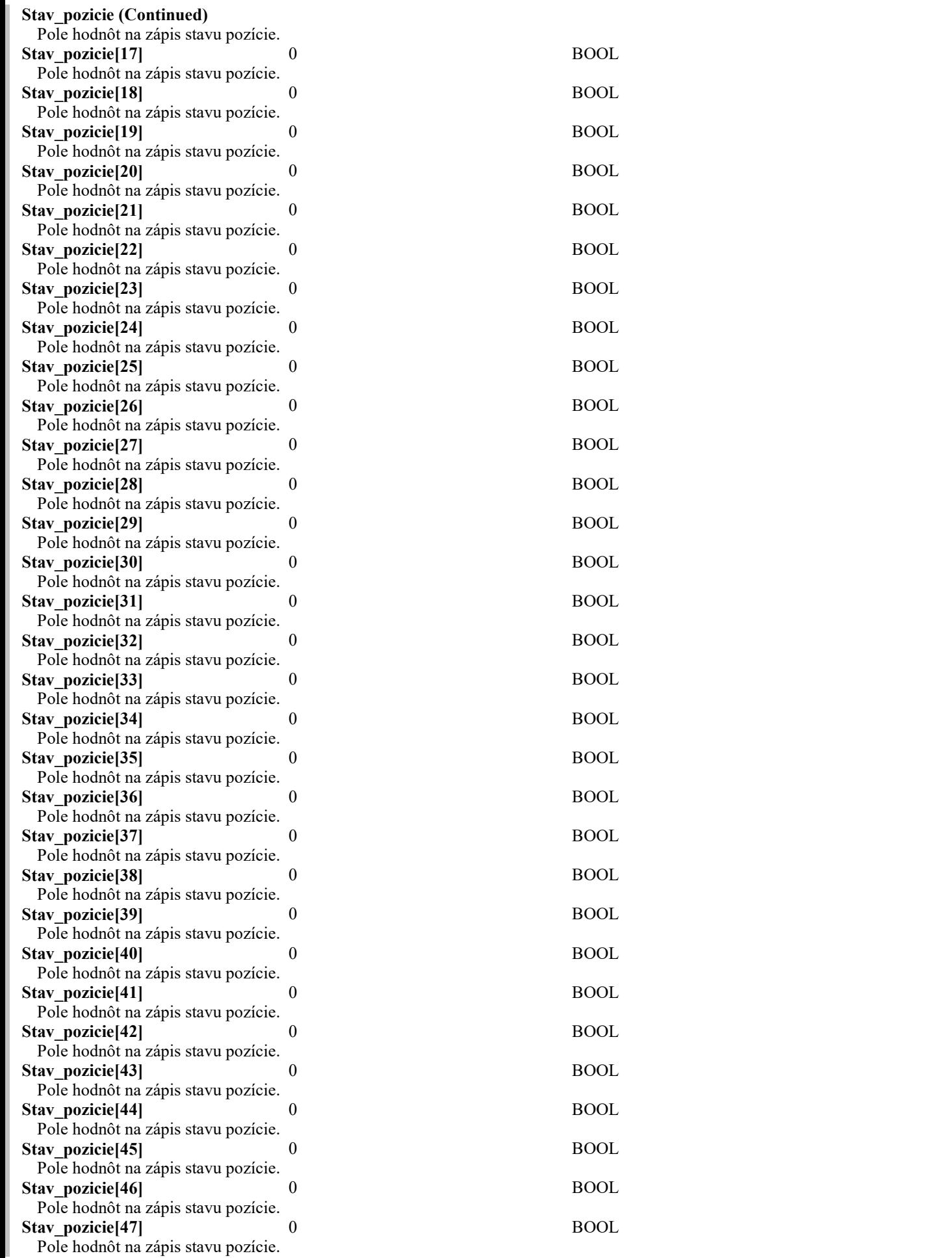

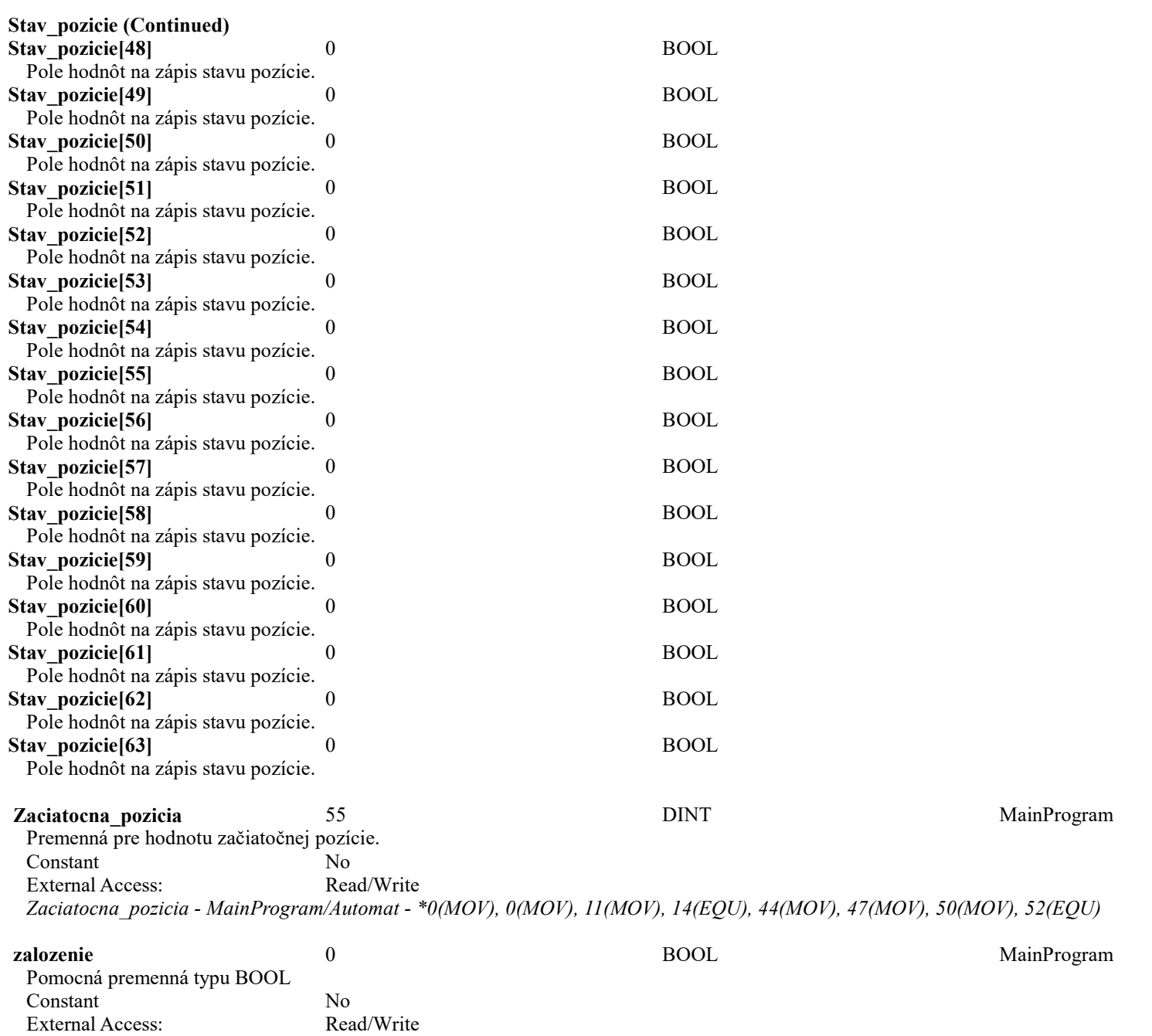

zalozenie - MainProgram/Automat - \*40(OTU), \*59(OTL), 39(XIC)

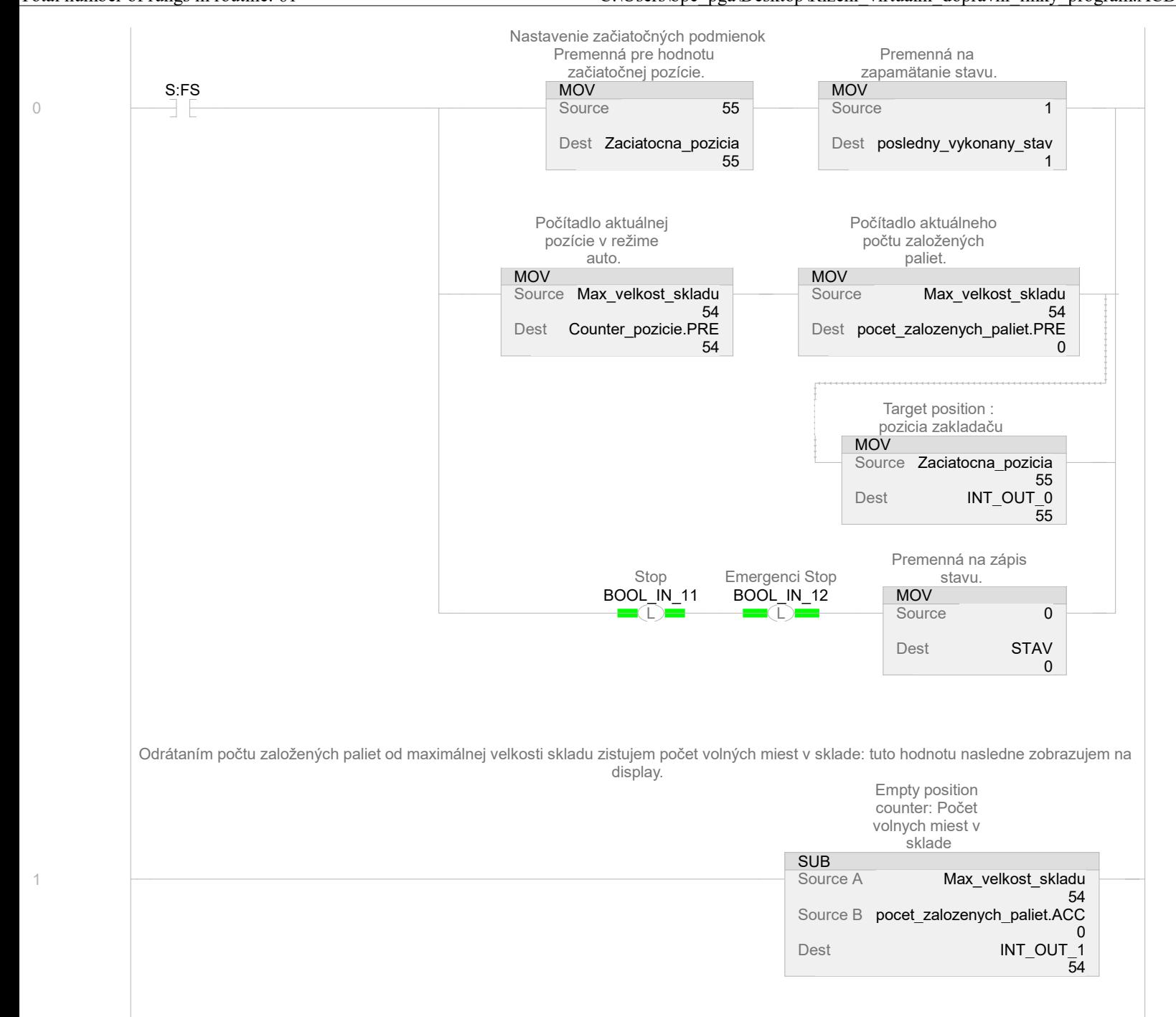

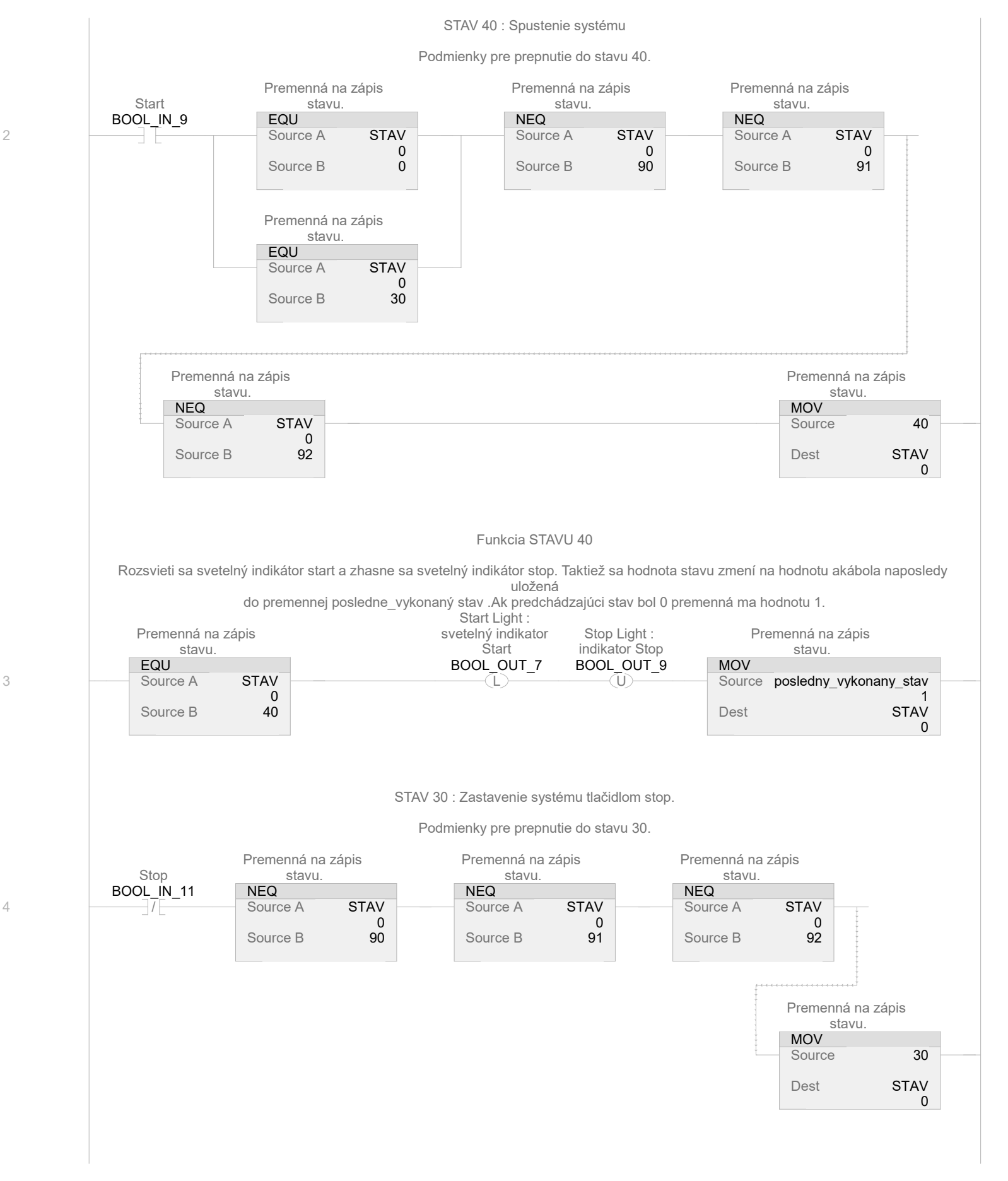

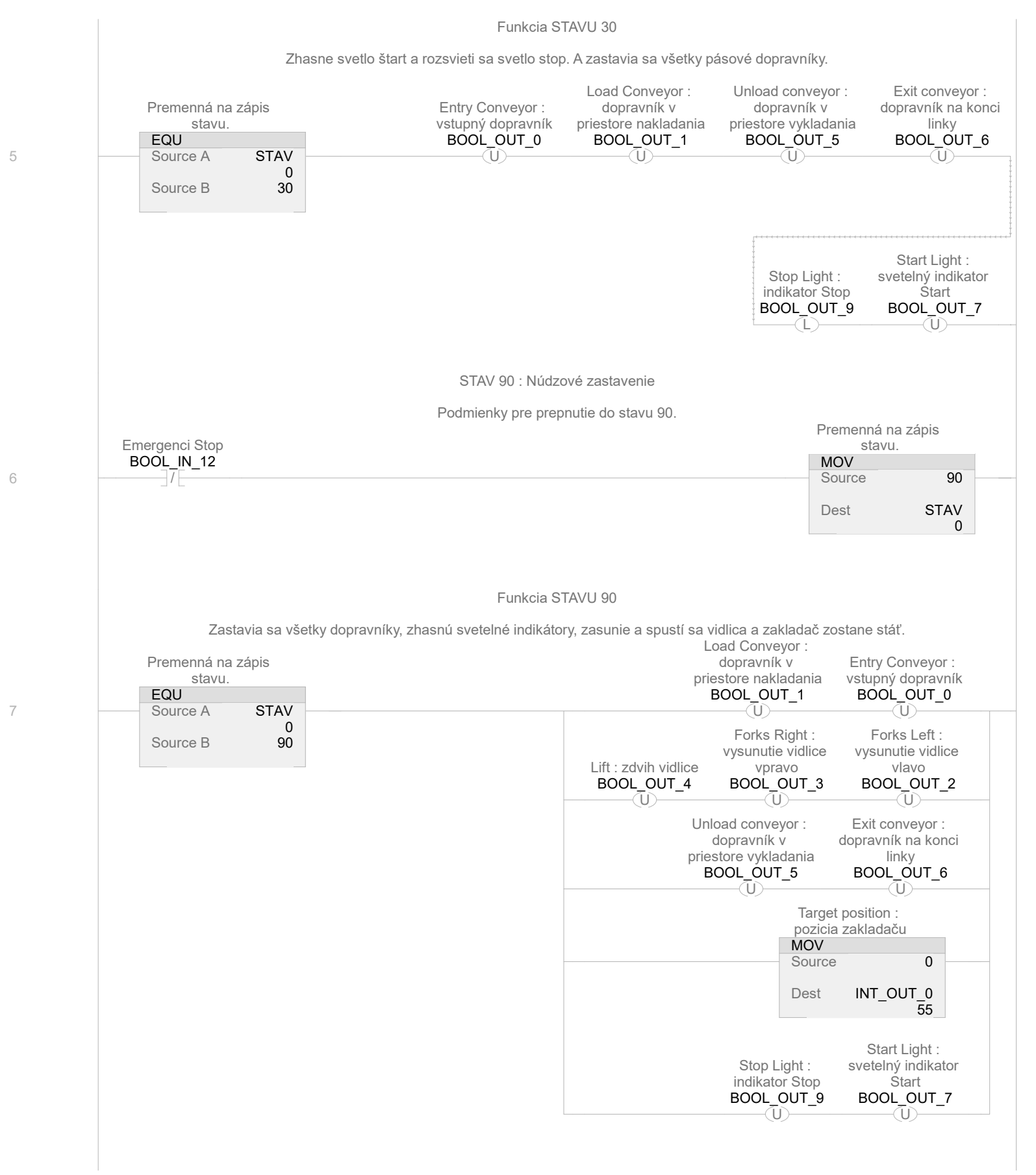

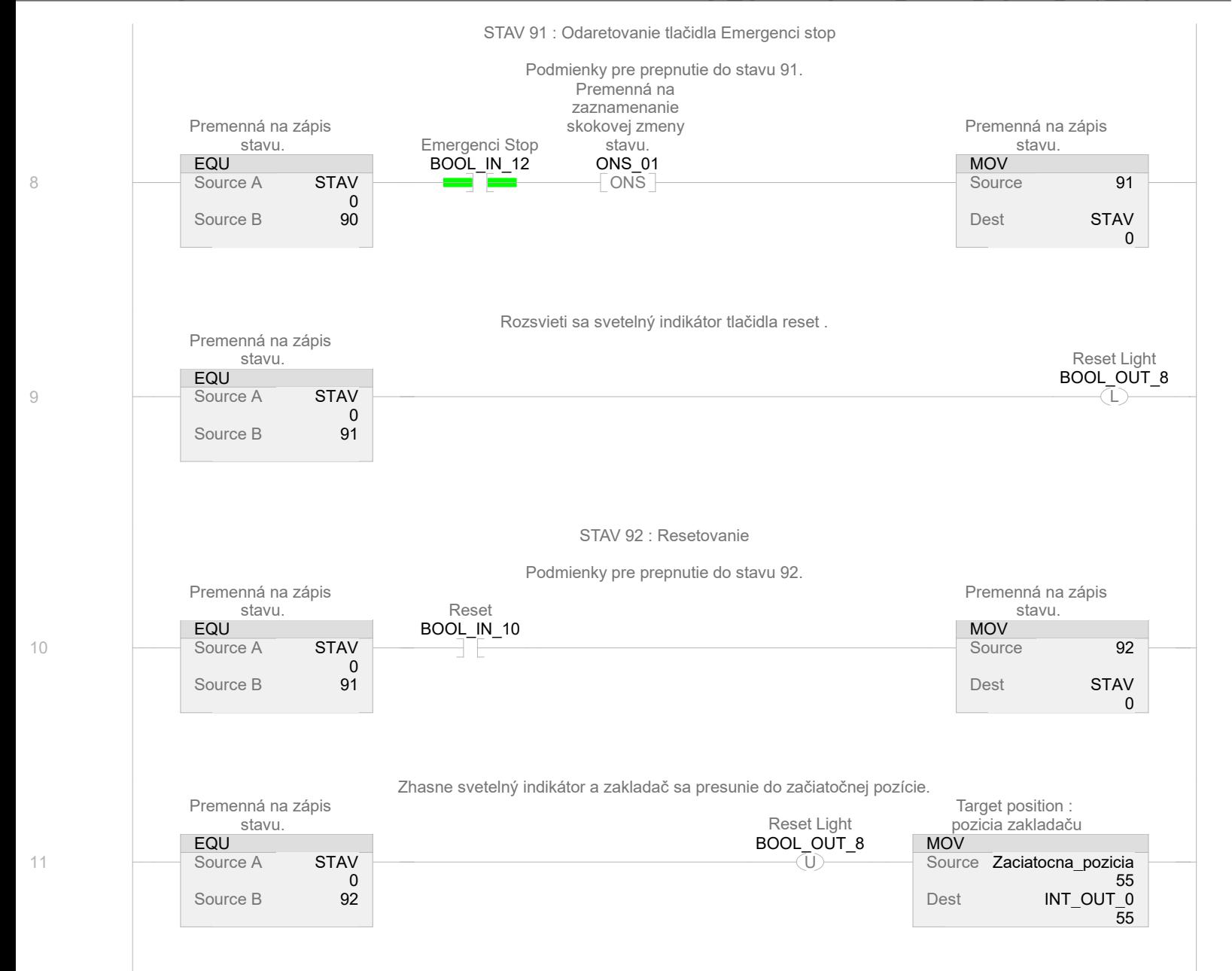

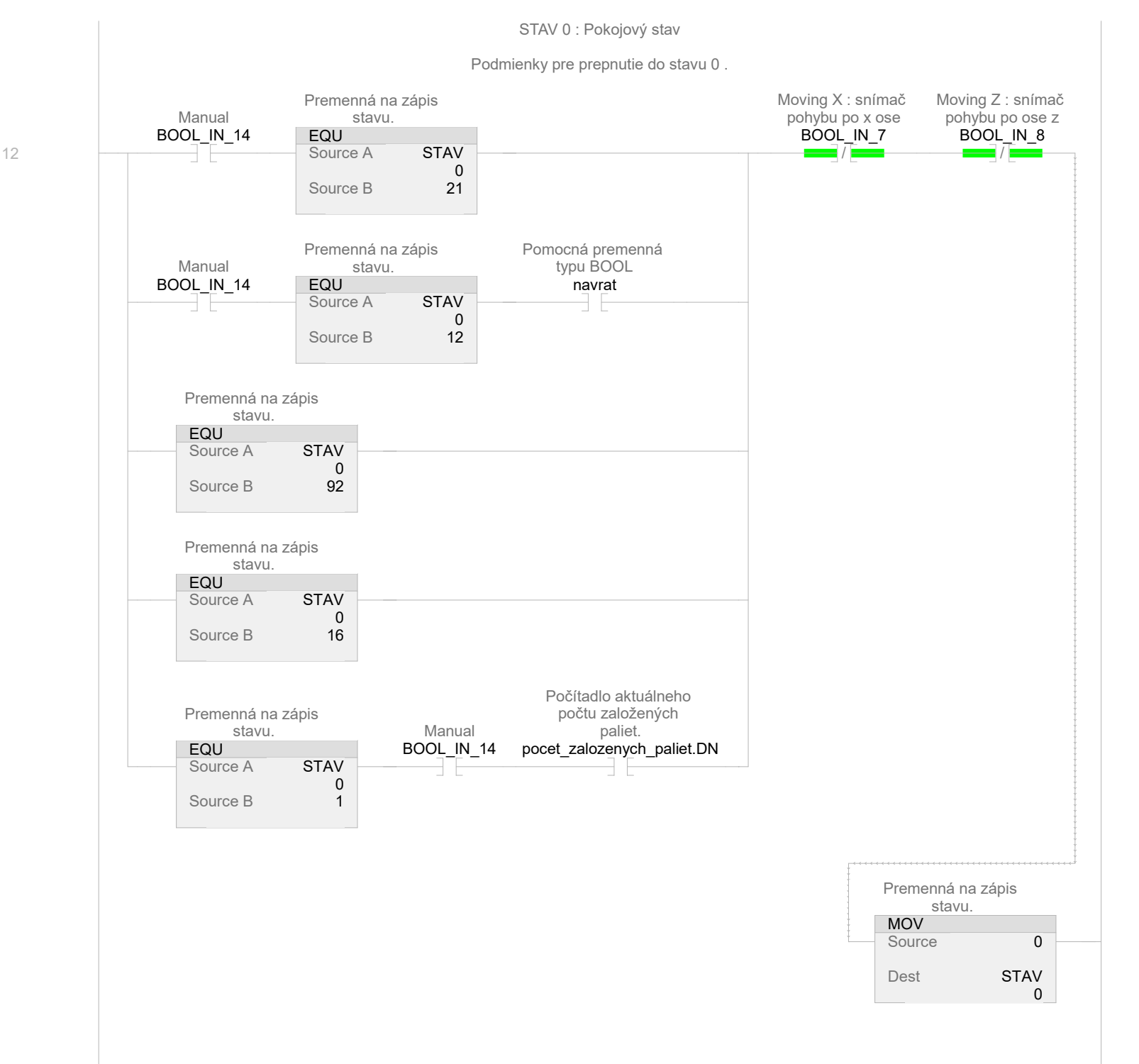

Logix Designer

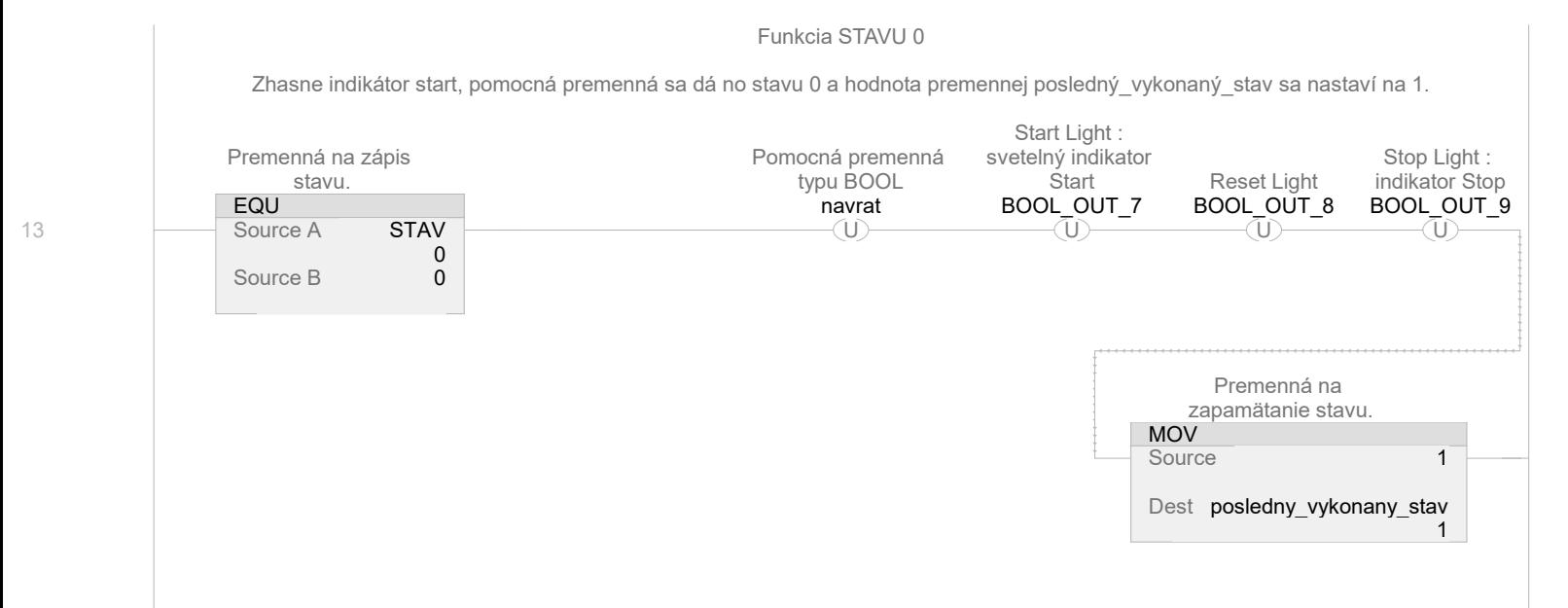

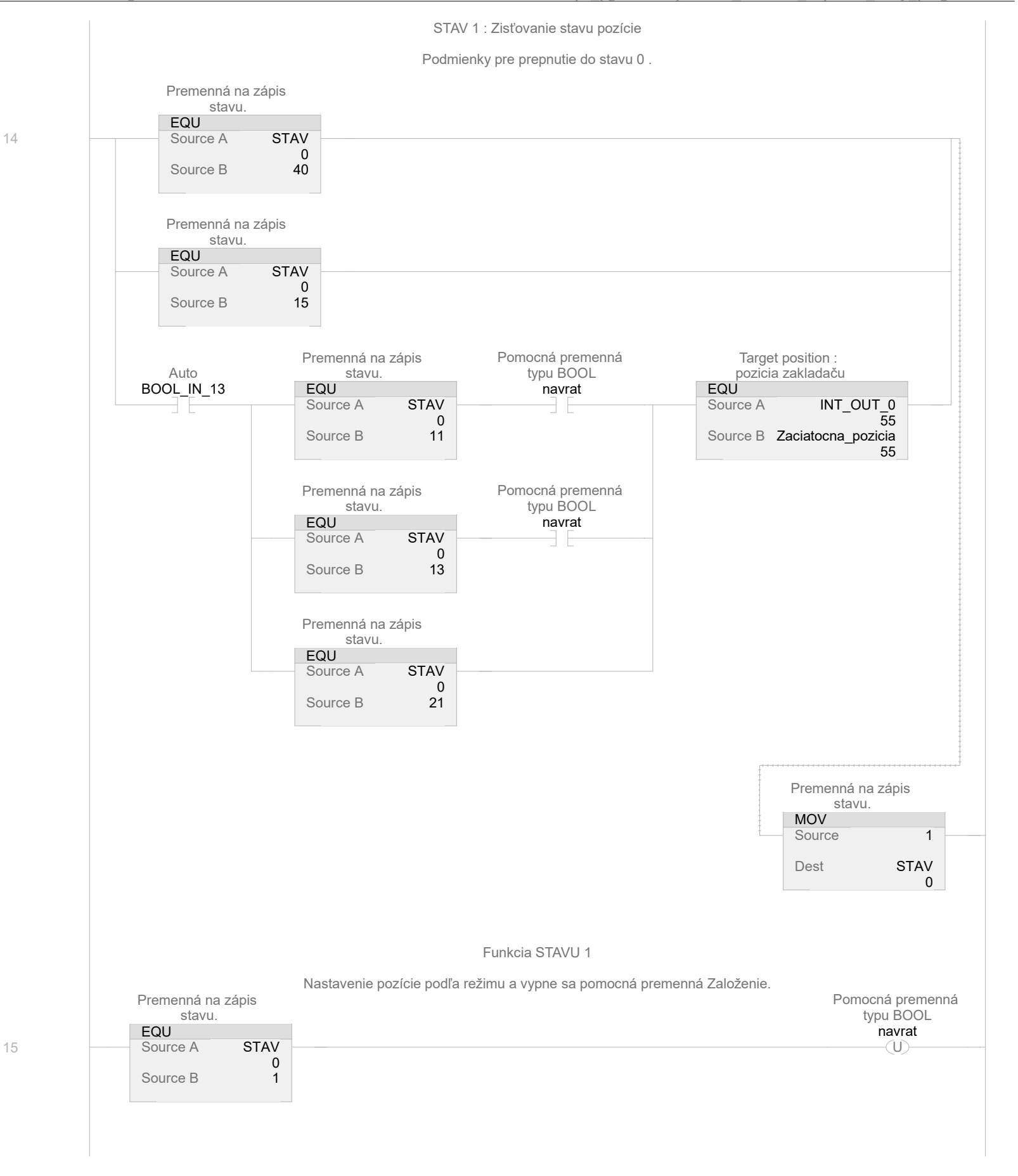

Logix Designer

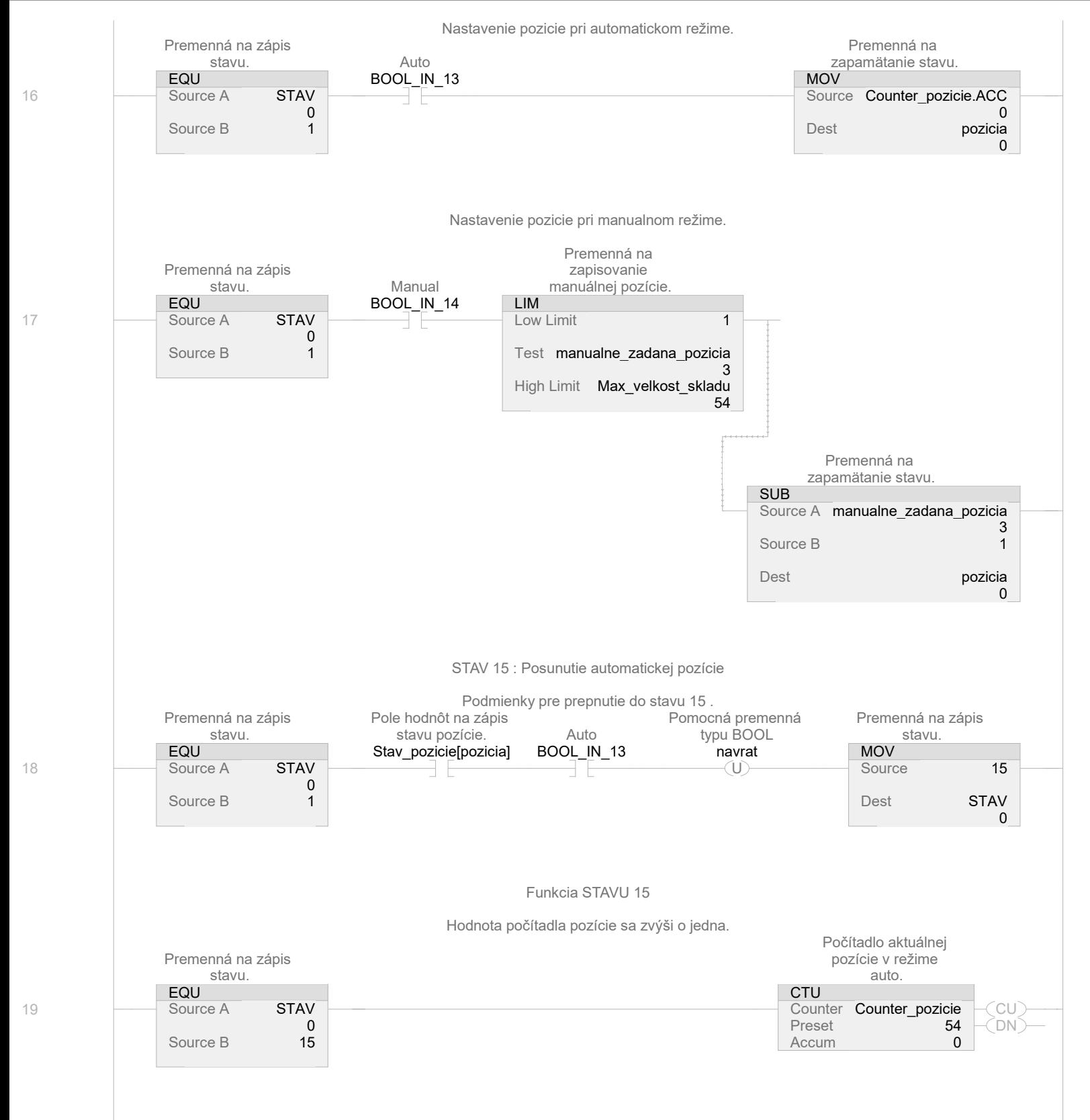

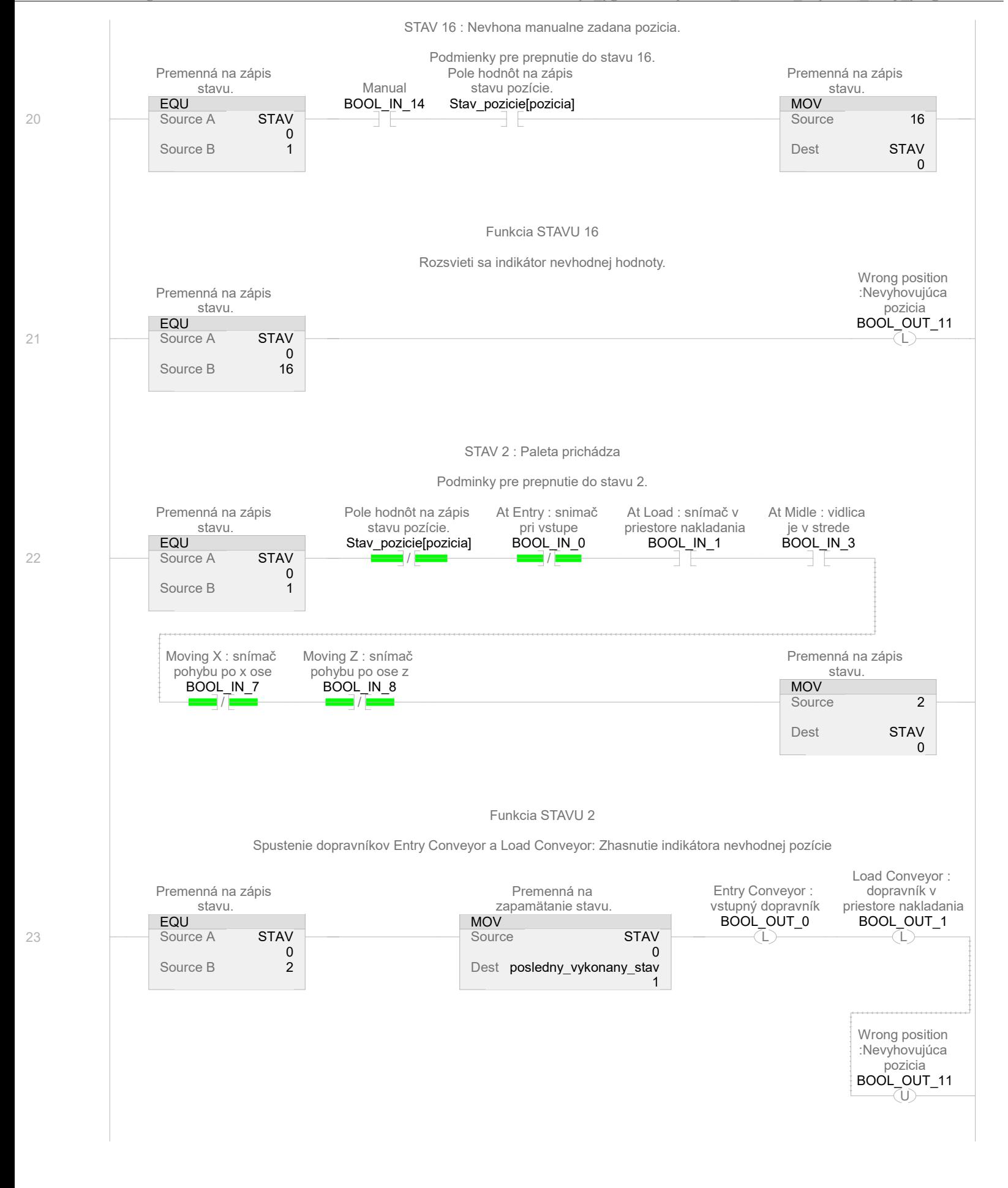
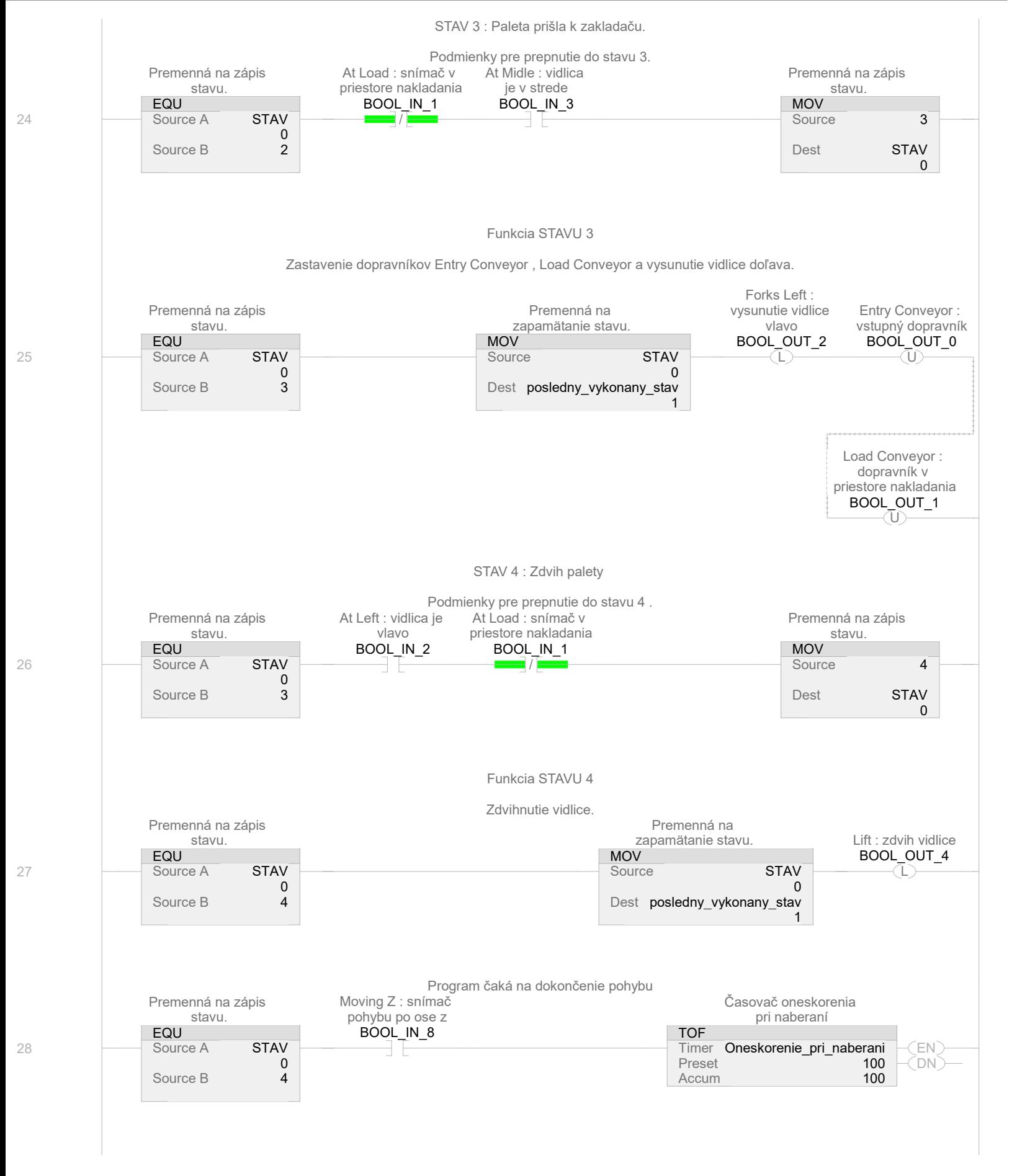

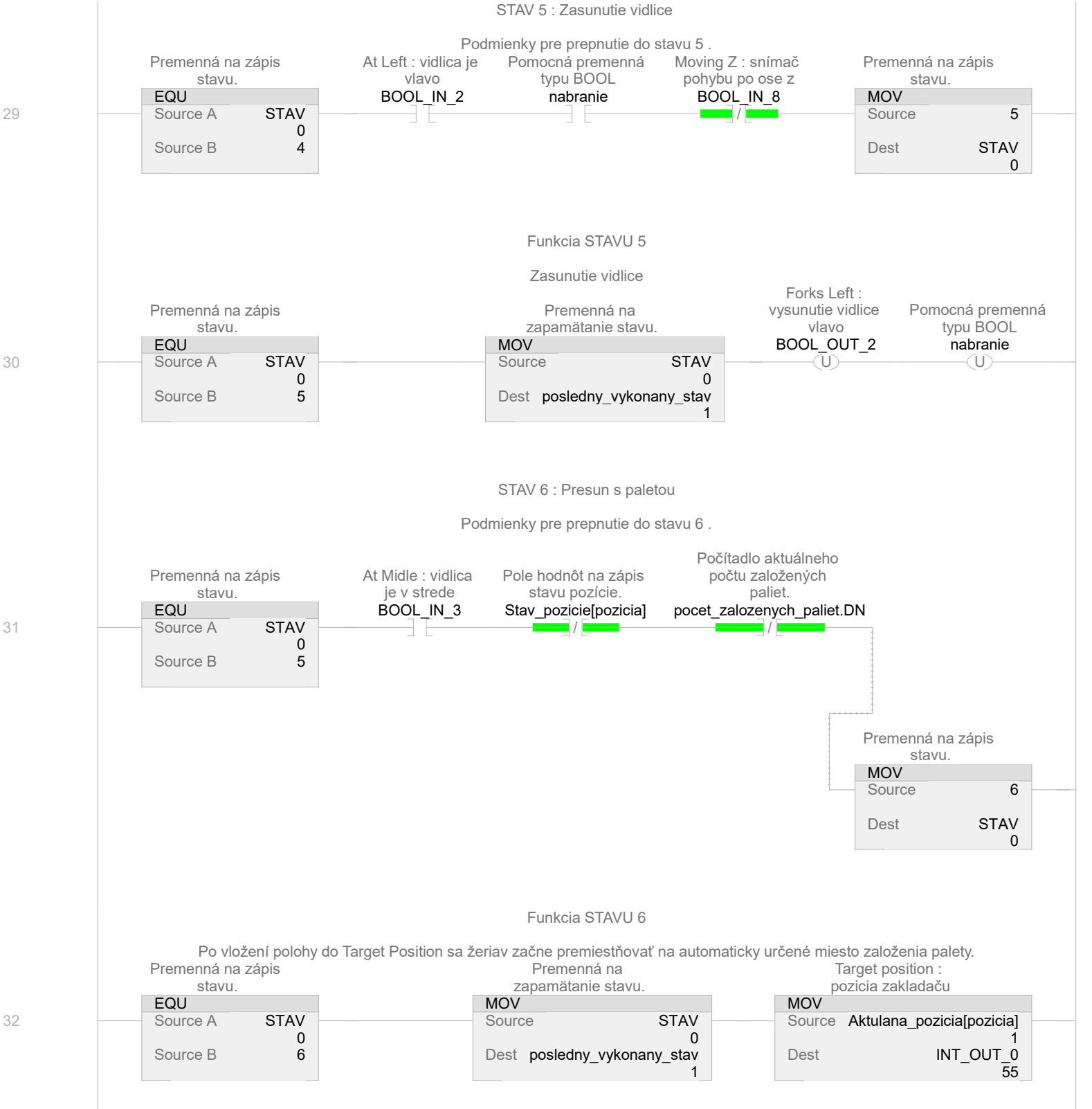

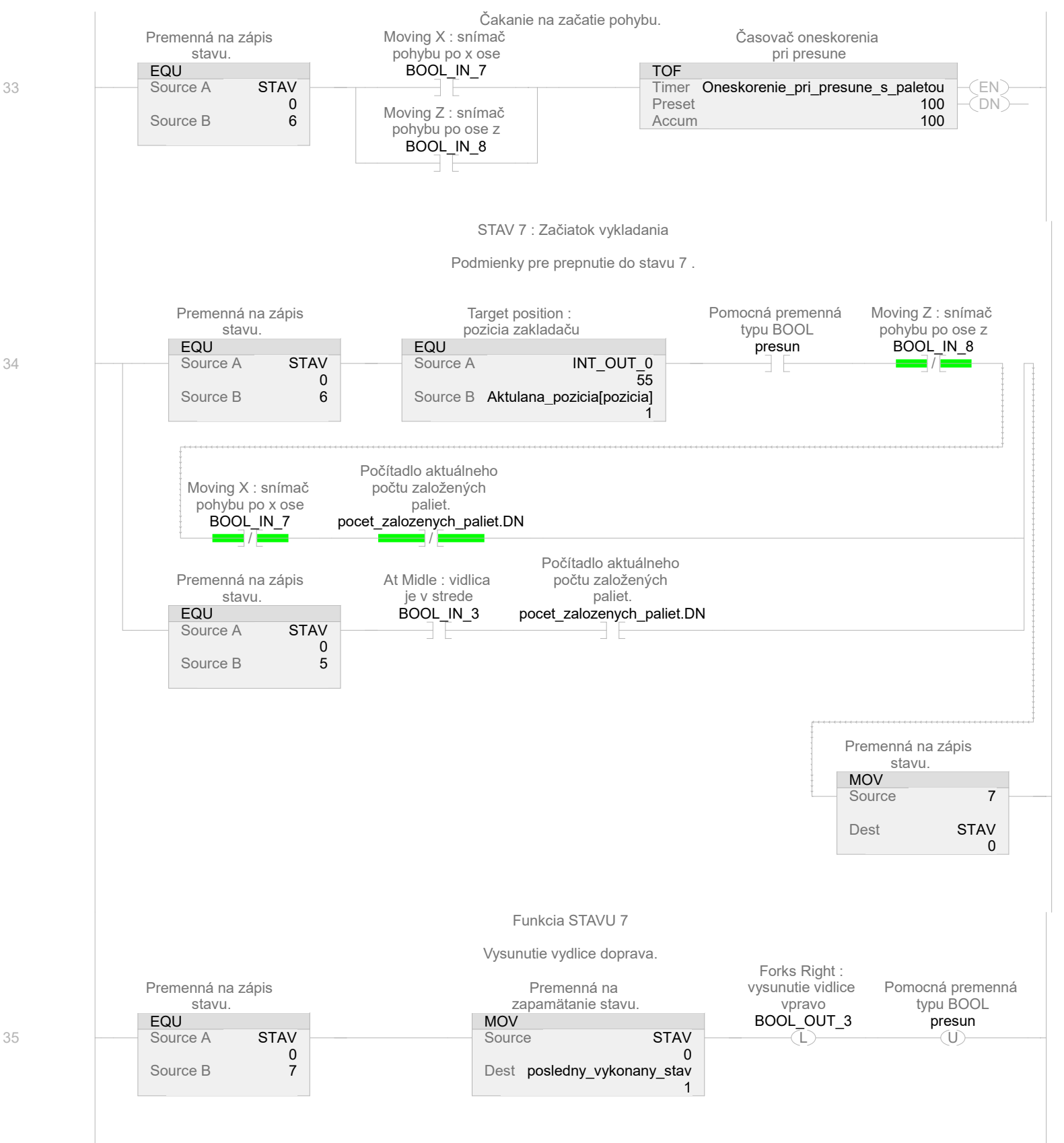

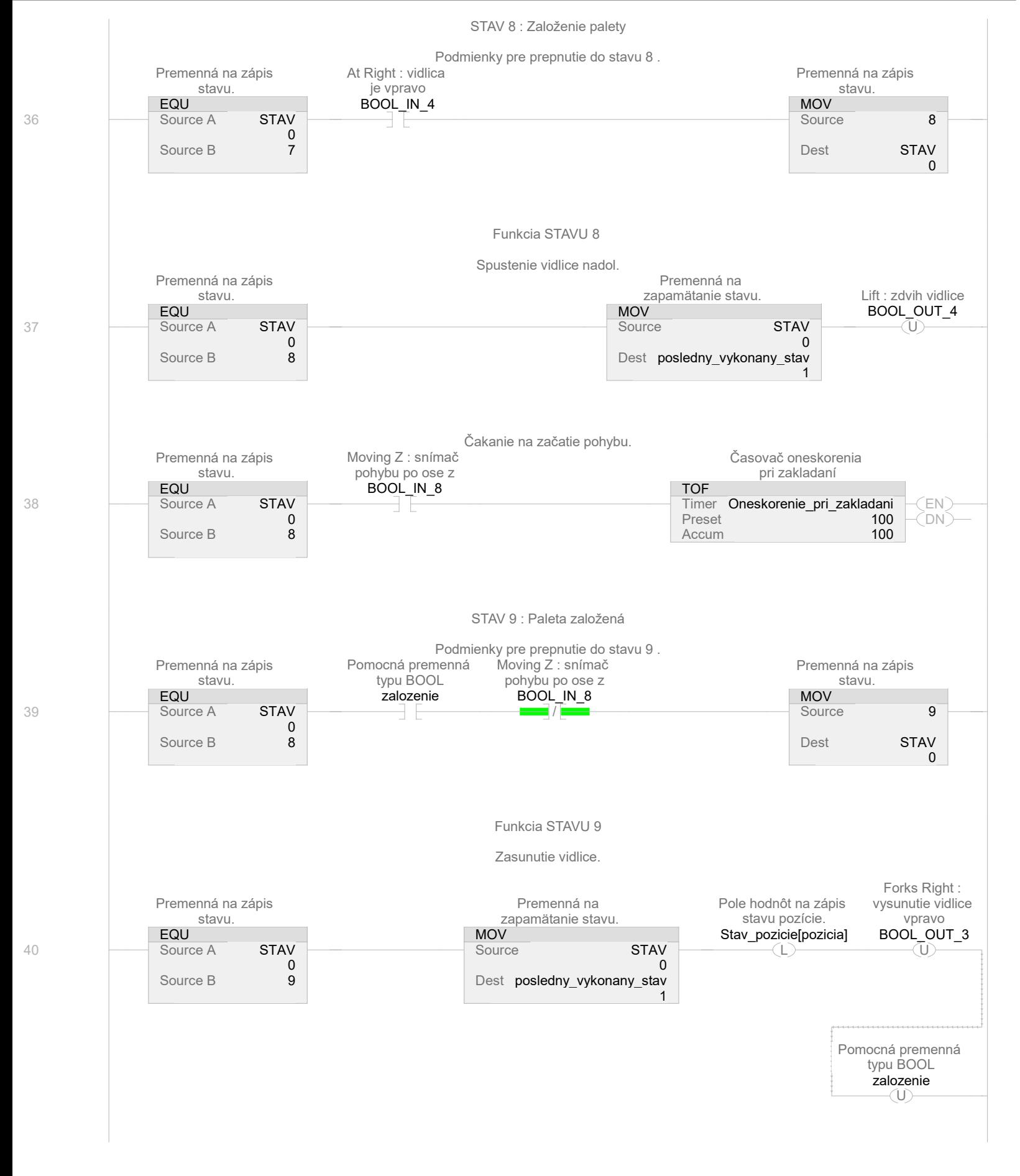

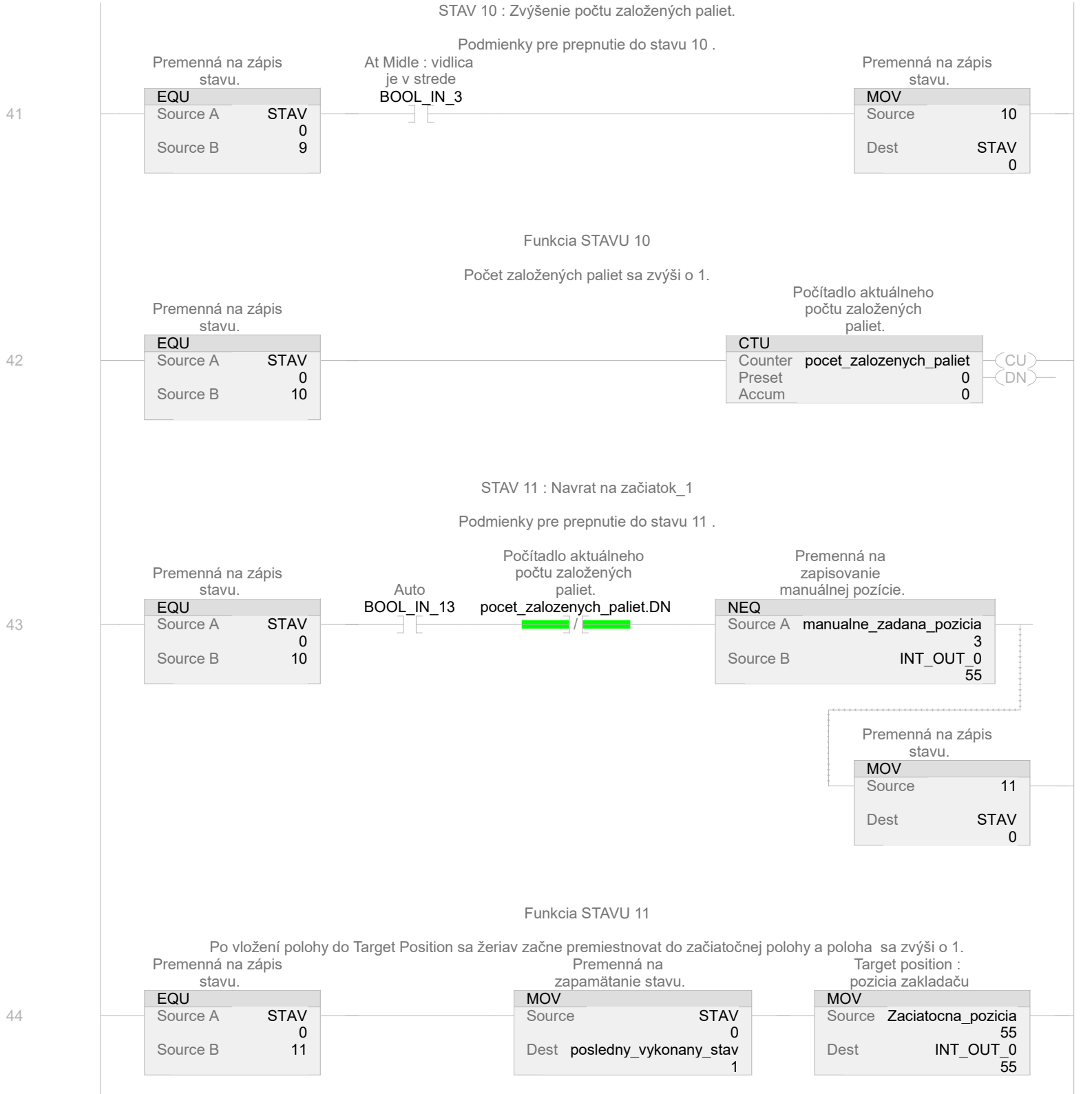

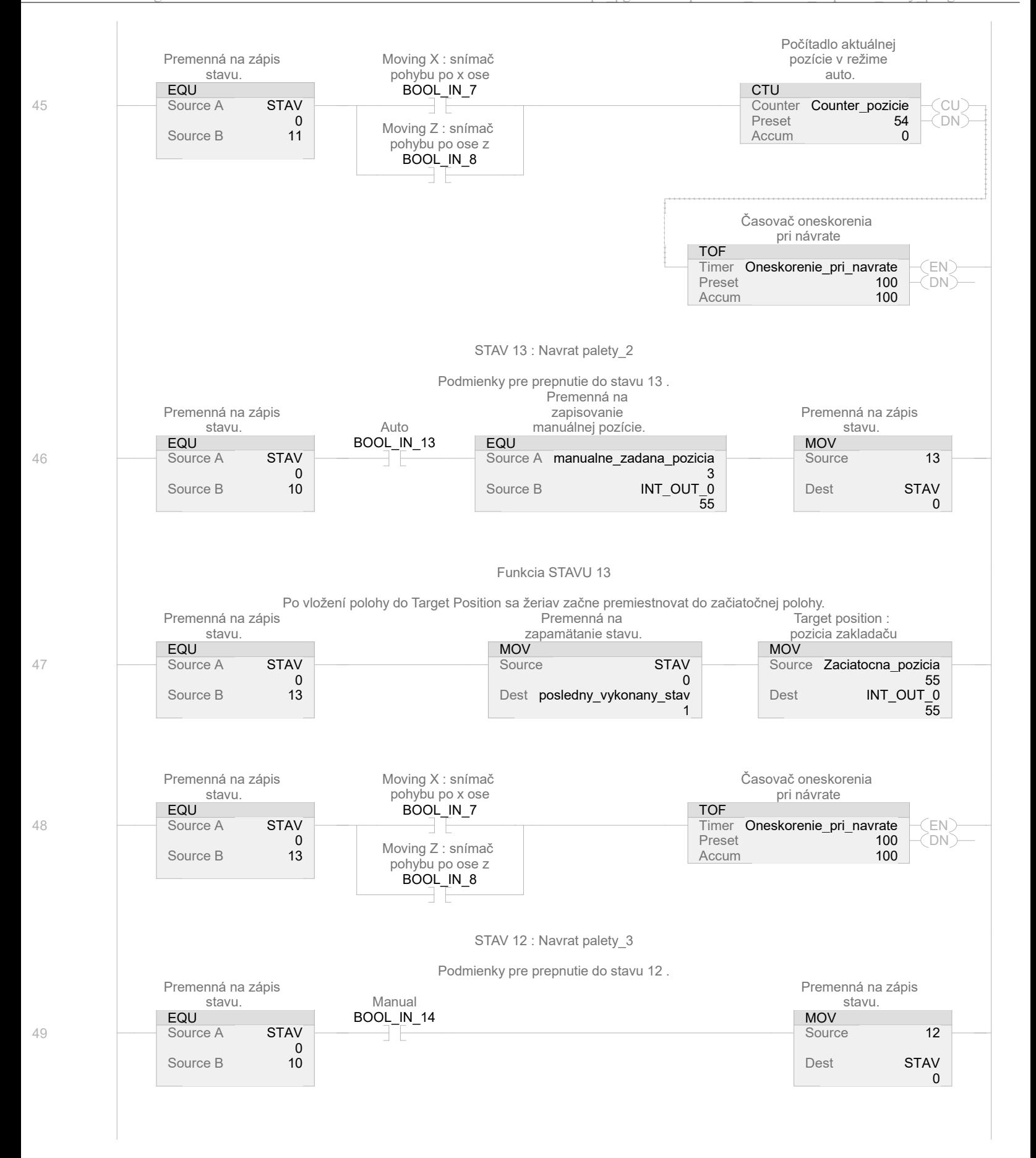

BP\_Barcak:MainTask:MainProgram<br>Total number of rungs in routine: 61

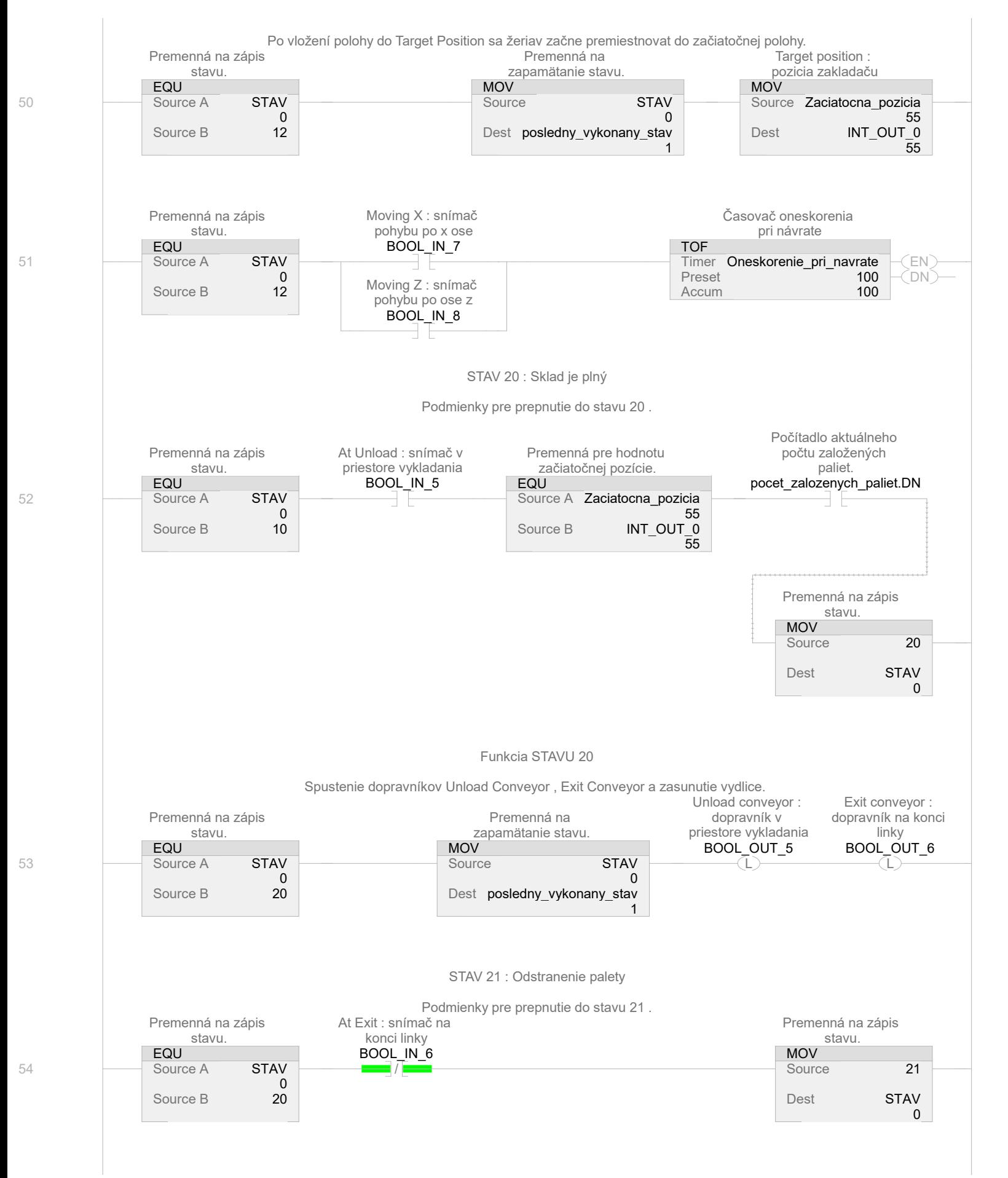

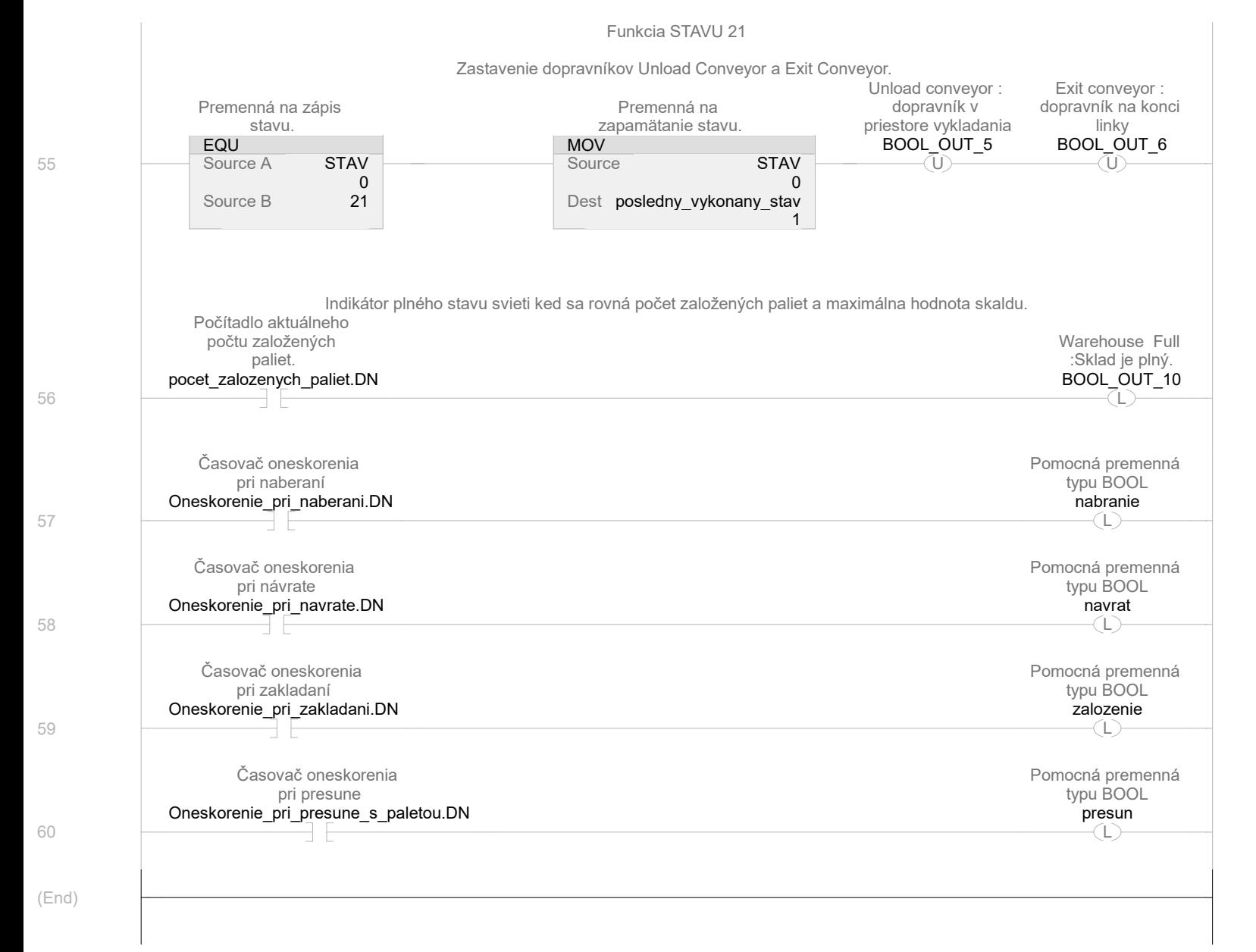

## Data type Name: STRING

Description:

Size: 88 byte(s)

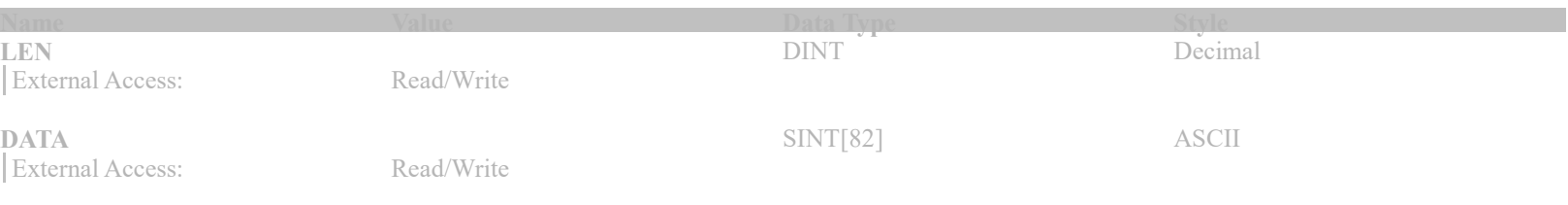

## Data type Name: STRING\_16

Description:

Size:  $20$  byte $(s)$ 

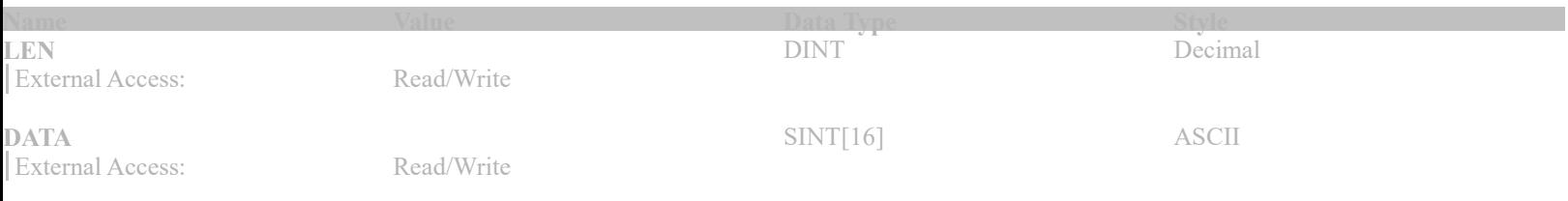

## Data type Name: STRING\_32

Description:

Size: 36 byte(s)

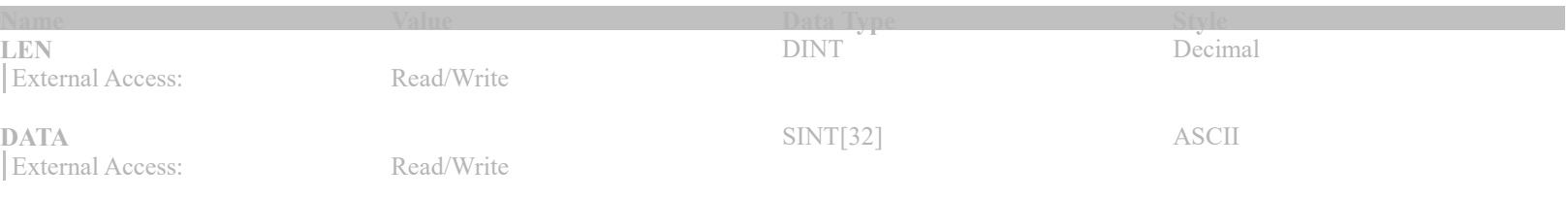

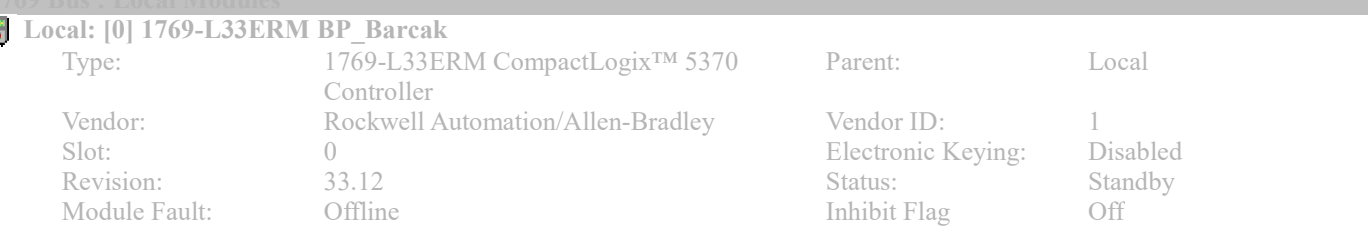

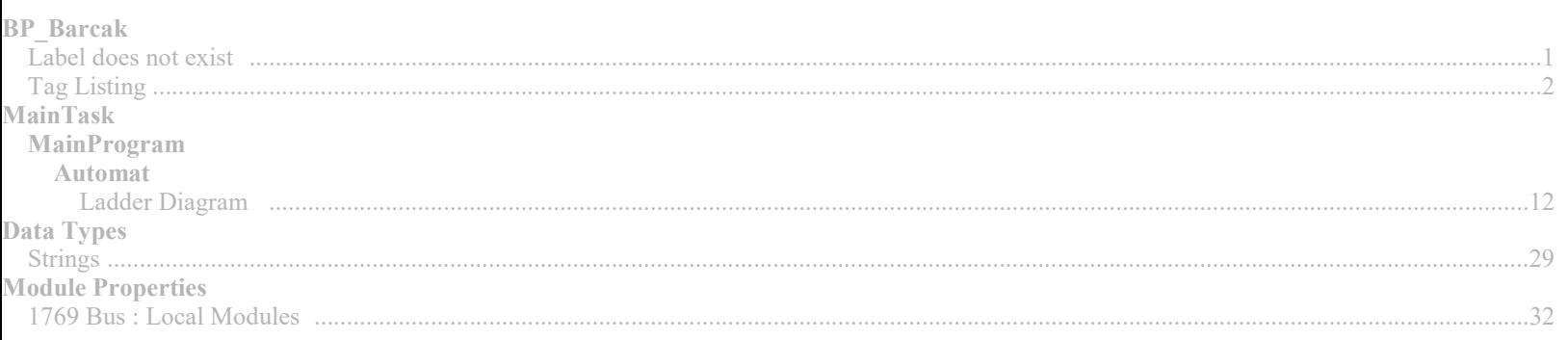